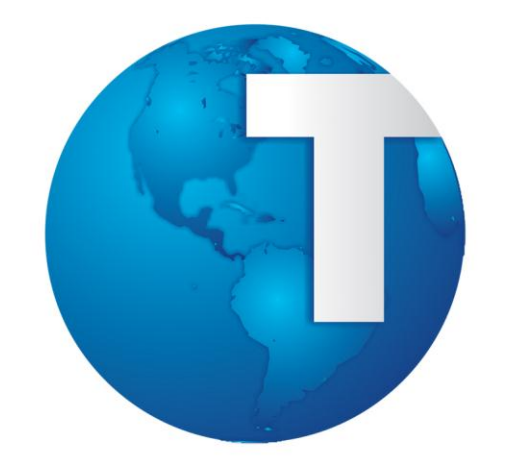

*Assistente Médico Gerencial*

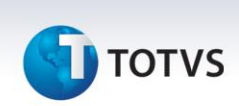

#### **Sumário**

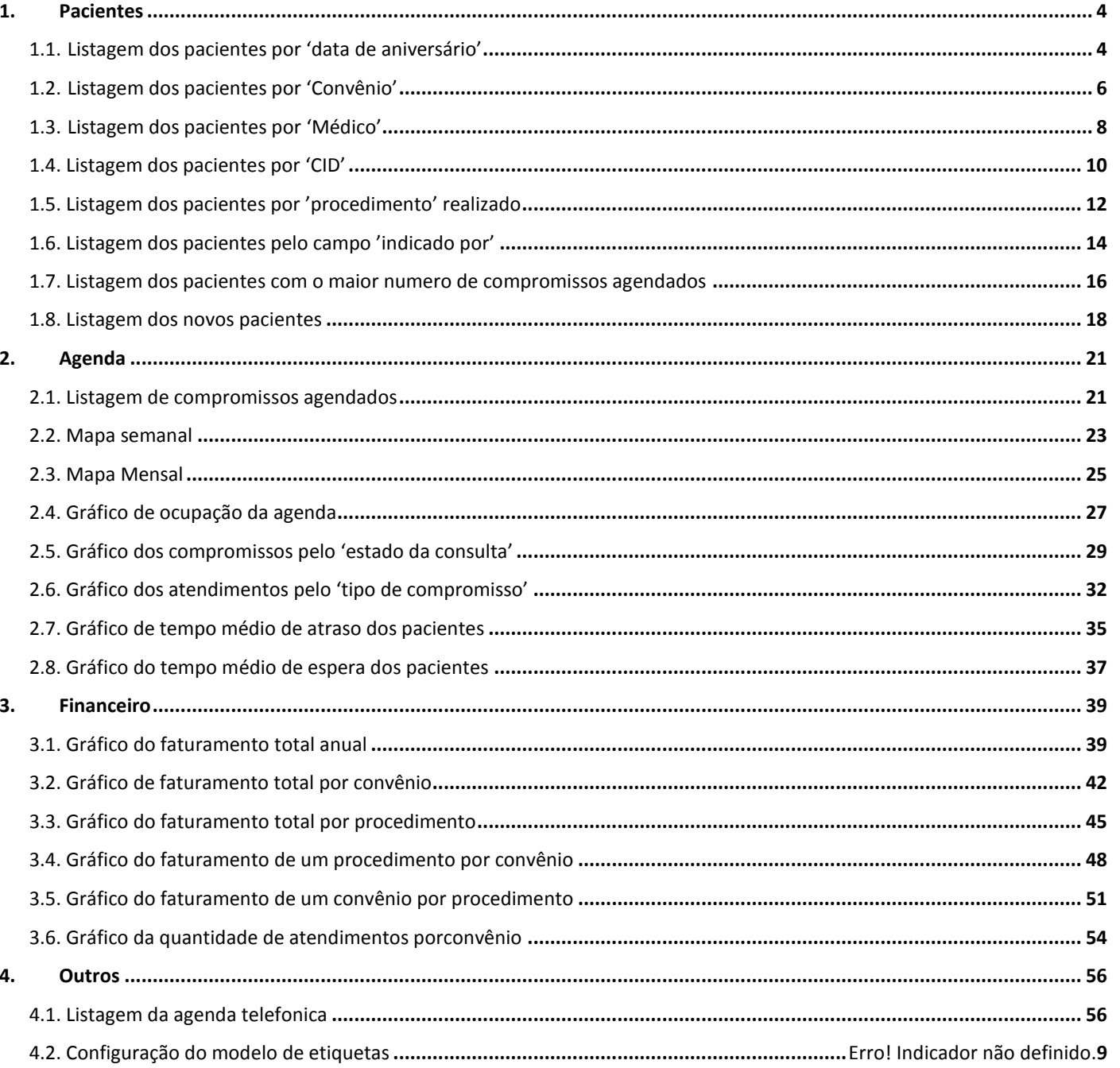

# Este documento é de propriedade da TOTVS. Todos os direitos reservados. ©

# *Assistente Médico Gerencial*

# **TOTVS**

#### **Introdução**

No Módulo Assistente Médico Gerencial você encontrará relatórios e gráficos sobre agendamentos, pacientes e faturamento. Ainda é possível gerar etiquetas com os nomes dos pacientes encontrados no relatório.

# Este documento é de propriedade da TOTVS. Todos os direitos reservados. ©

#### *Assistente Médico Gerencial*

# **TOTVS**

#### **1. Pacientes**

#### **1.1. Listagem dos pacientes por 'data de aniversário'**

1. Acesse o modulo de Assistente Médico Gerencial / Pacientes / Listagem dos pacientes por data de aniversário.

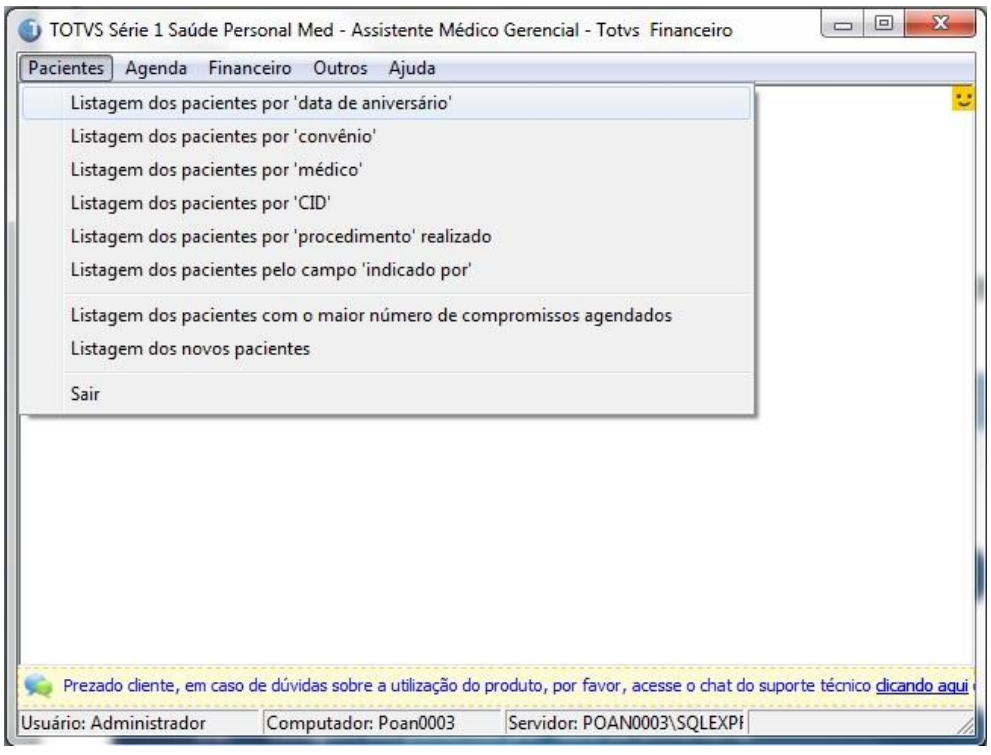

2. Informe o período que deseja realizar a listagem e após o médico responsável pelos pacientes e clique em "listagem".

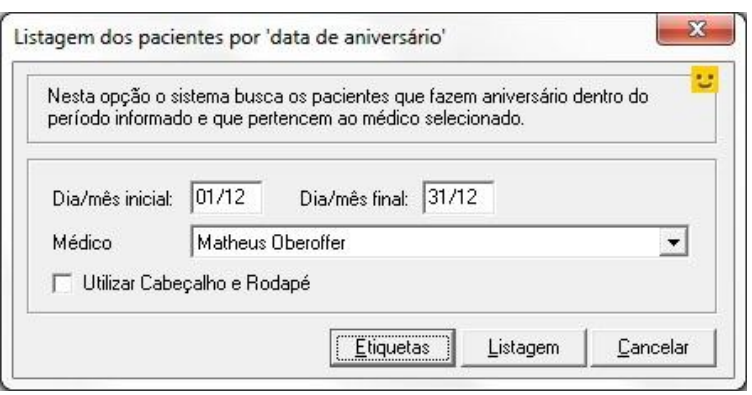

#### 3. Selecione a impressora e clique em "Visualizar" ou "Ok" para imprimir.

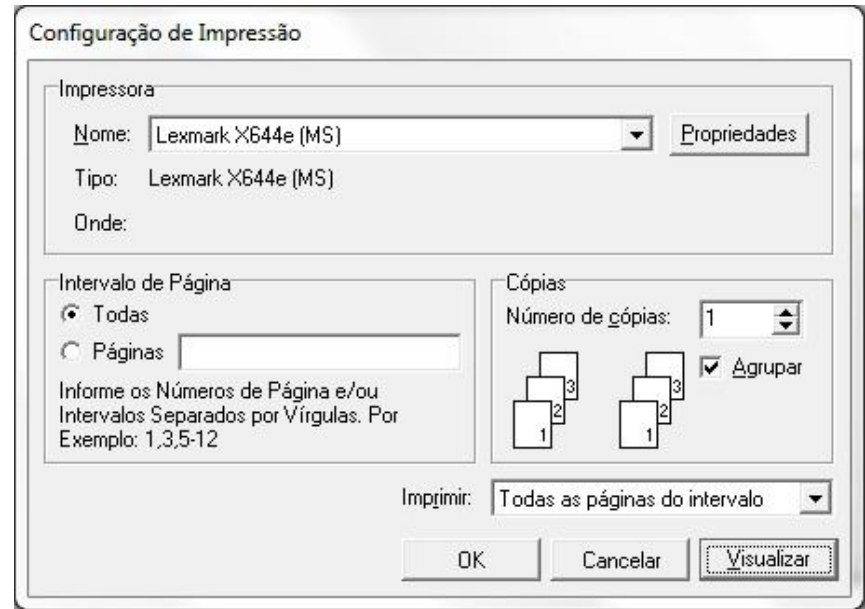

#### 4. Selecionando a opção Visualizar poderá verificar o relatório.

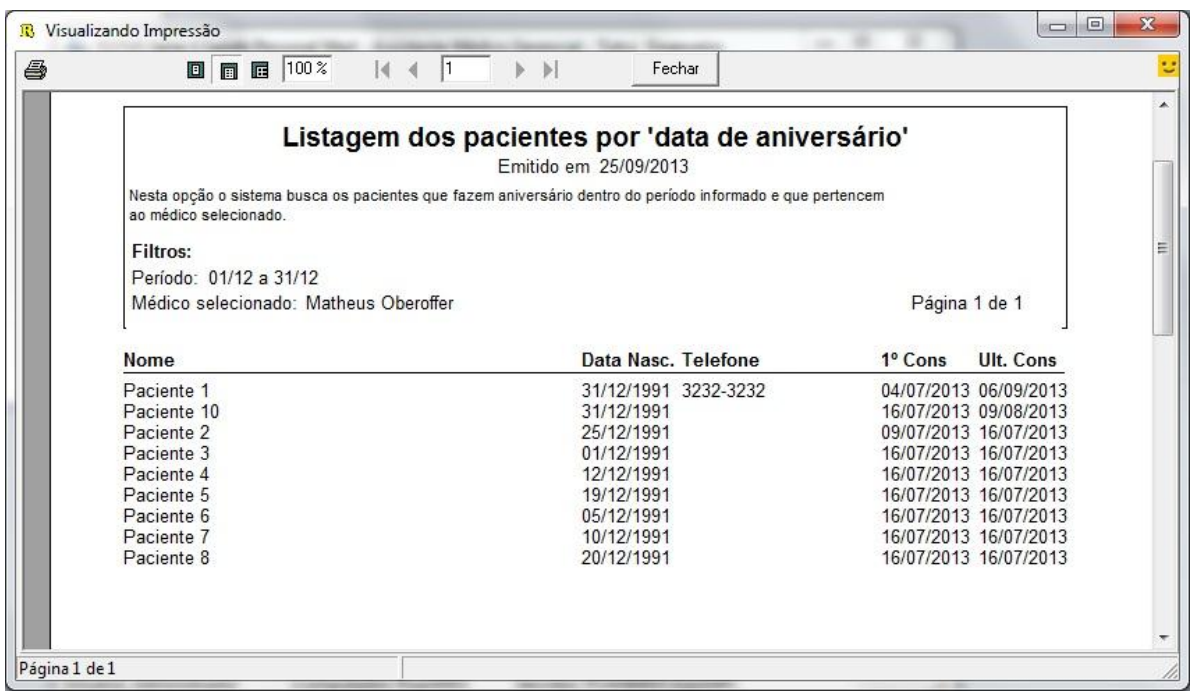

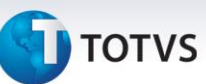

#### **1.2. Listagem dos pacientes por 'Convênio'**

1. Acesse o Modulo Assistente Médico Gerencial / Pacientes / Listagem dos pacientes por convênio.

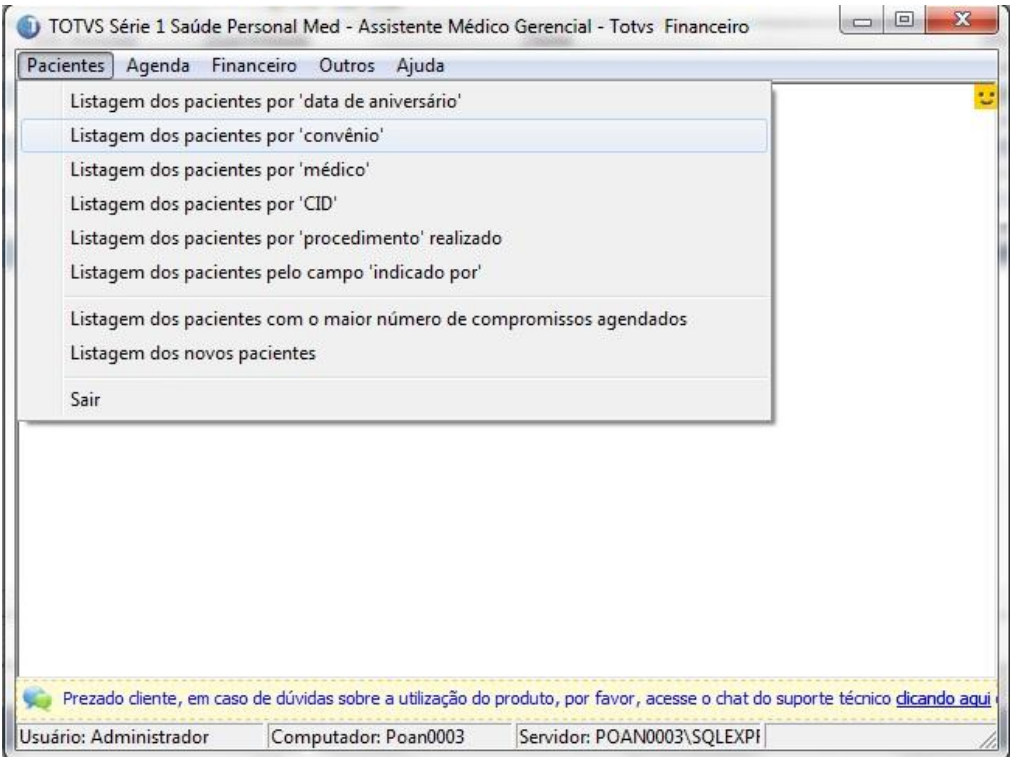

2. Informe o convênio e médicos, após clique em "Listagem".

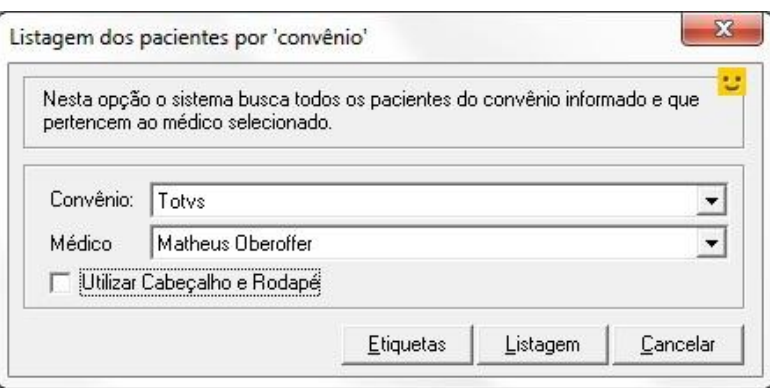

Este documento é de propriedade da TOTVS. Todos os direitos reservados. ©

#### 3. Selecione a impressora e clique em "visualizar" ou "ok" para imprimir.

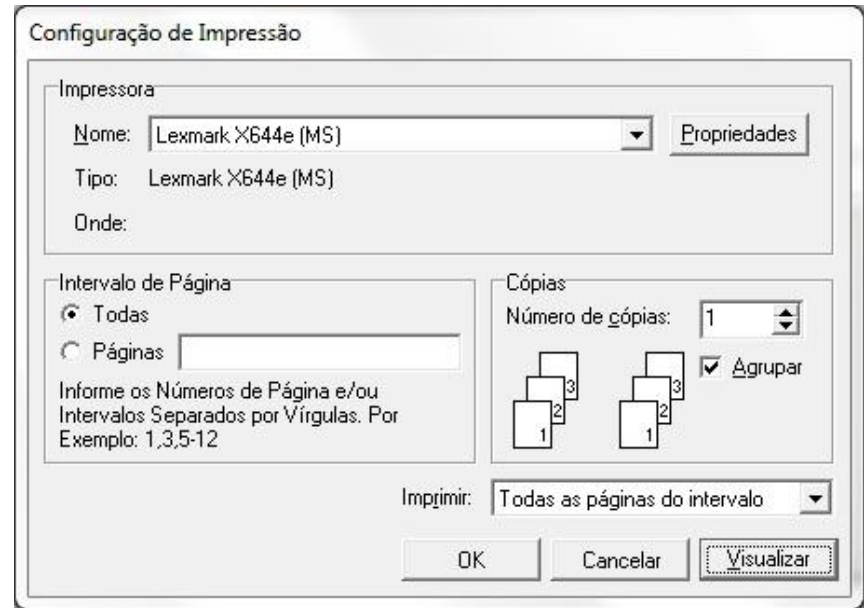

#### 4. Selecionando "Visualizar" poderá verificar o relatório.

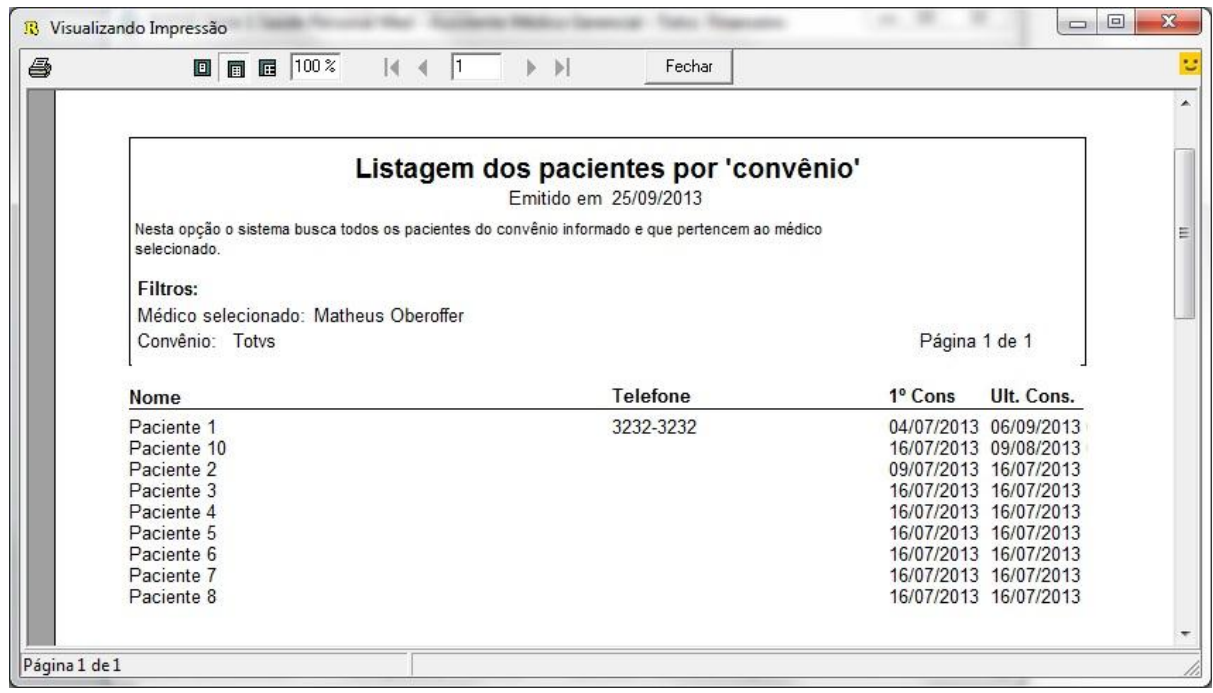

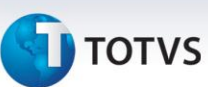

#### **1.3. Listagem dos pacientes por 'Medico'**

1. Acesse o Modulo Assistente Médico Gerencial / Pacientes / Listagem dos pacientes por Médico.

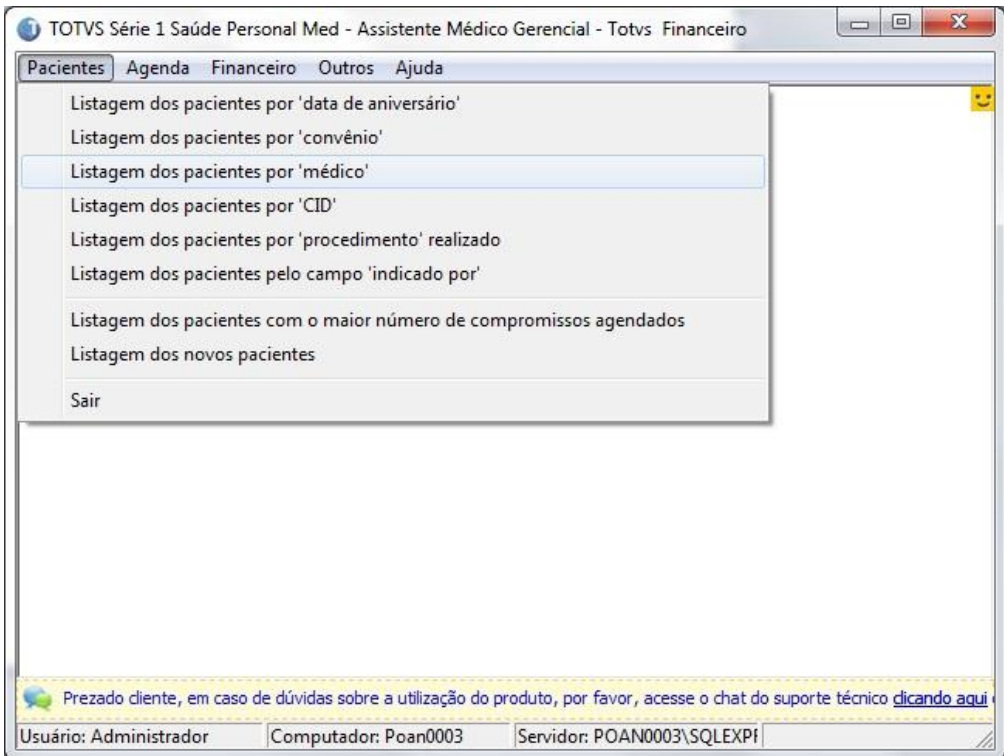

2. Informe o nome do médico, o tipo de ordenação e o formato (sendo que resumido mostra somente o nome dos paciente e detalhado mostra as informações da identificação), após clique em "Listagem".

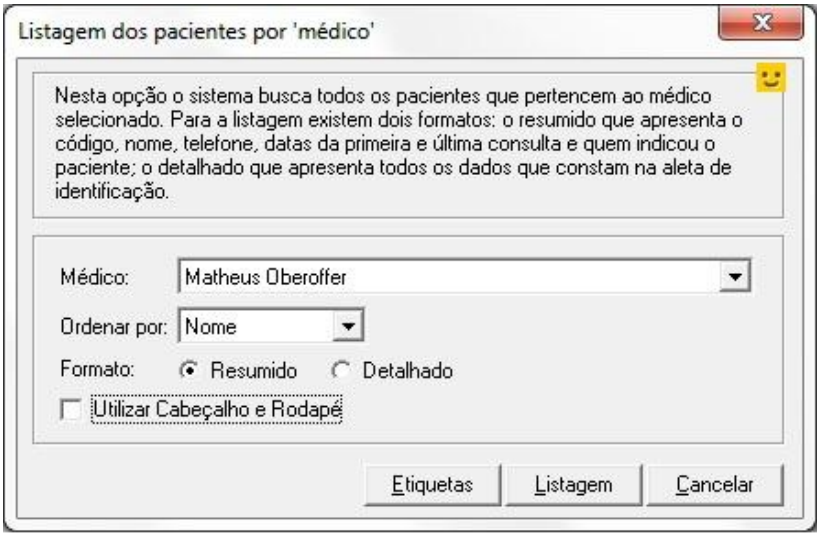

Este documento é de propriedade da TOTVS. Todos os direitos reservados. ©

3. Selecione a impressora e clique em "Visualizar" ou em "ok" para imprimir.

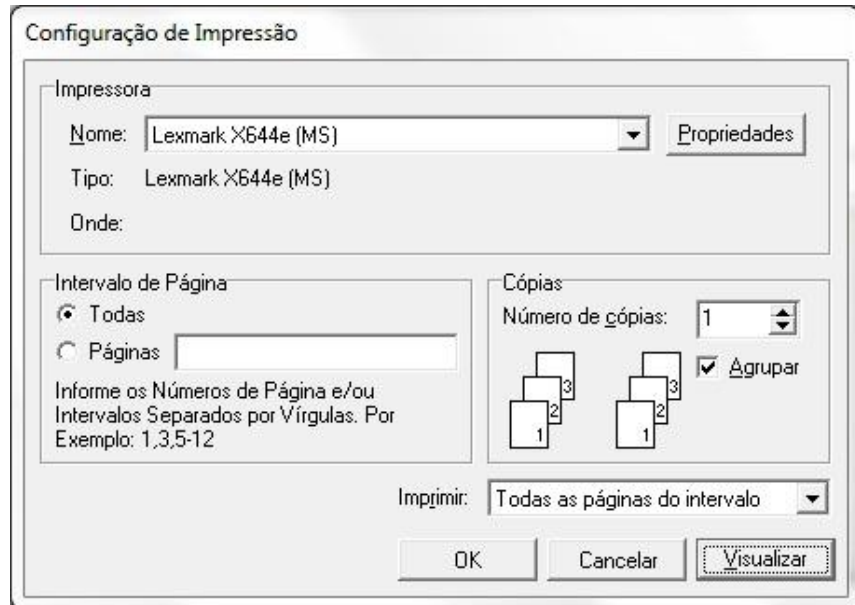

- 4. Selecionando "Visualizar" poderá verificar o relatório.
	- Modelo de Relatório Resumido.

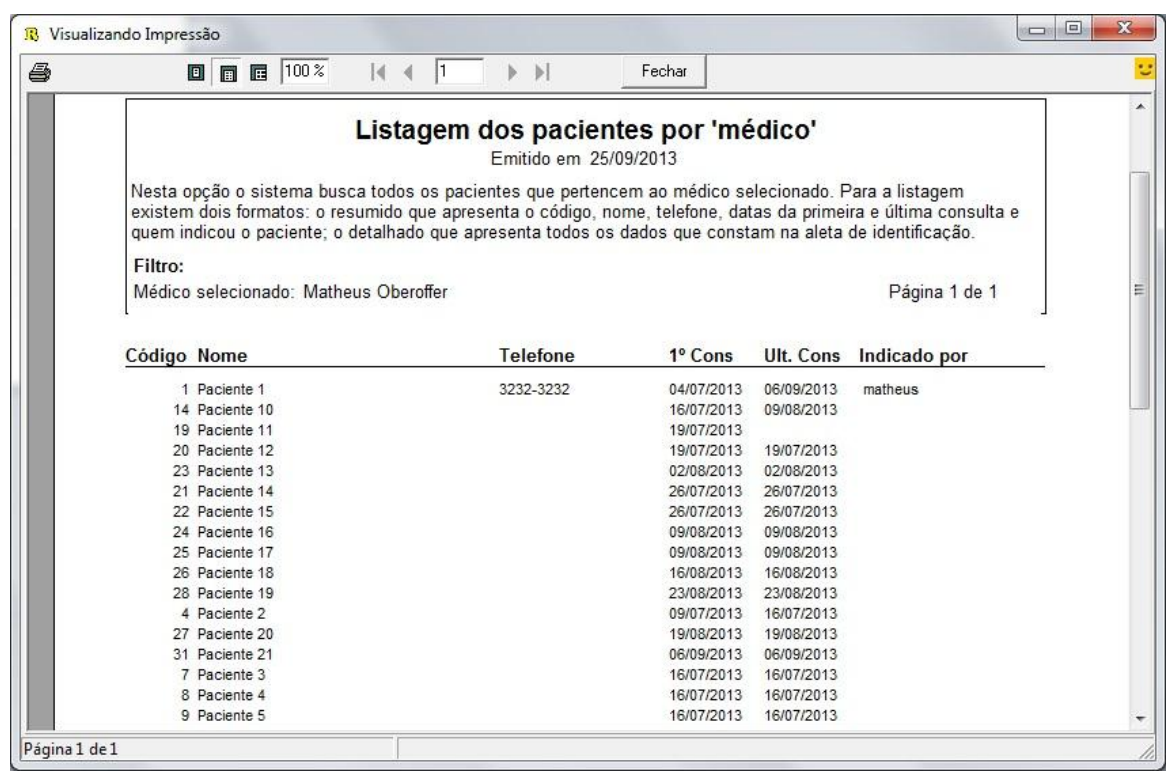

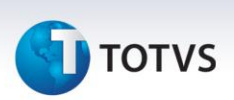

Modelo de relatório Detalhado.

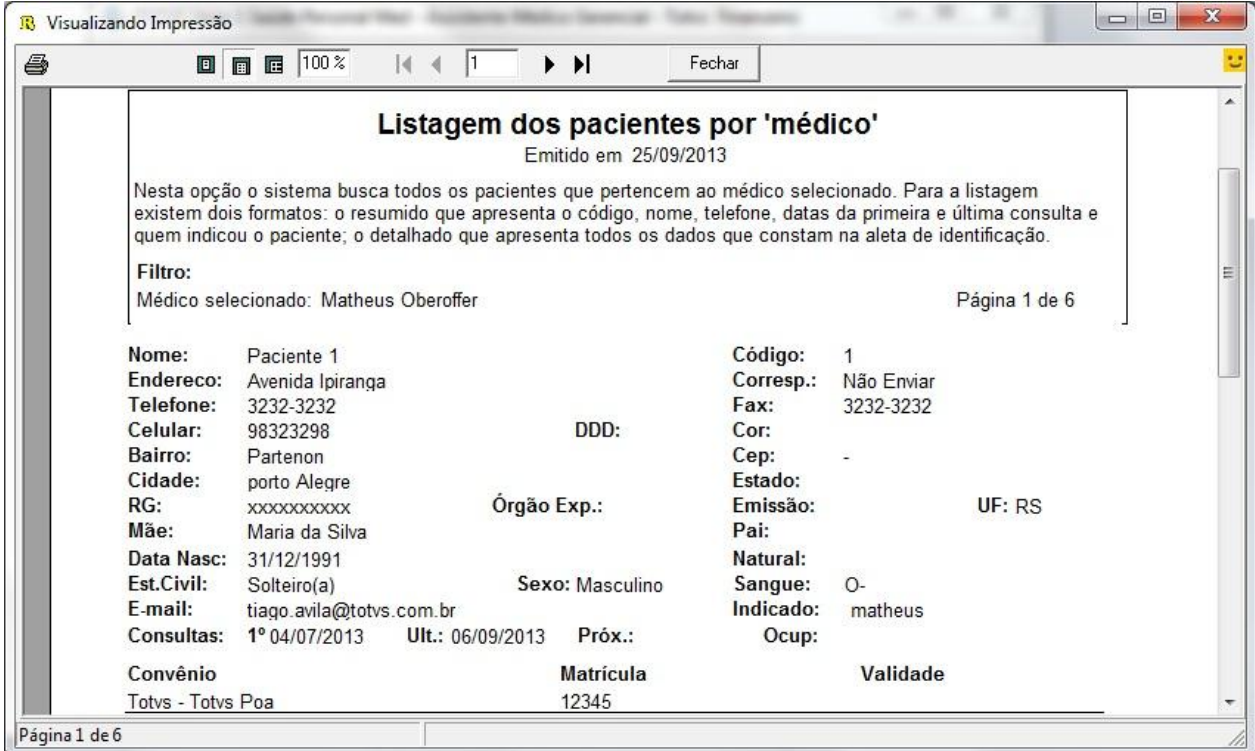

#### **1.4. Listagem dos pacientes por 'CID'**

1. Acesse o Modulo de Assistente Médico Gerencial / Pacientes / Listagem dos pacientes por CID.

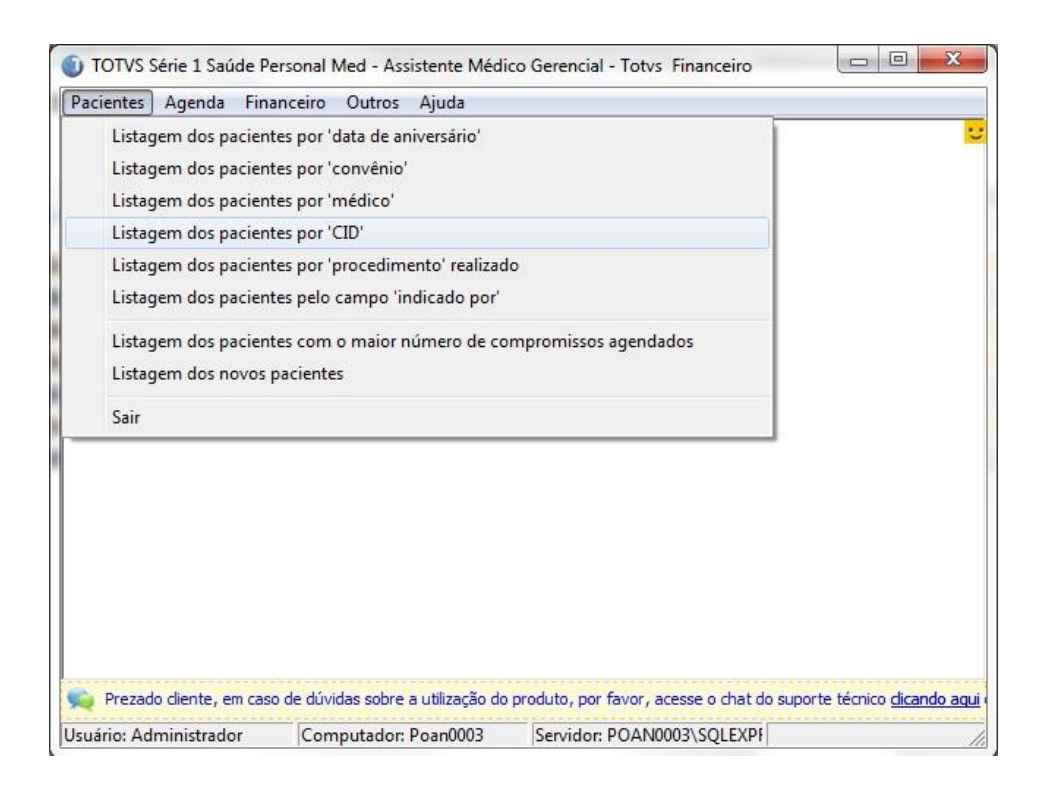

# **T** TOTVS

2. Selecione o período, CID e Médico desejado e clique em "Listagem".

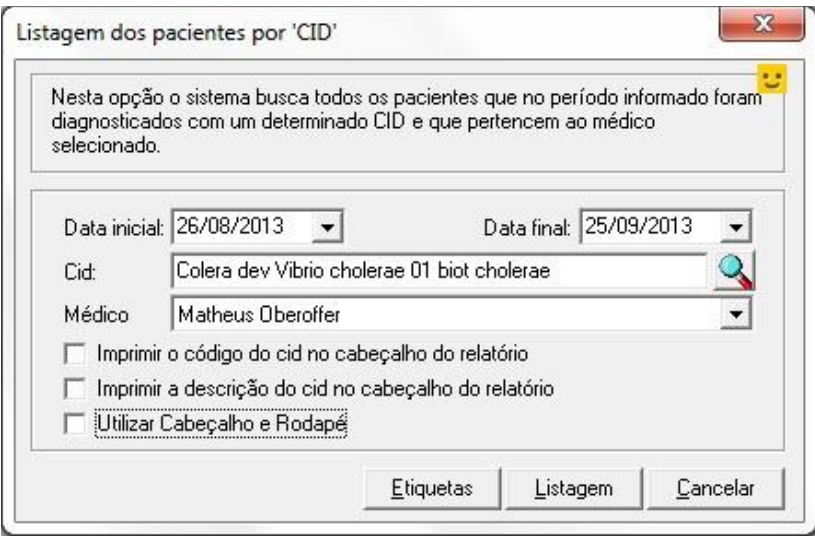

3. Selecione a impressora, clique em "Visualizar" ou em "OK" para imprimir.

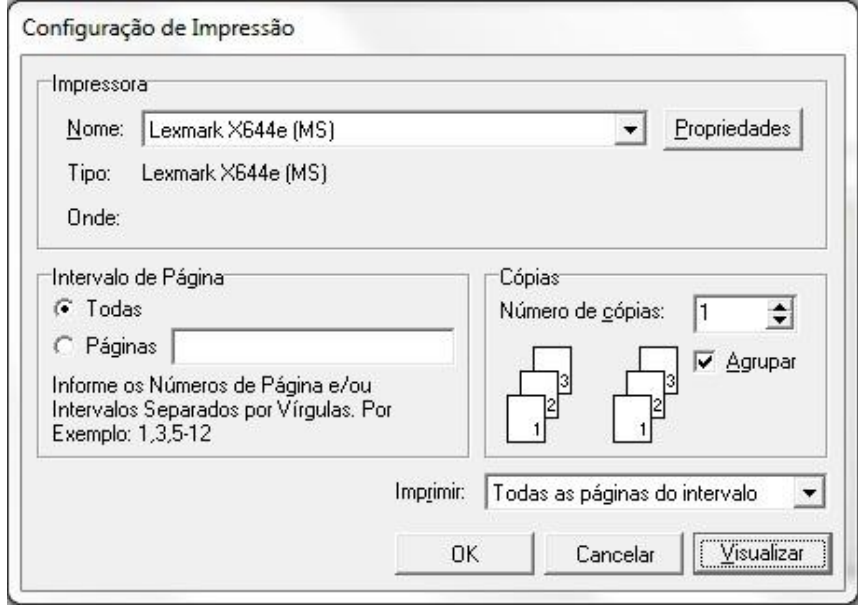

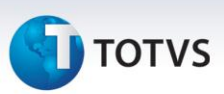

4. Selecionando "Visualizar" poderá verificar o relatório.

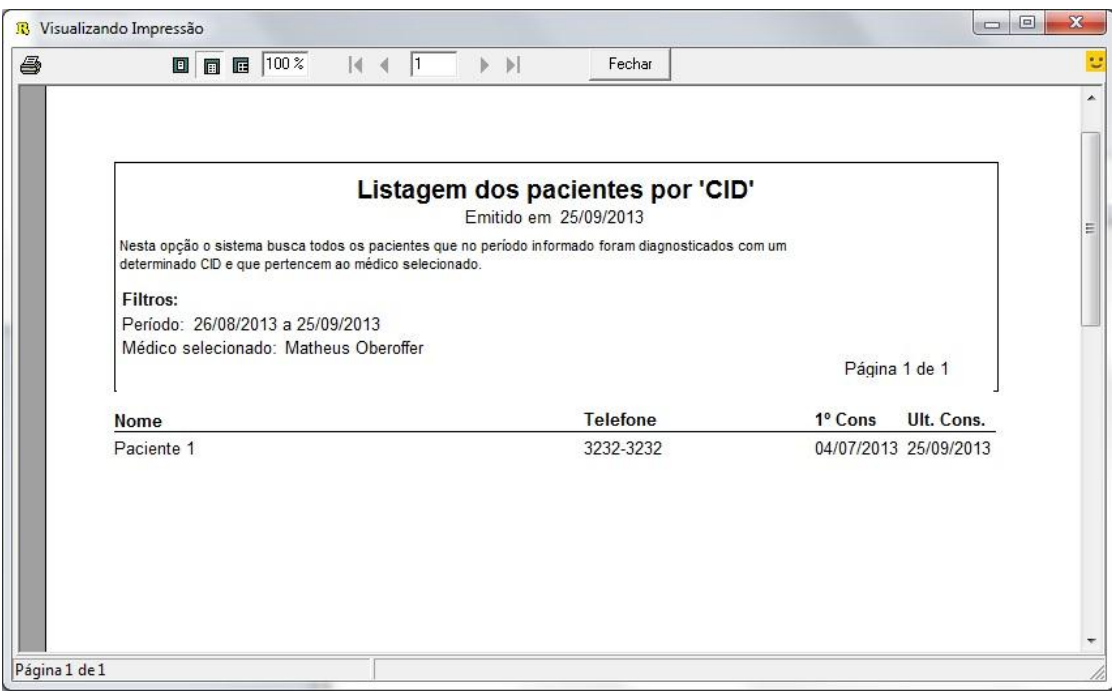

#### **1.5. Listagem dos pacientes por 'procedimento' realizado**

1. Acesse o modulo de assistente Médico Gerencial / Pacientes / Listagem dos pacientes por 'procedimento' realizado.

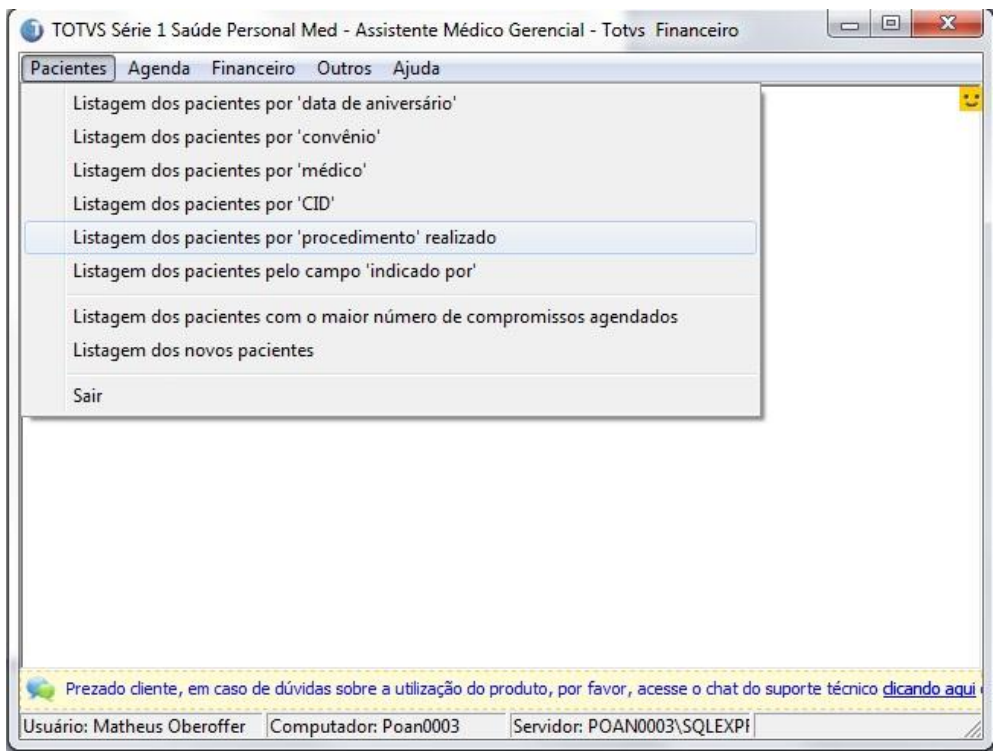

2. Selecione o período, o procedimento e o médico solicitado e clique em "Listagem".

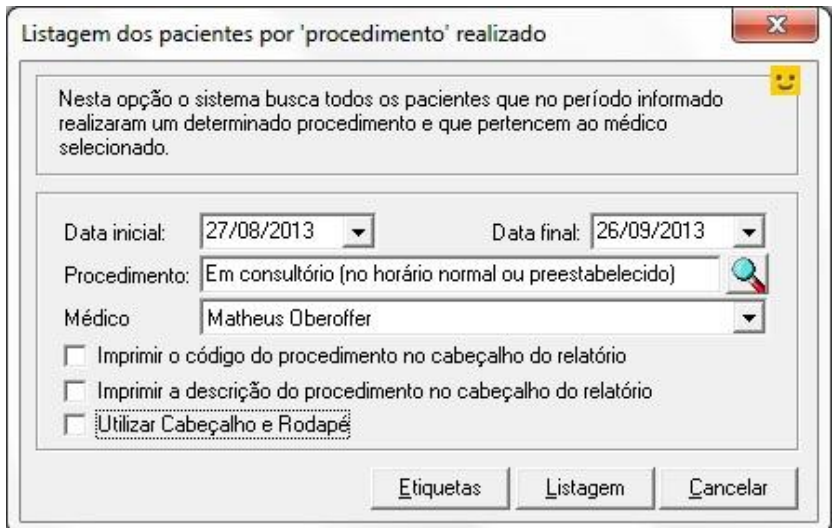

3. Selecione a impressora desejada, clique em "Visualizar" ou em "ok" para imprimir.

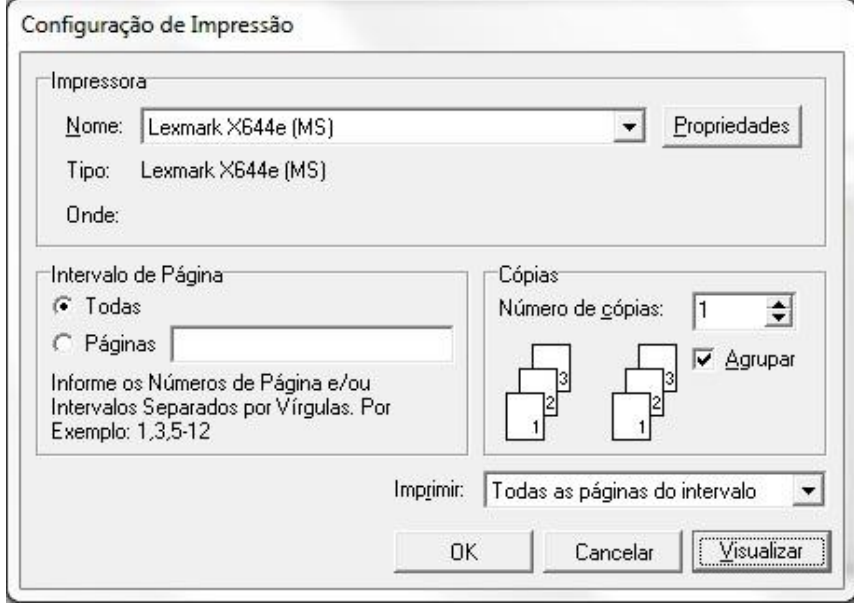

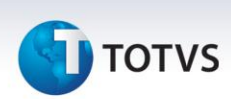

4. Selecionando 'Visualizar' poderá verificar o relatório.

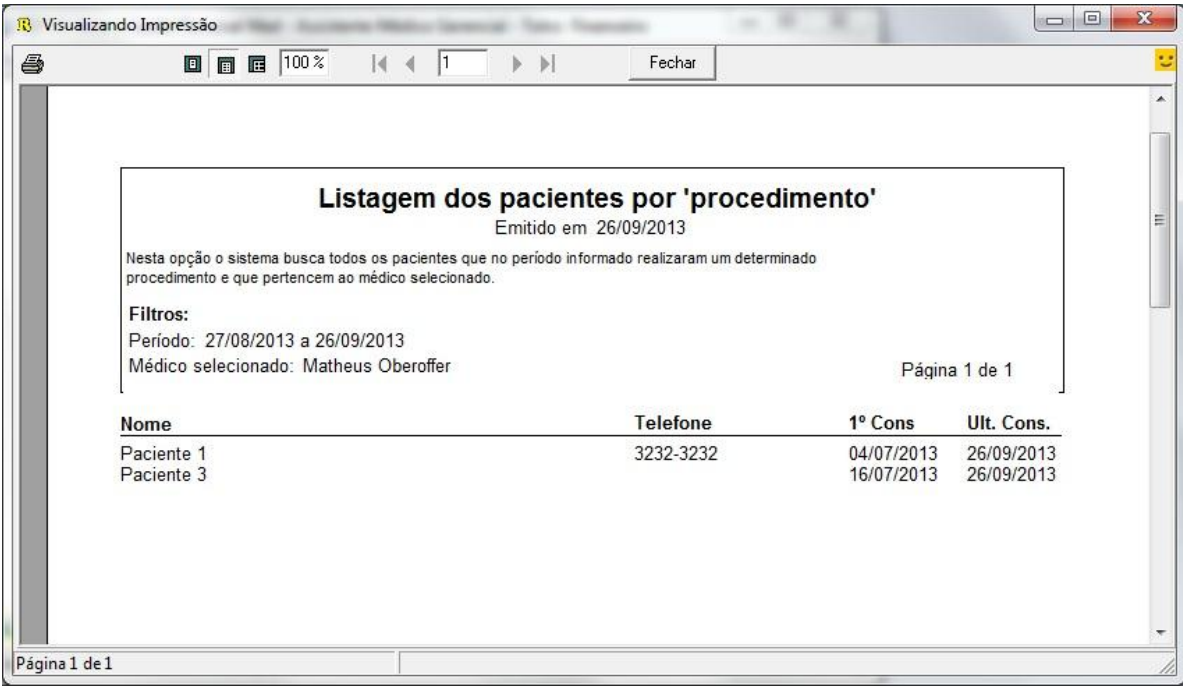

#### **1.6. Listagem dos pacientes pelo campo 'indicado por'**

1. Acesse o modulo de Assistente Médico Gerencial / Pacientes / Listagem dos pacientes pelo campo 'indicado por'.

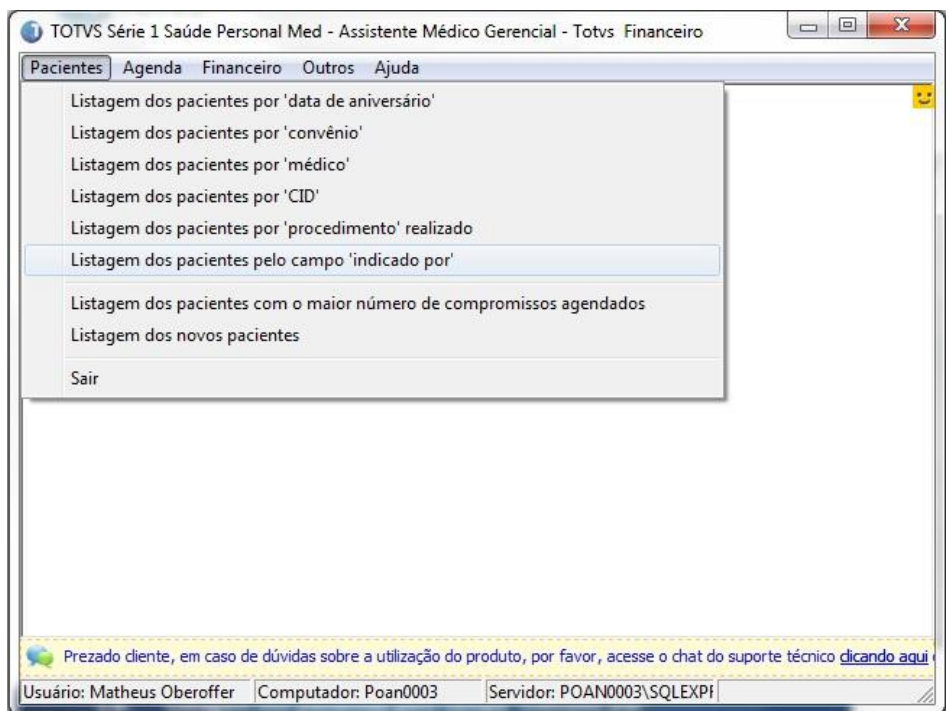

2. Selecione o período, nome do médico e se a listagem deve ser ordenada pelo nome do paciente ou código e clique em "Listagem".

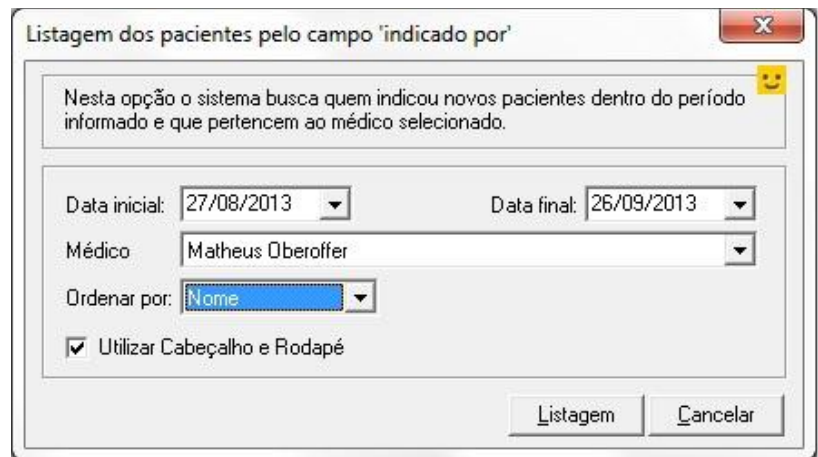

3. Selecione a impressora desejada, clique em "visualizar" ou "ok" para imprimir.

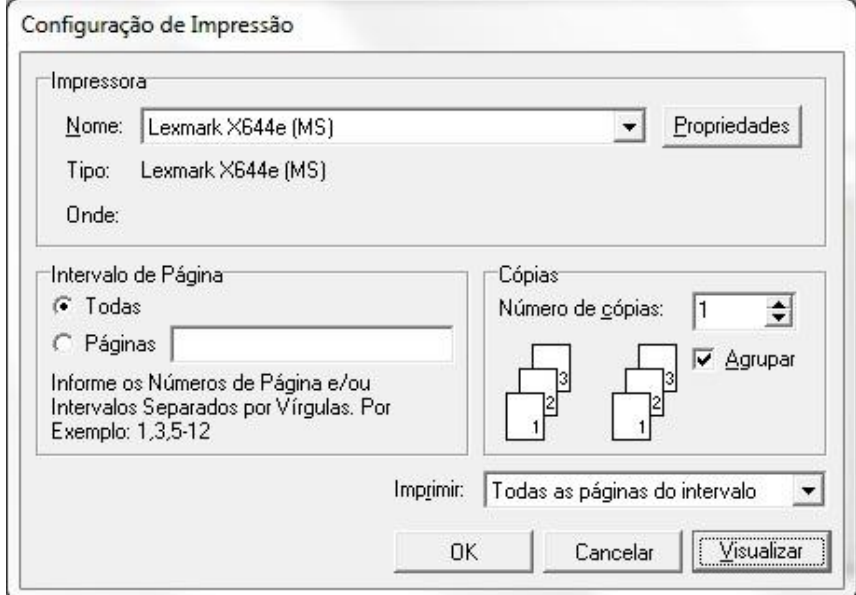

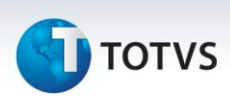

4. Selecionando a opção "Visualizar" poderá verificar o relatório.

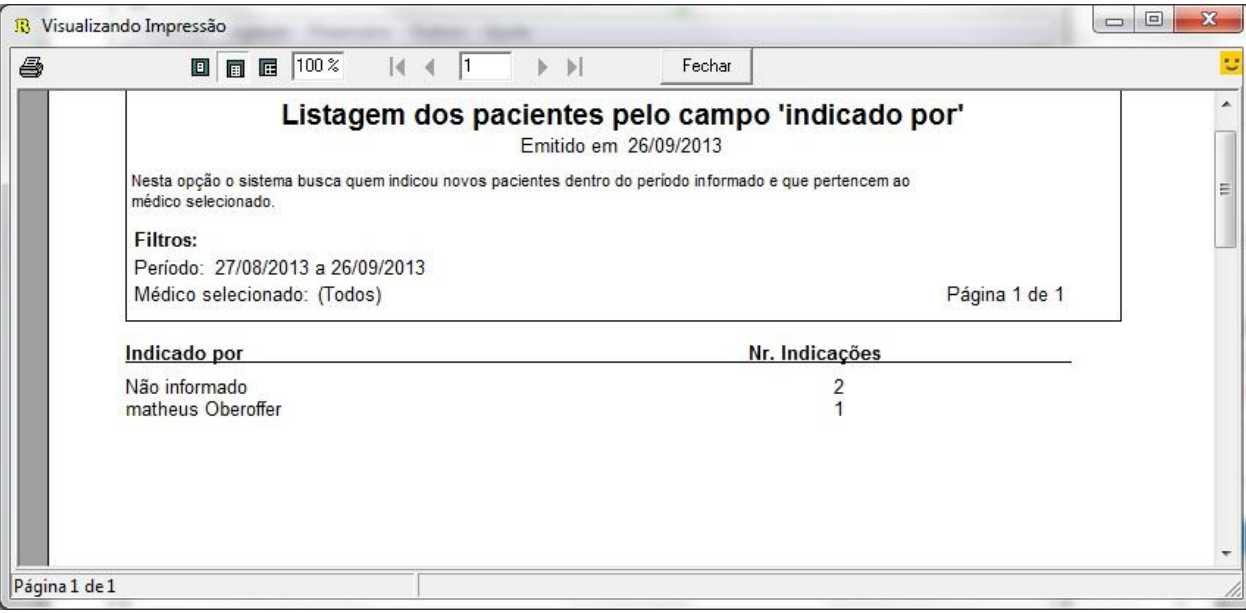

#### **1.7. Listagem dos pacientes com o maior numero de compromissos agendados**

1. Acesse o Modulo de Assistente Médico Gerencial / pacientes / Listagem dos pacientes com maior numero de compromissos agendados.

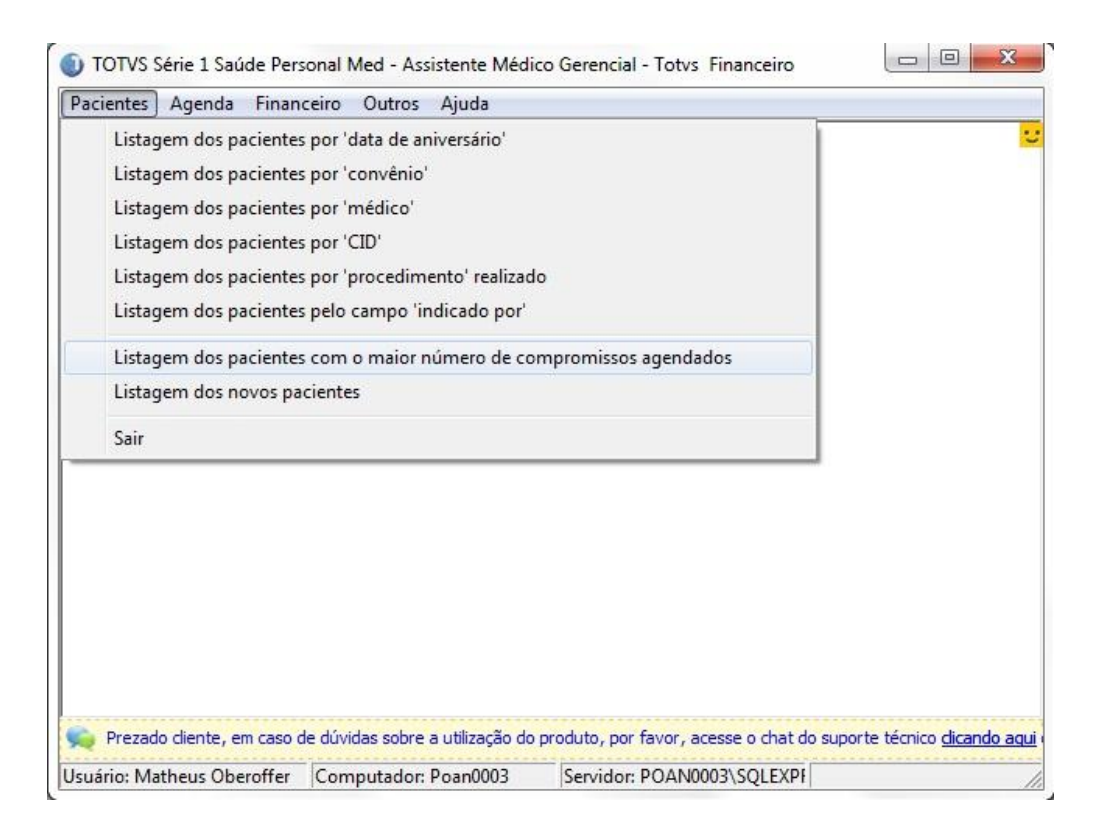

2. Selecione o médico, poderá também escolher quantos pacientes irão listar por pagina e após clique em "Listagem".

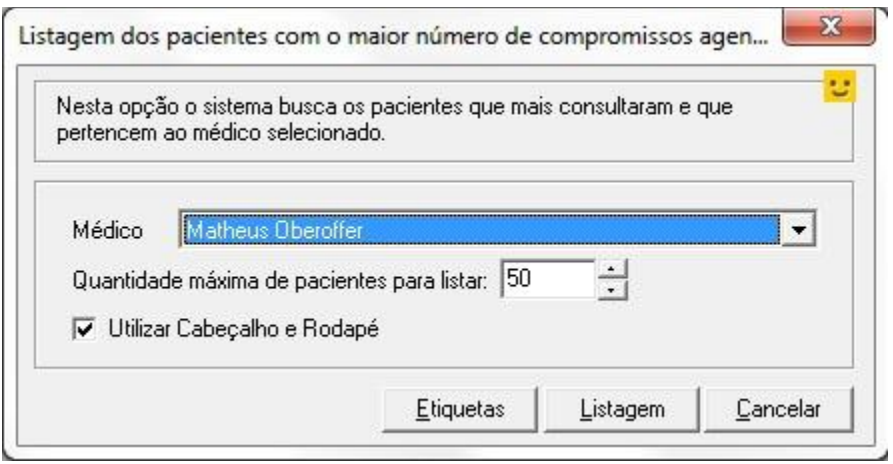

3. Selecione a impressora desejada, clique em "Visualizar" ou em "ok" para imprimir.

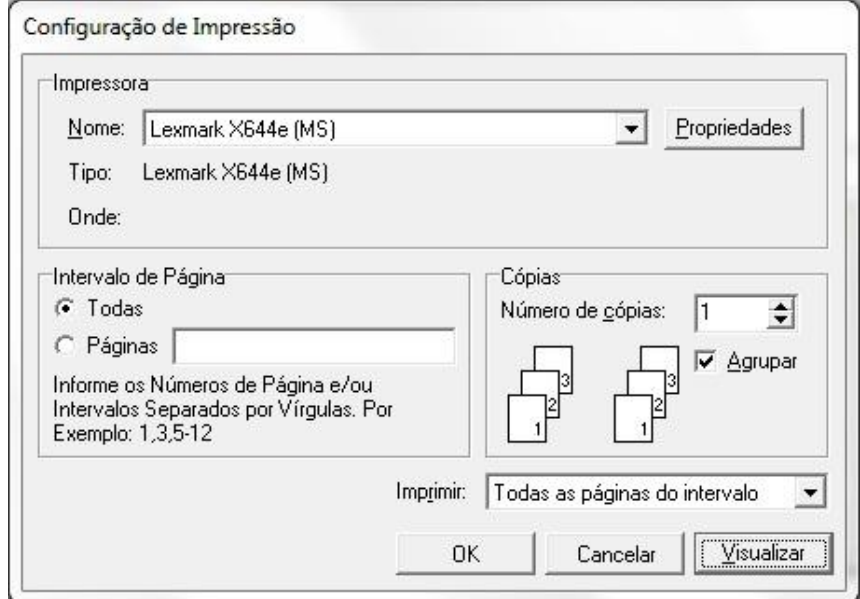

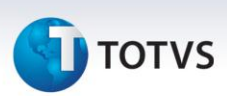

4. Selecionando a opção "Visualizar" poderá verificar o relatório.

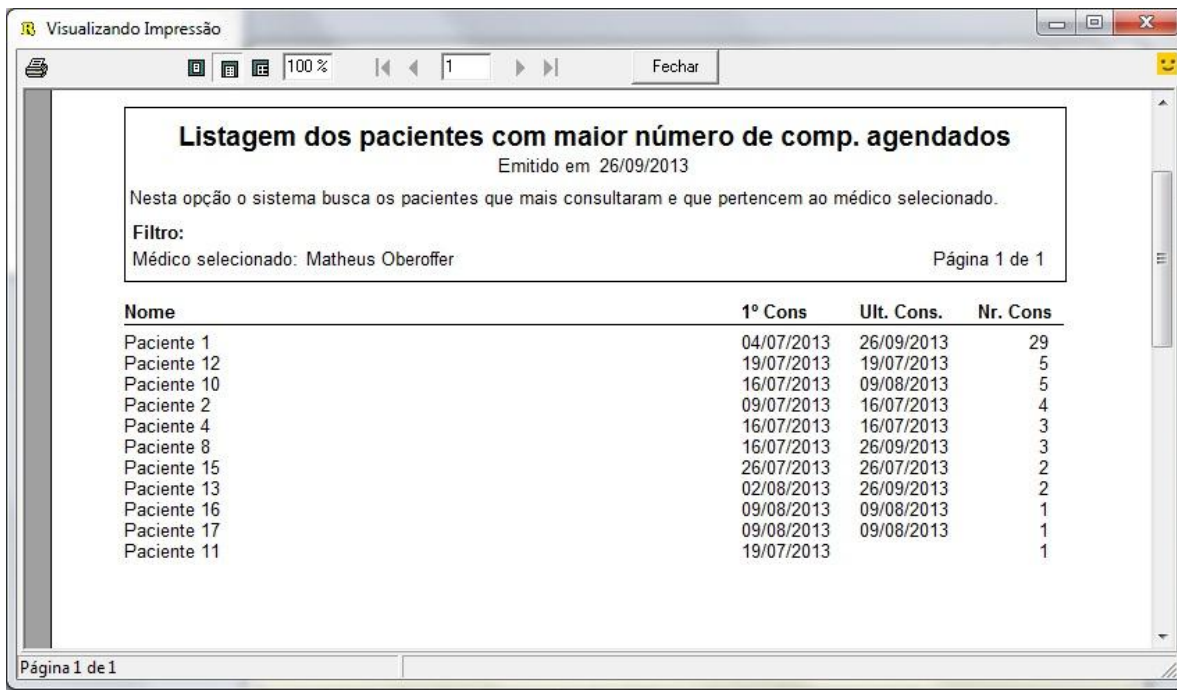

#### **1.8. Listagem dos novos pacientes**

1. Acesse o modulo de Assistente Médico Gerencial / pacientes / Listagem dos novos pacientes.

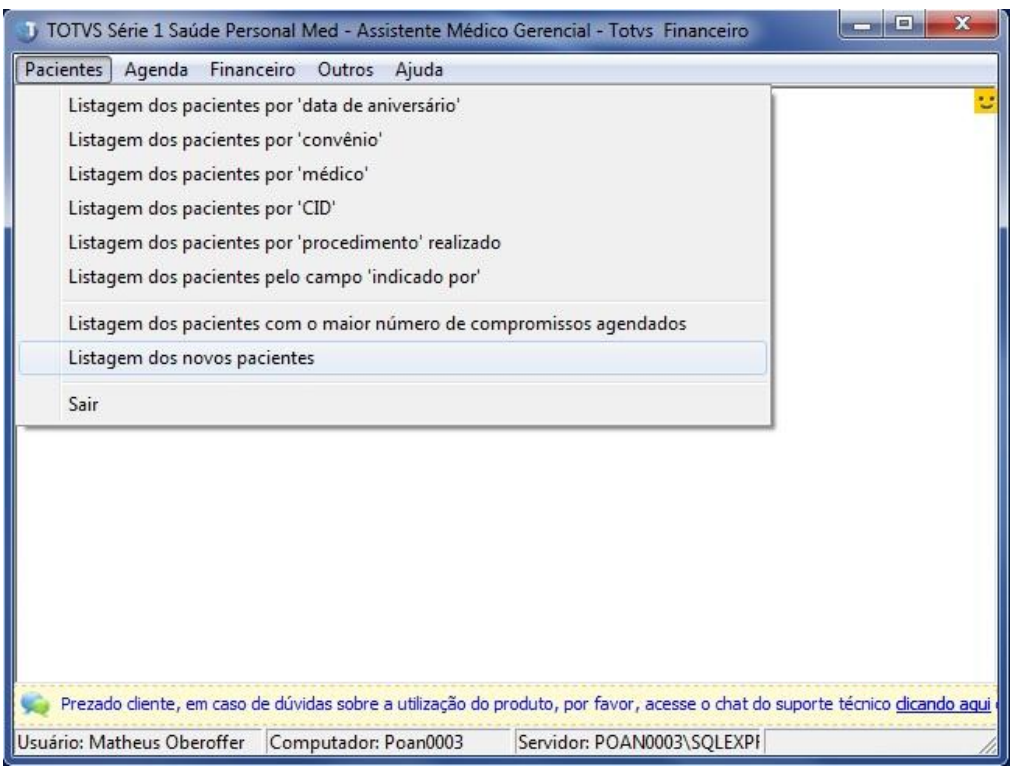

2. Selecione o período, médico e se poderá ser ordenado pelo nome ou código do paciente, ainda existe a opção de formato do relatório "Resumido" ou "Detalhado" e clique em "Listagem".

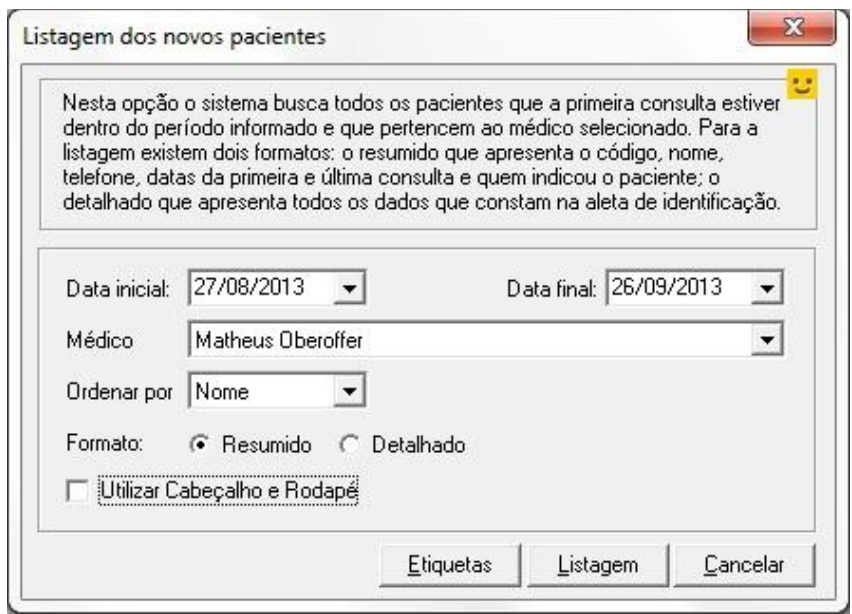

3. Selecione a impressora desejada, clique em "Visualizar" ou "OK" para "imprimir".

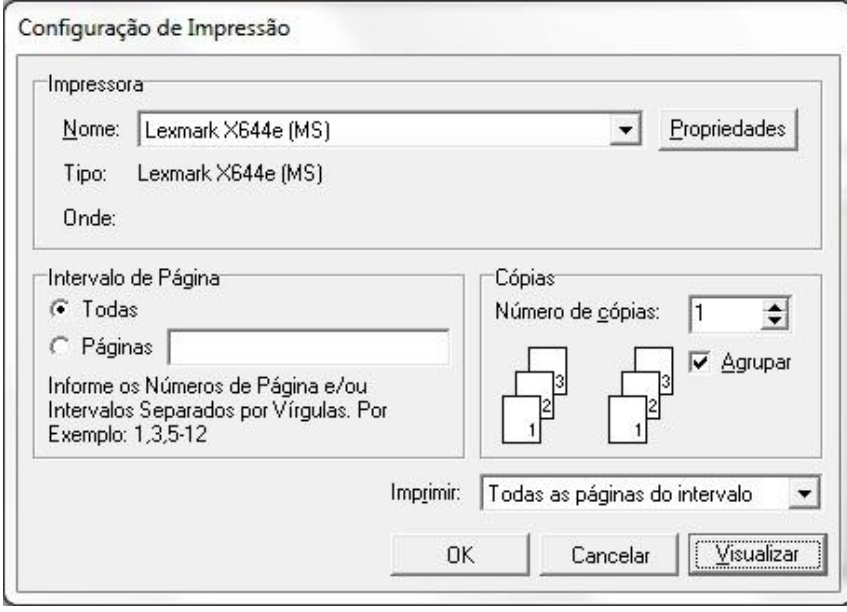

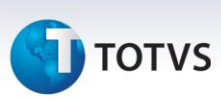

- 4. Selecionando a opção "Visualizar" poderá verificar o relatório.
	- Abaixo segue o modelo de relatório Resumido.

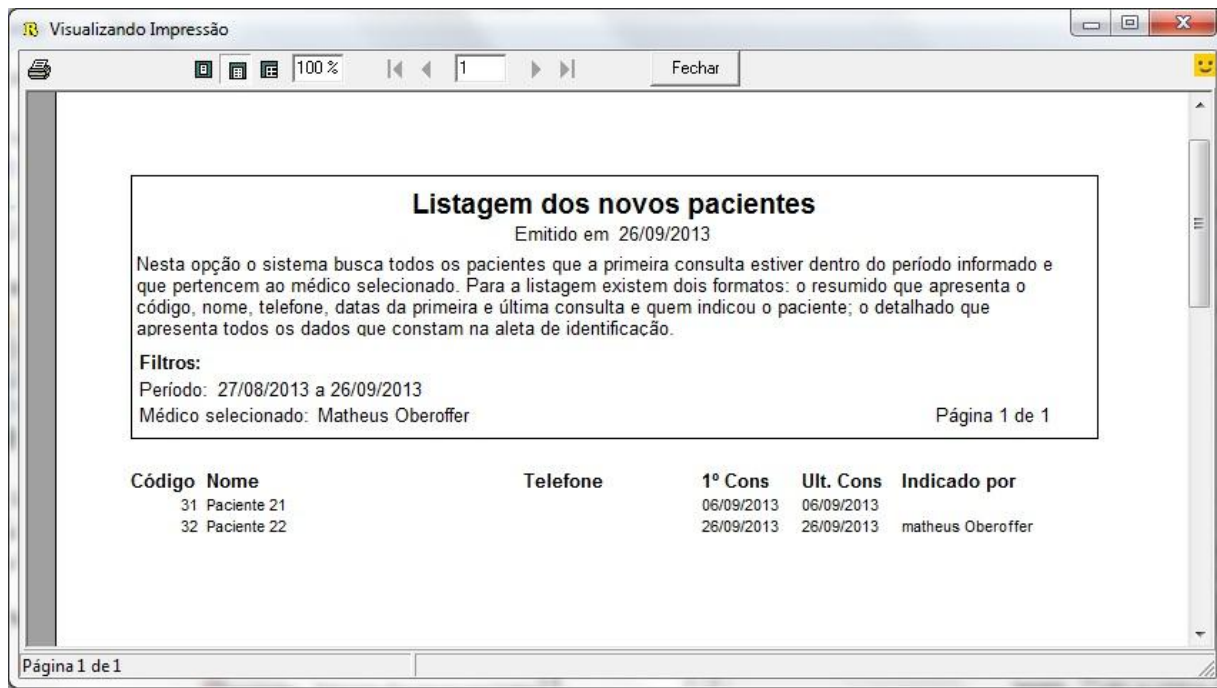

Abaixo segue modelo de relatório Detalhado.

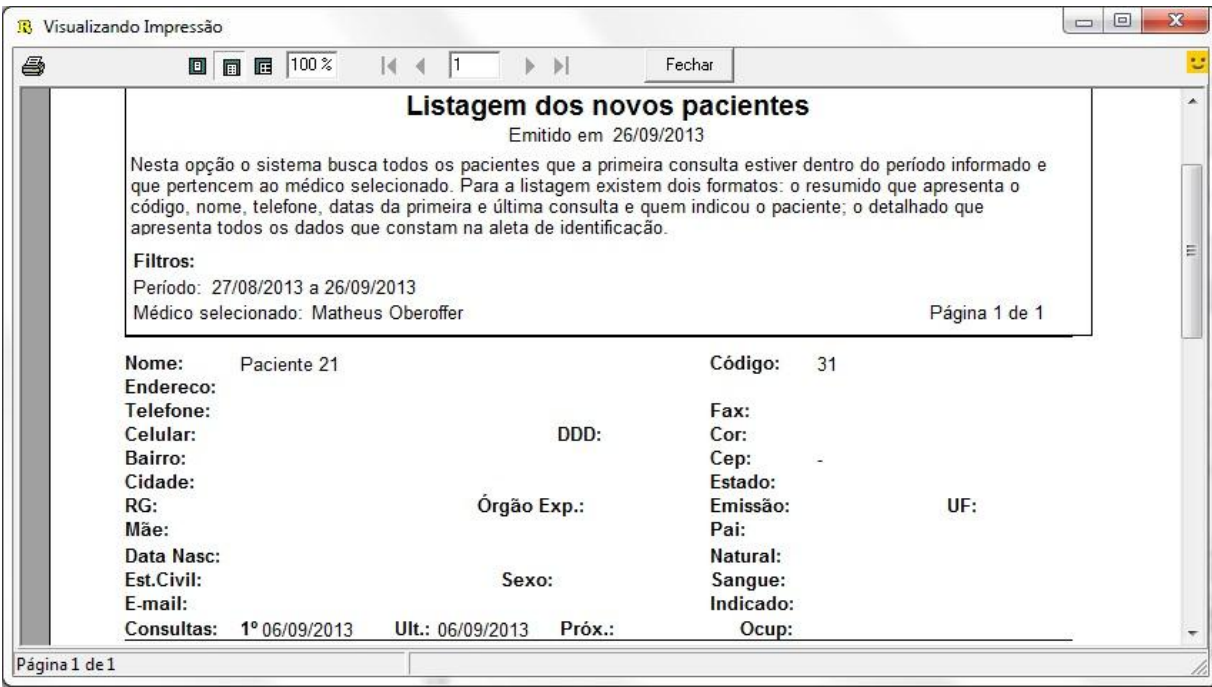

# **TOTVS**

#### **2. Agenda**

#### **2.1 Listagem de compromissos agendados**

#### 1. Acesse o modulo Assistente Médico Gerencial / Agenda / Listagem de compromissos agendados.

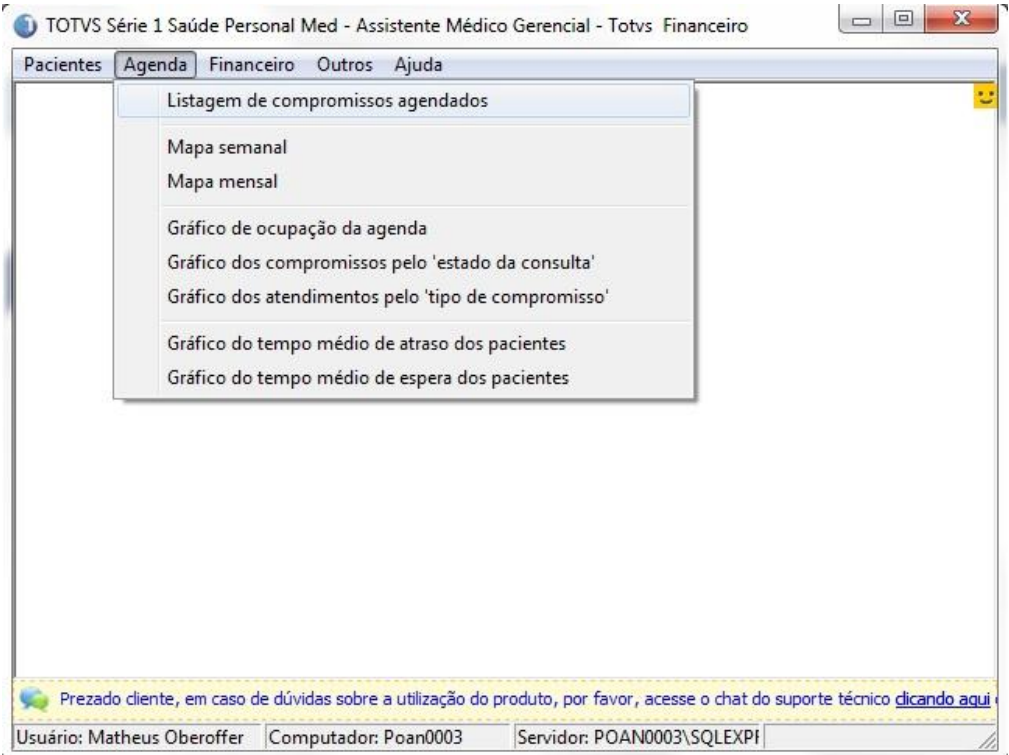

2. Selecione o período e o médico e clique em "Listagem".

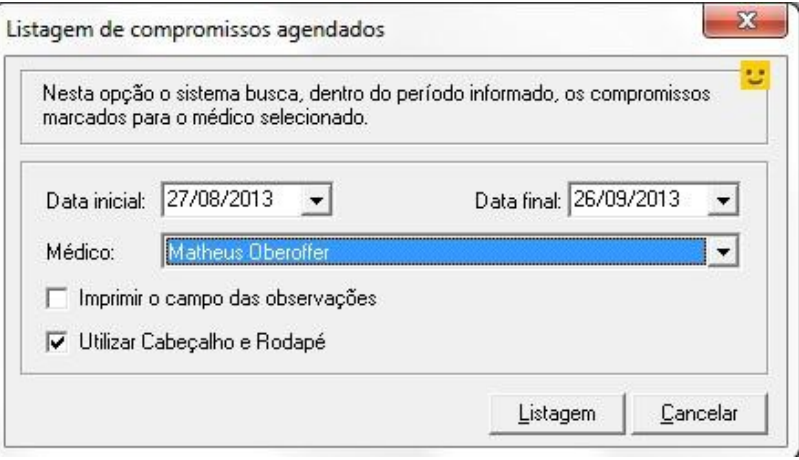

 $\ddot{\circ}$ 

Este documento é de propriedade da TOTVS. Todos os direitos reservados. ©

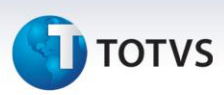

3. Selecione a impressora desejada, clique em "Visualizar" e "OK" para imprimir.

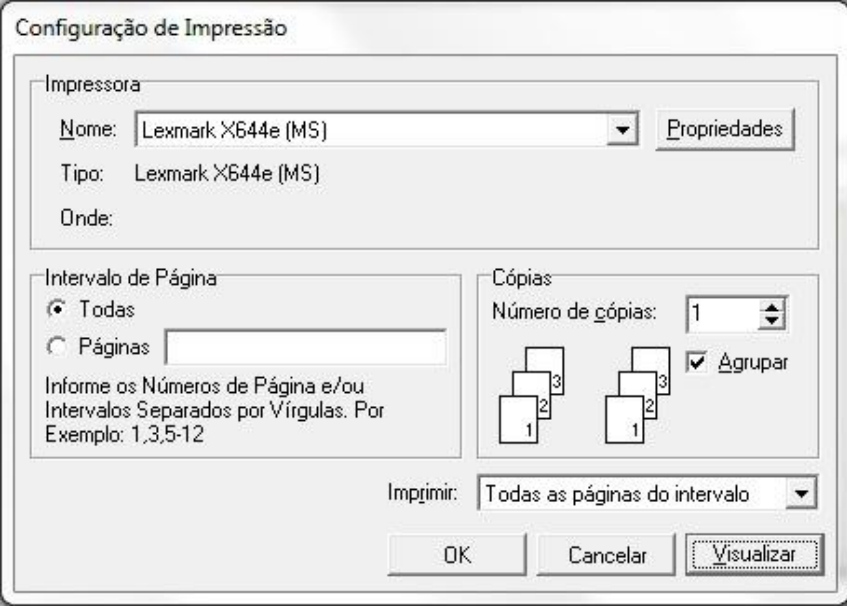

4. Selecionando a opção "Visualizar" poderá verificar o relatório.

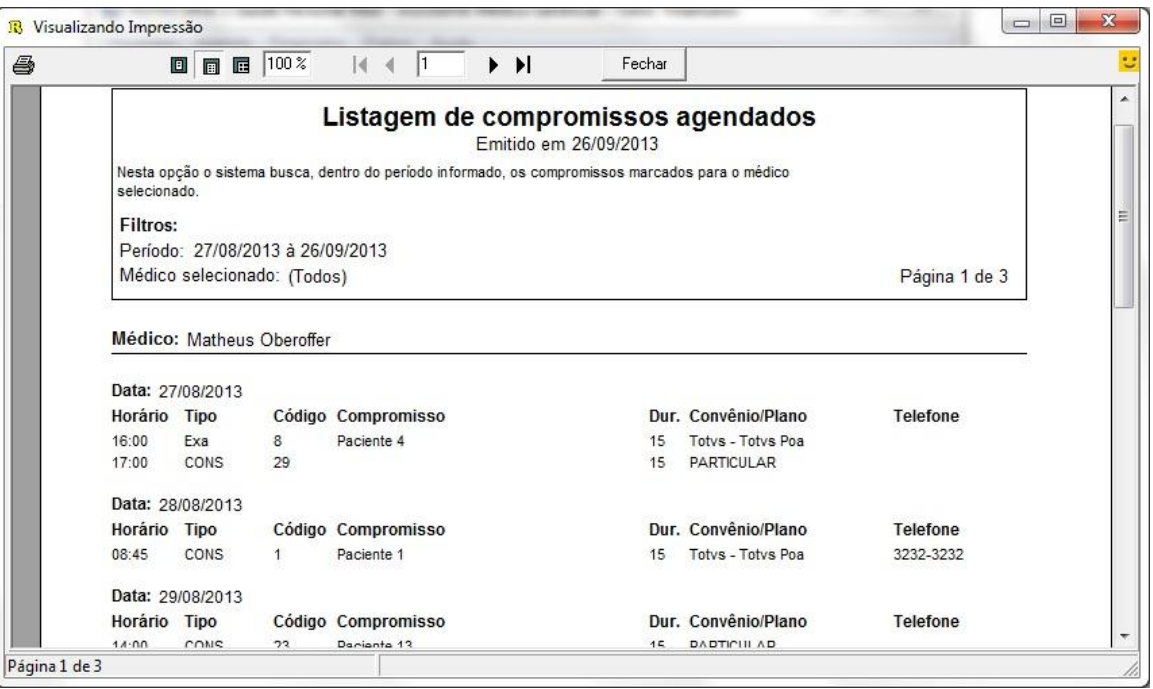

# **TOTVS**

#### **2.2 Mapa Semanal**

1. Acesse o modulo de Assistente Médico Gerencial / Agenda / Mapa Semanal.

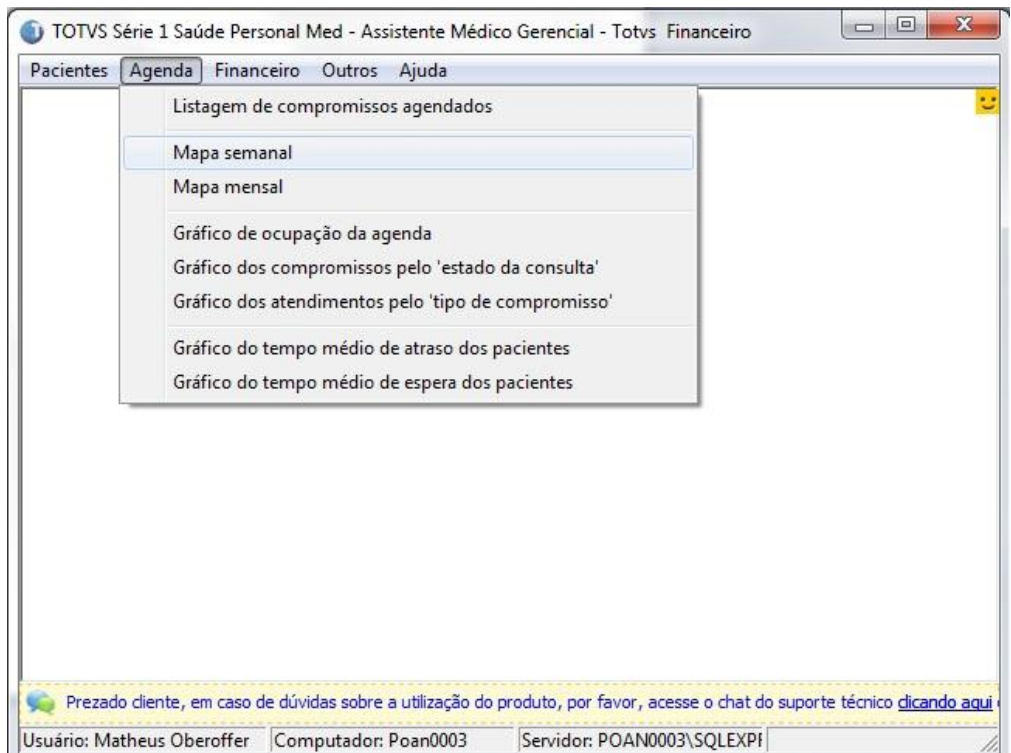

2. Selecione o período, médico que solicita e clique em "Listagem".

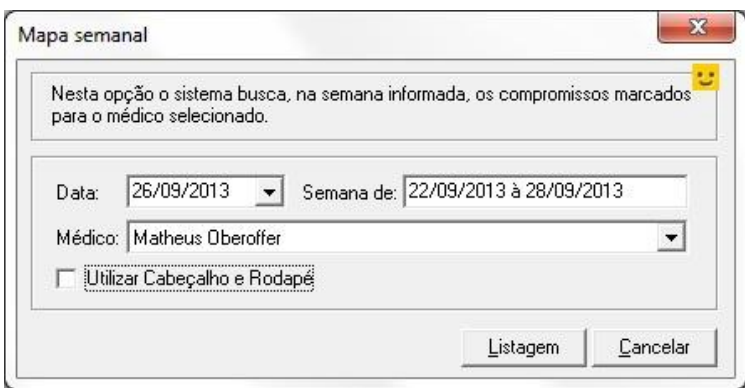

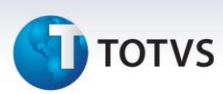

3. Selecione a impressora desejada, clique em "Visualizar" ou "OK" para imprimir.

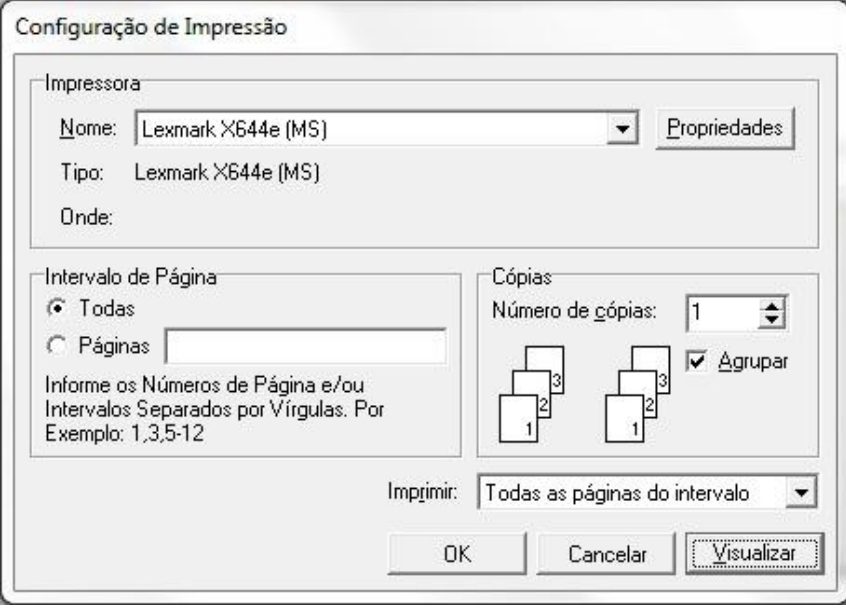

4. Selecionando a opção "Visualizar" poderá verificar o relatório.

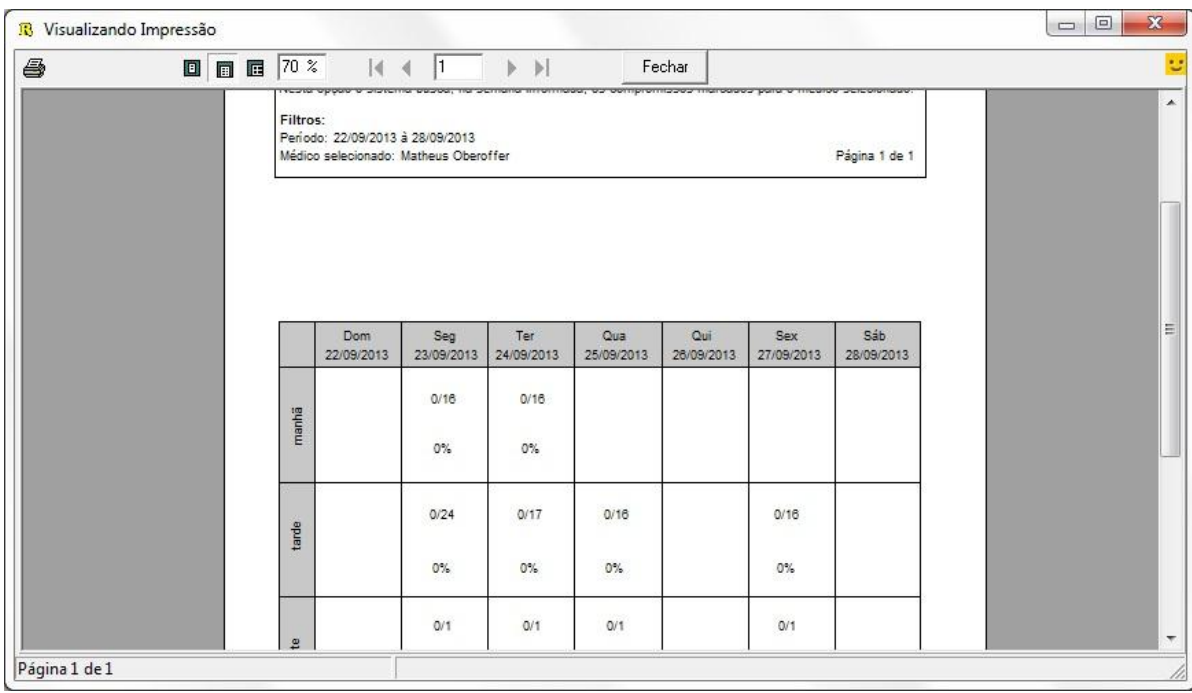

Este documento é de propriedade da TOTVS. Todos os direitos reservados. ©

# **TOTVS**

#### **2.3 Mapa Mensal**

1. Acesse o modulo de Assistente Médico Gerencial / Agenda / Mapa Mensal.

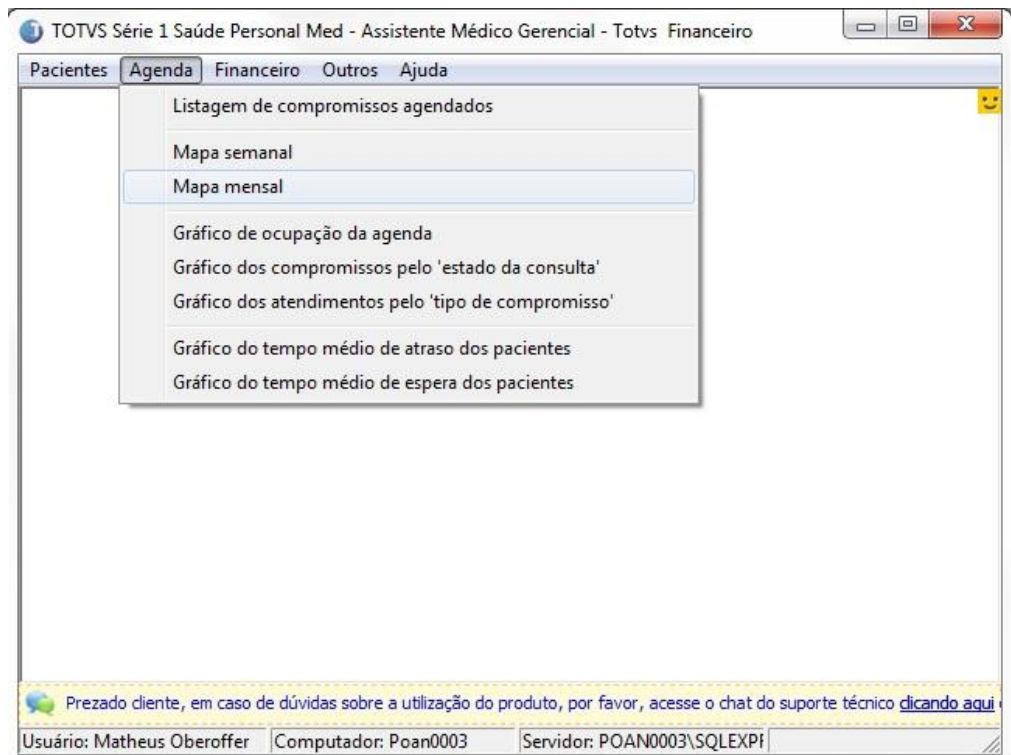

2. Selecione o período, médico e após isto clique em "Gráfico".

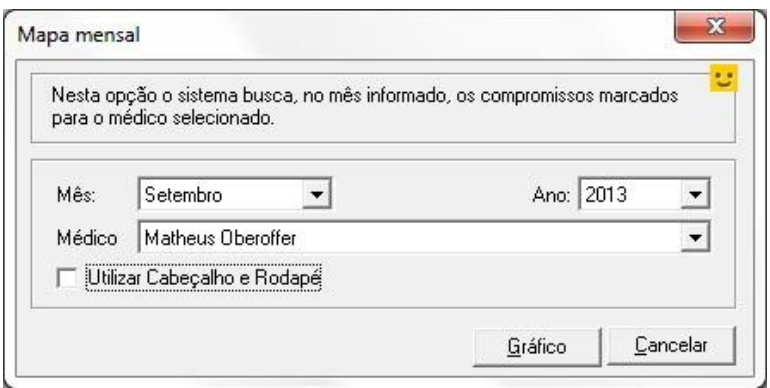

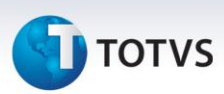

3. Selecione a impressora desejada, clique em "Visualizar" ou em "OK" para imprimir.

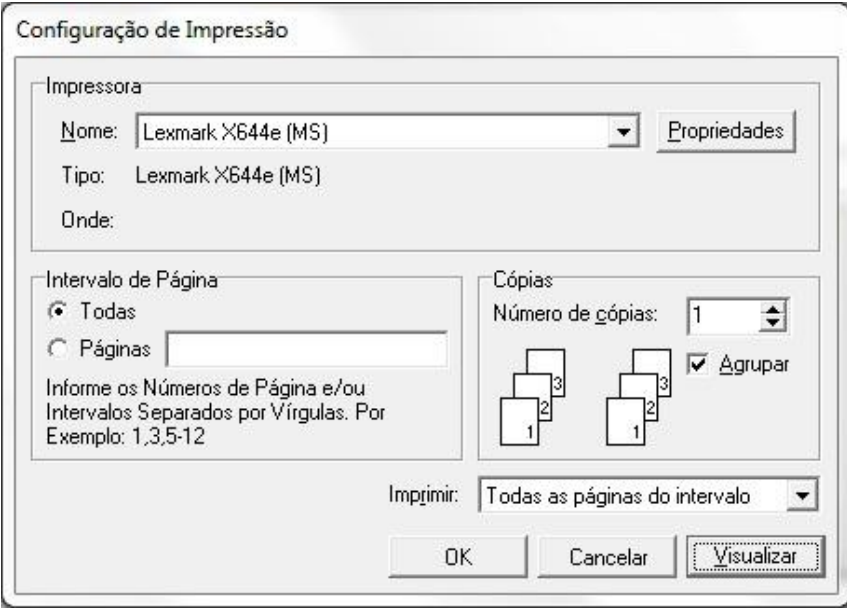

4. Selecionando a opção "Visualizar" poderá verificar o gráfico.

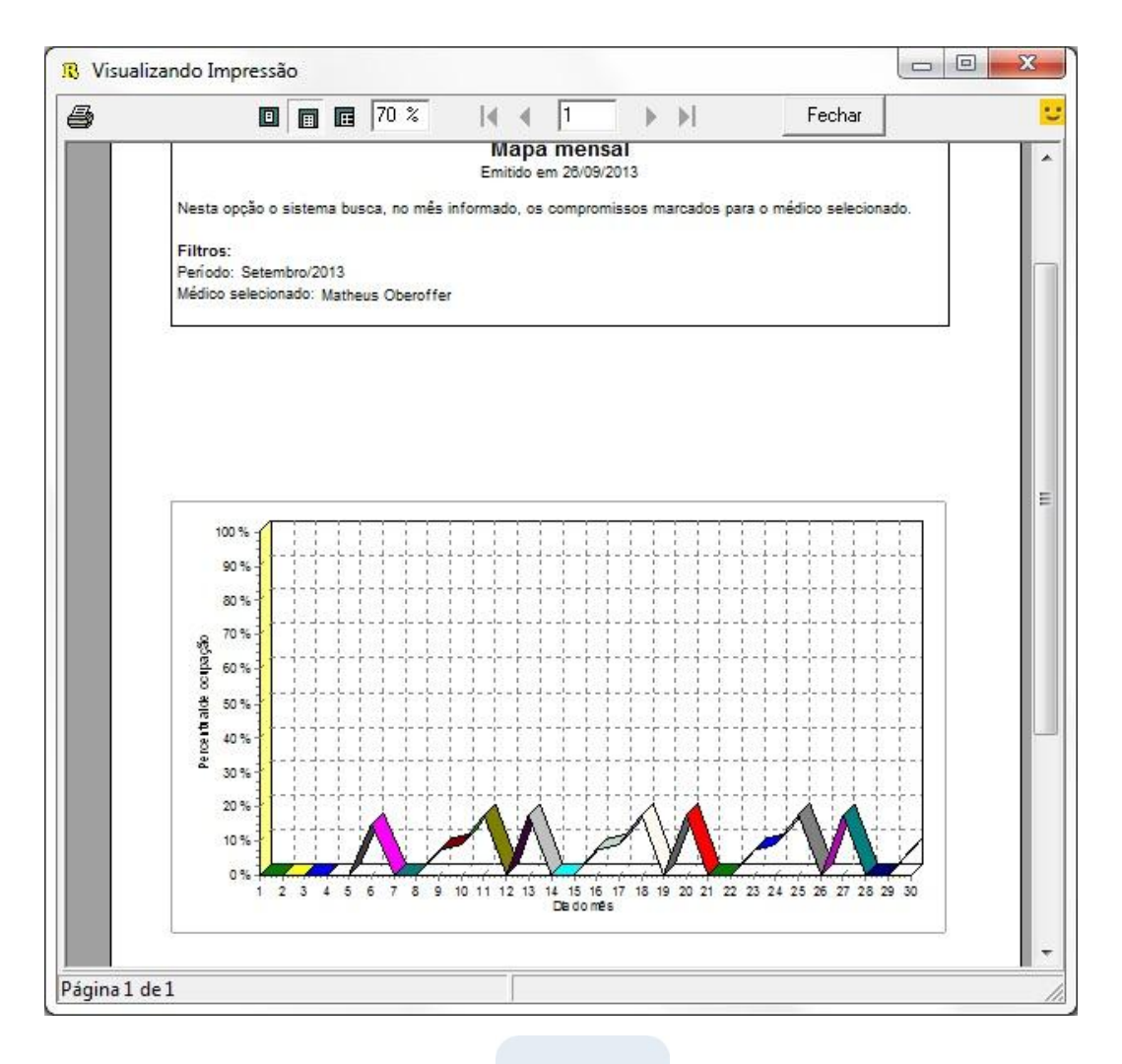

# **TOTVS**

#### **2.4 Gráfico de ocupação da agenda**

1. Acesse o modulo de Assistente Médico Gerencial / Agenda / Gráfico da ocupação da agenda.

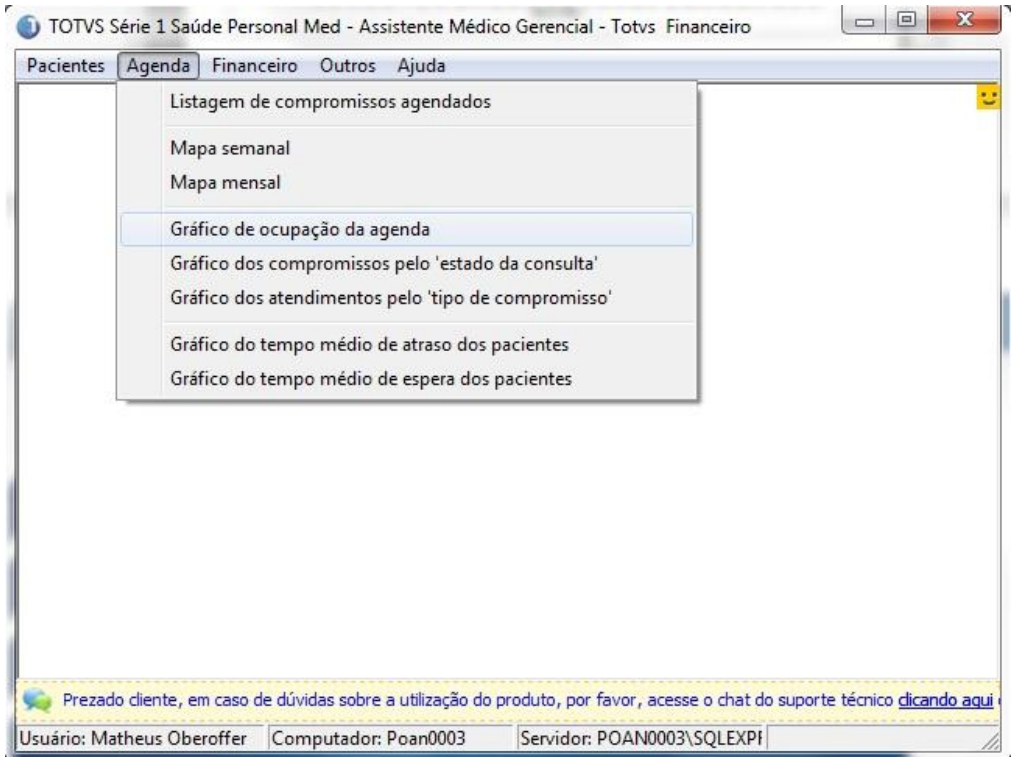

2. Selecione o período desejado, o médico e após clique em "Gráfico".

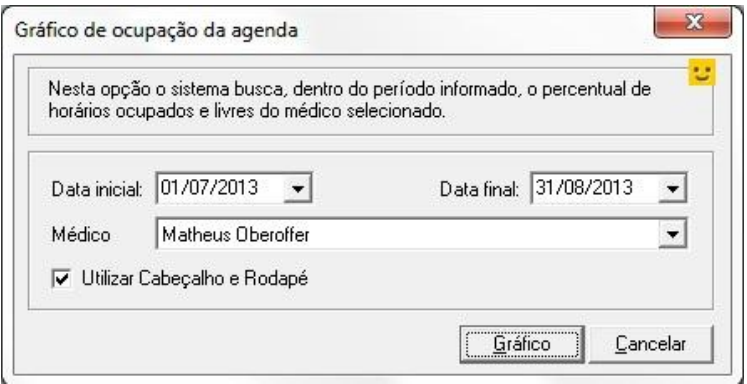

 $\ddot{\circ}$ 

Este documento é de propriedade da TOTVS. Todos os direitos reservados. ©

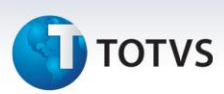

3. Selecione a impressora desejada, clique em "Visualizar" ou "OK" para imprimir.

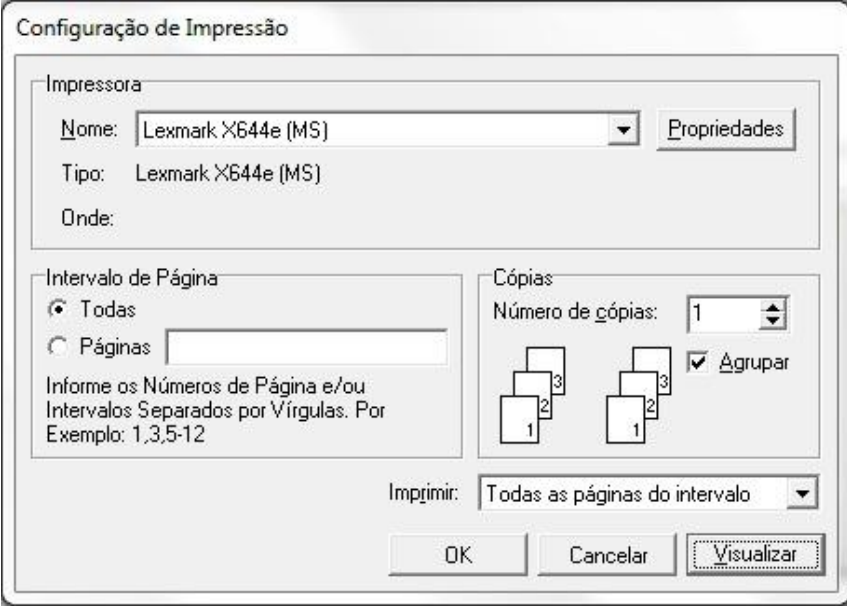

4. Selecionando a opção "Visualizar" poderá verificar o gráfico.

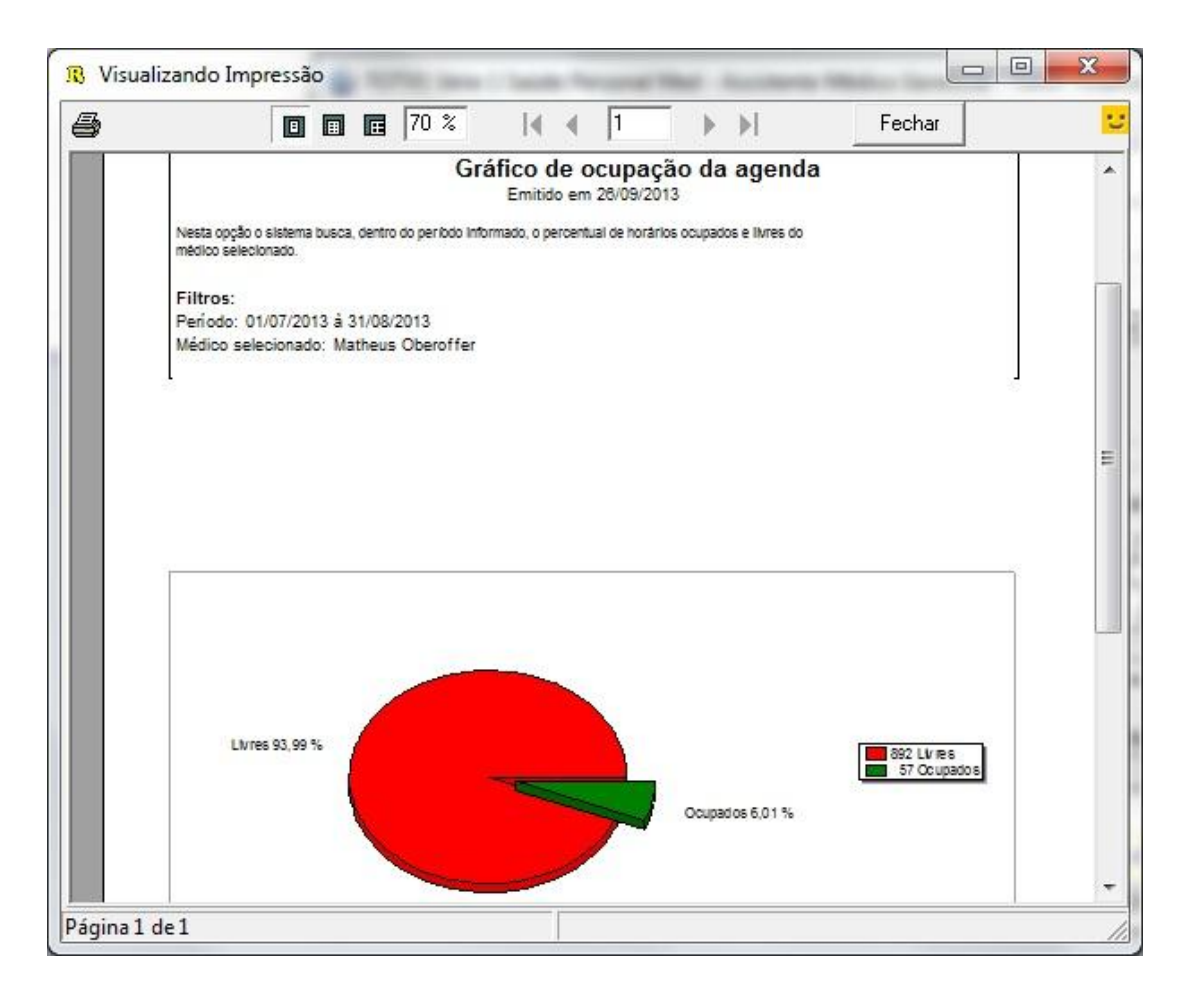

# **TOTVS**

#### **2.5 Gráfico dos compromissos pelo 'estado da consulta'**

1. Acesse o modulo de Assistente Médico Gerencial / Agenda /Gráfico dos compromissos pelo estado da consulta.

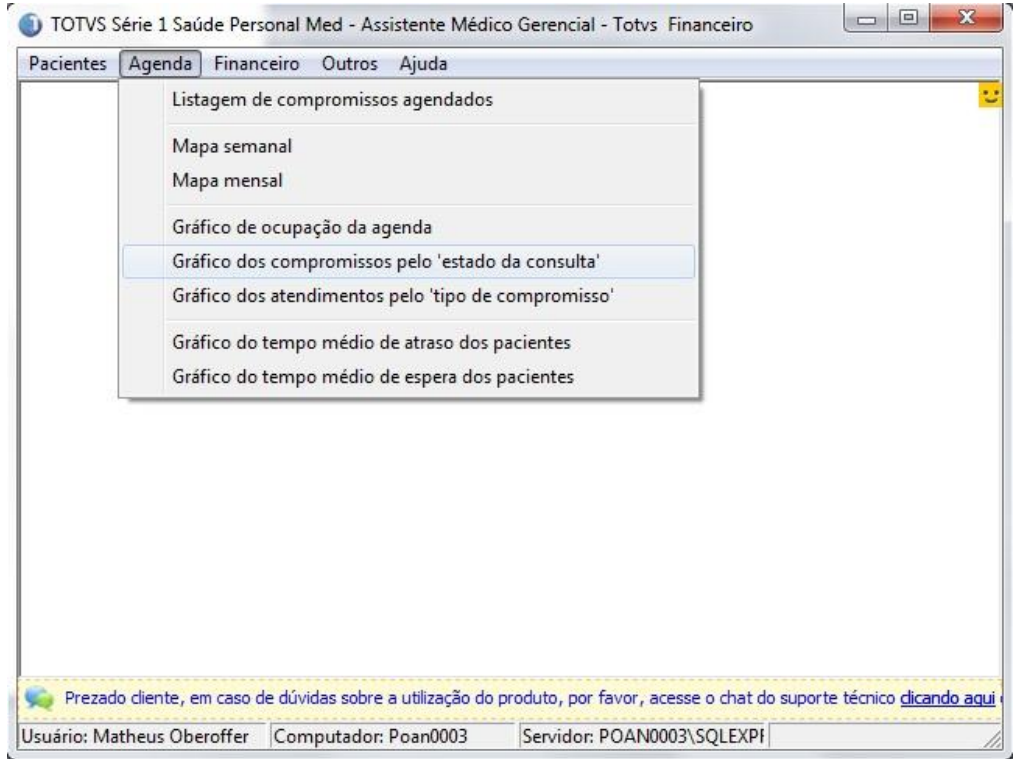

2. Selecione período, médico, após também pode selecionar a forma do relatório, sendo em "Barras" ou "Pizza" e clique em "Gráfico".

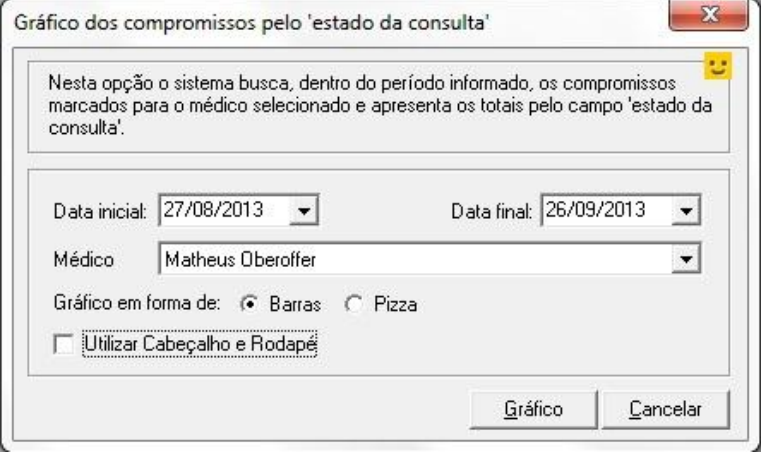

 $\odot$ 

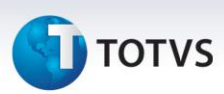

3. Selecione a impressora desejada, clique em "Visualizar" ou em "OK" para imprimir.

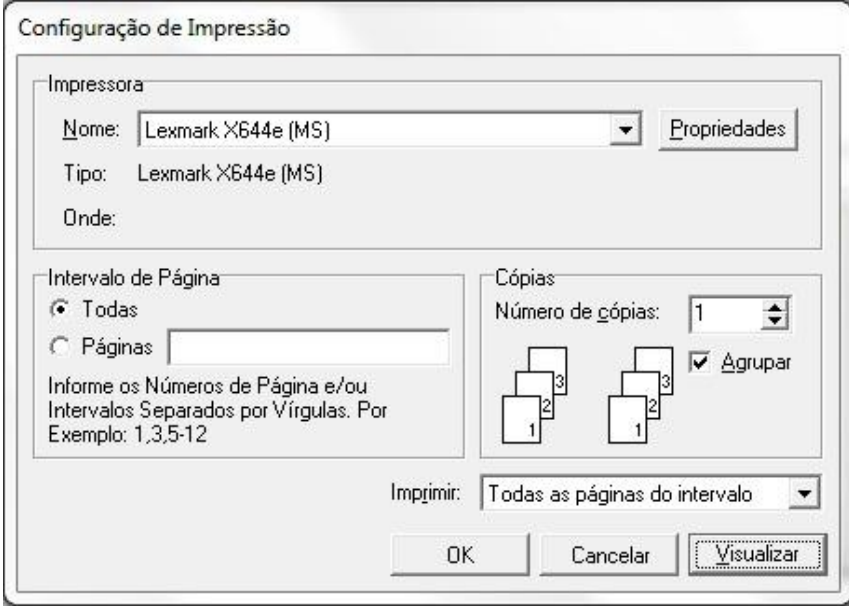

- 4. Selecionando a opção "Visualizar" poderá verificar o Gráfico.
	- Abaixo segue relatório em "Barras".

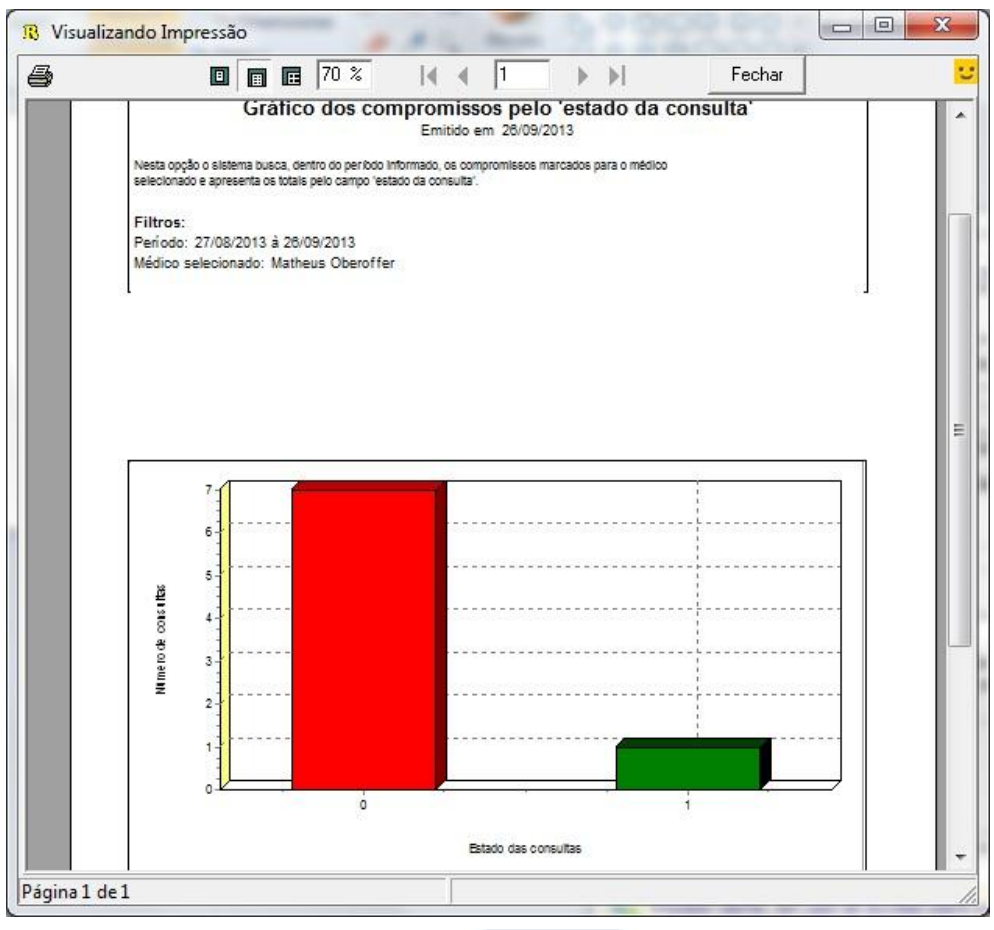

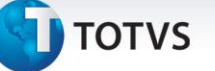

Abaixo segue relatório em "Pizza".

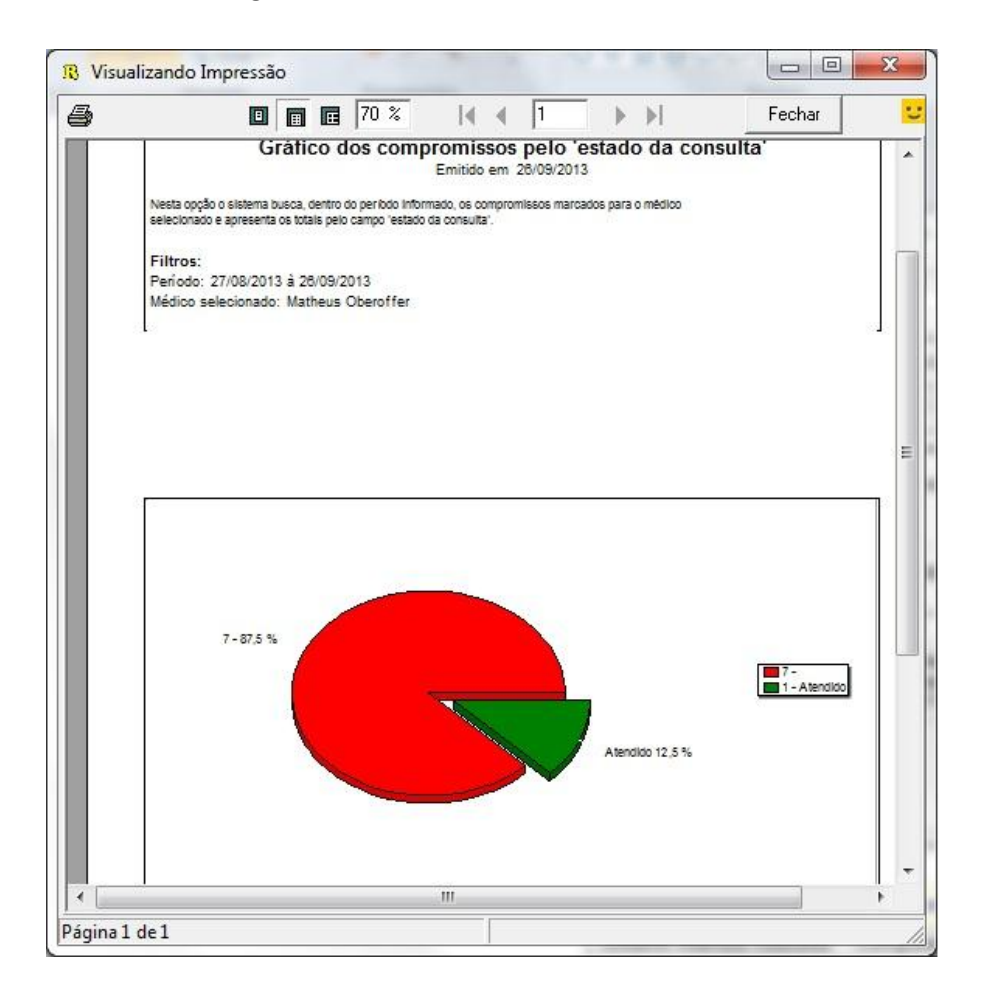

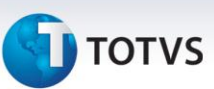

#### **2.6 Gráfico dos atendimentos pelo 'tipo de compromisso'**

1. Acesse o modulo de Assistente Médico Gerencial / Agenda /Gráfico dos atendimentos pelo tipo de compromisso.

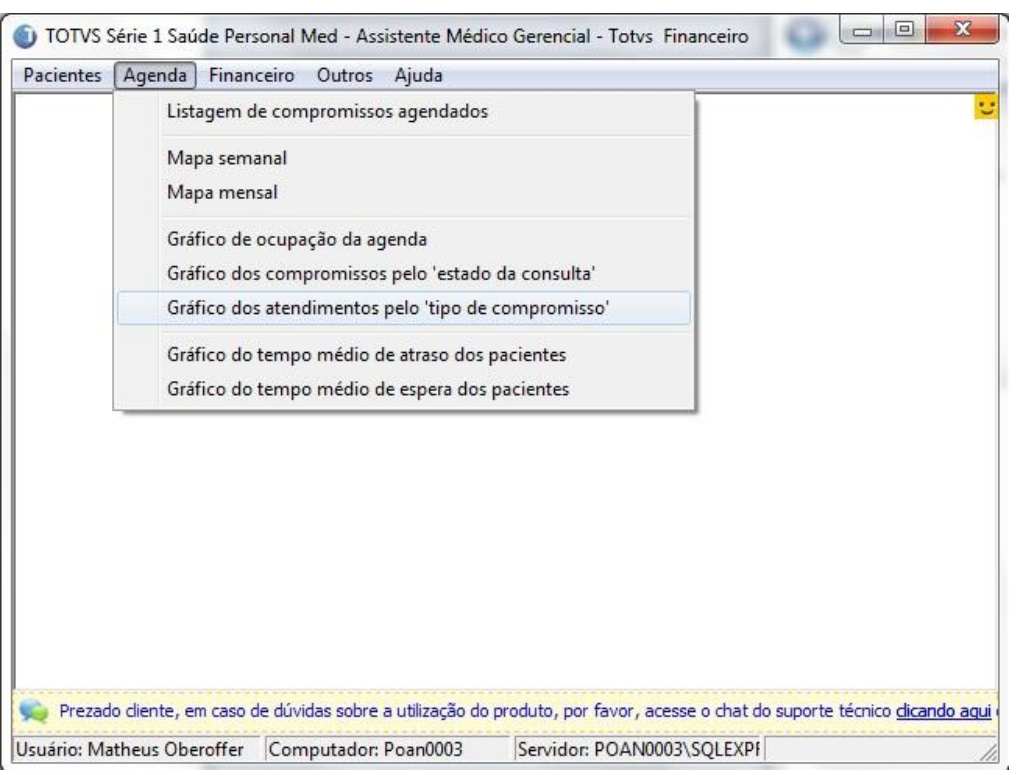

2. Selecione período, médico, após também pode selecionar a forma do relatório, sendo em "Barras" ou "Pizza", clique após em gráfico.

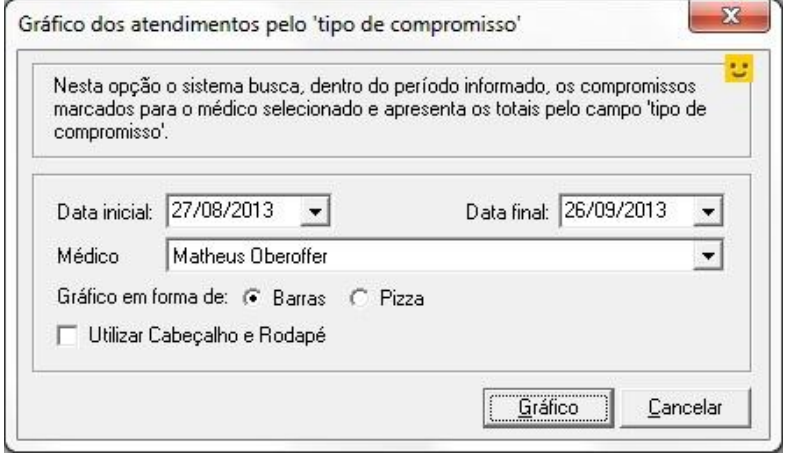

Este documento é de propriedade da TOTVS. Todos os direitos reservados. ©

3. Selecione a impressora desejada, clique em "Visualizar" ou em "OK" para imprimir.

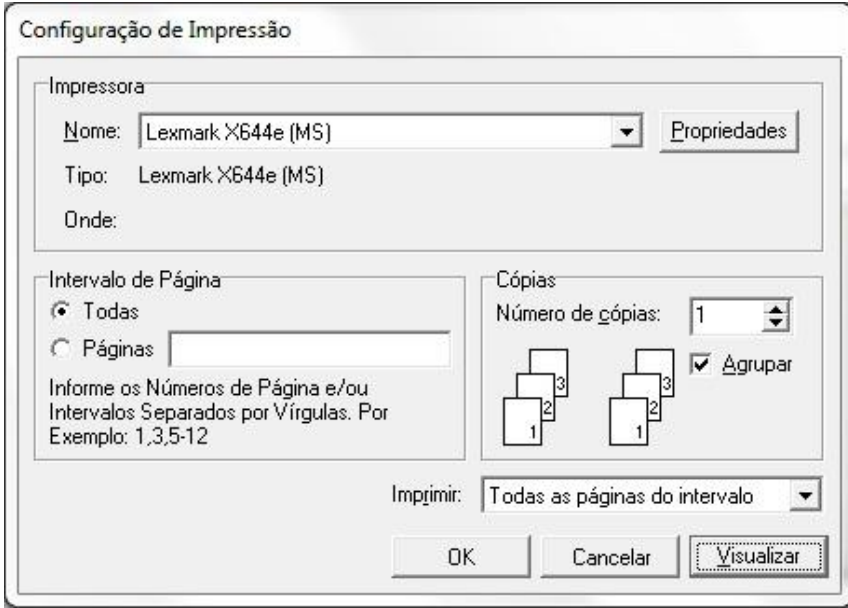

- 4. Selecionando a opção "Visualizar" poderá verificar o Gráfico.
	- Abaixo segue o relatório em "barras".

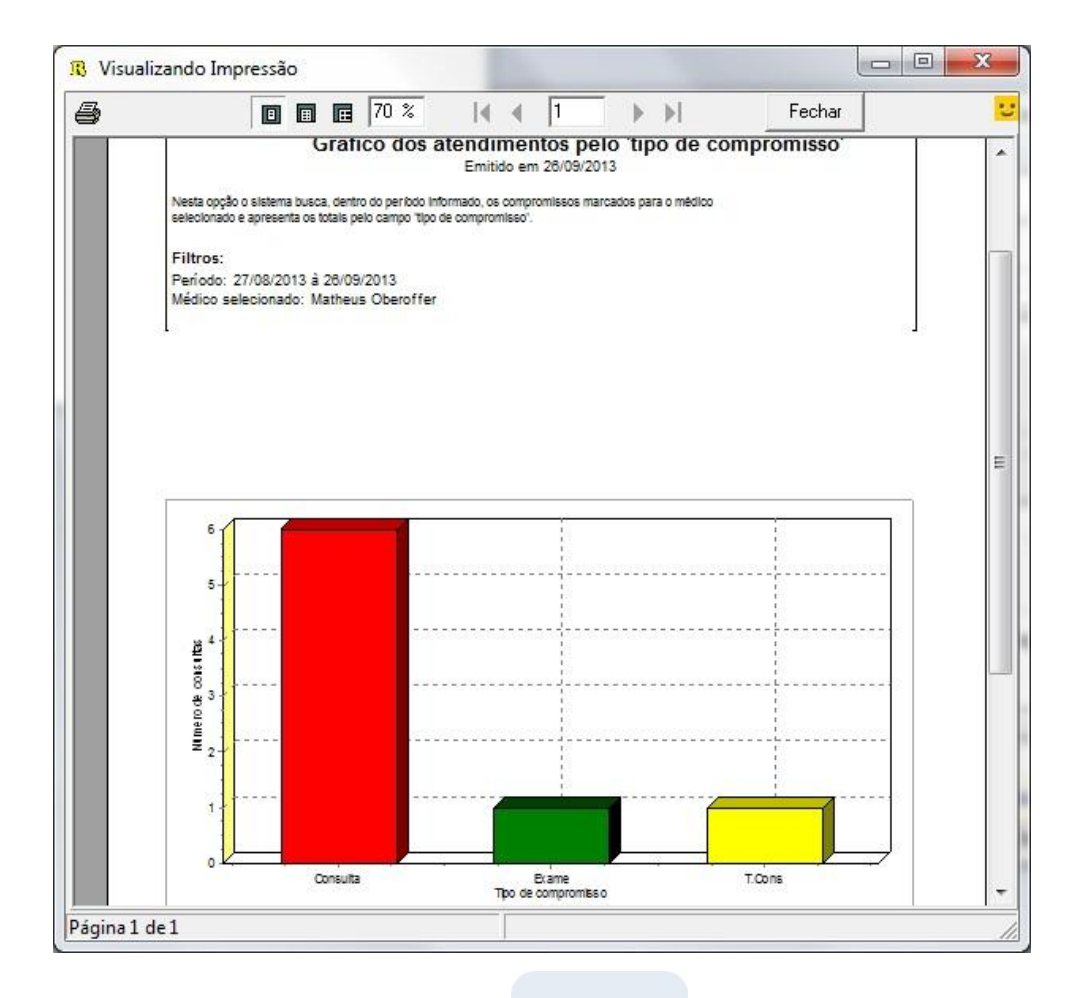

 $\overline{\circ}$ 

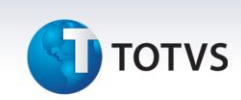

Abaixo segue relatório em "Pizza".

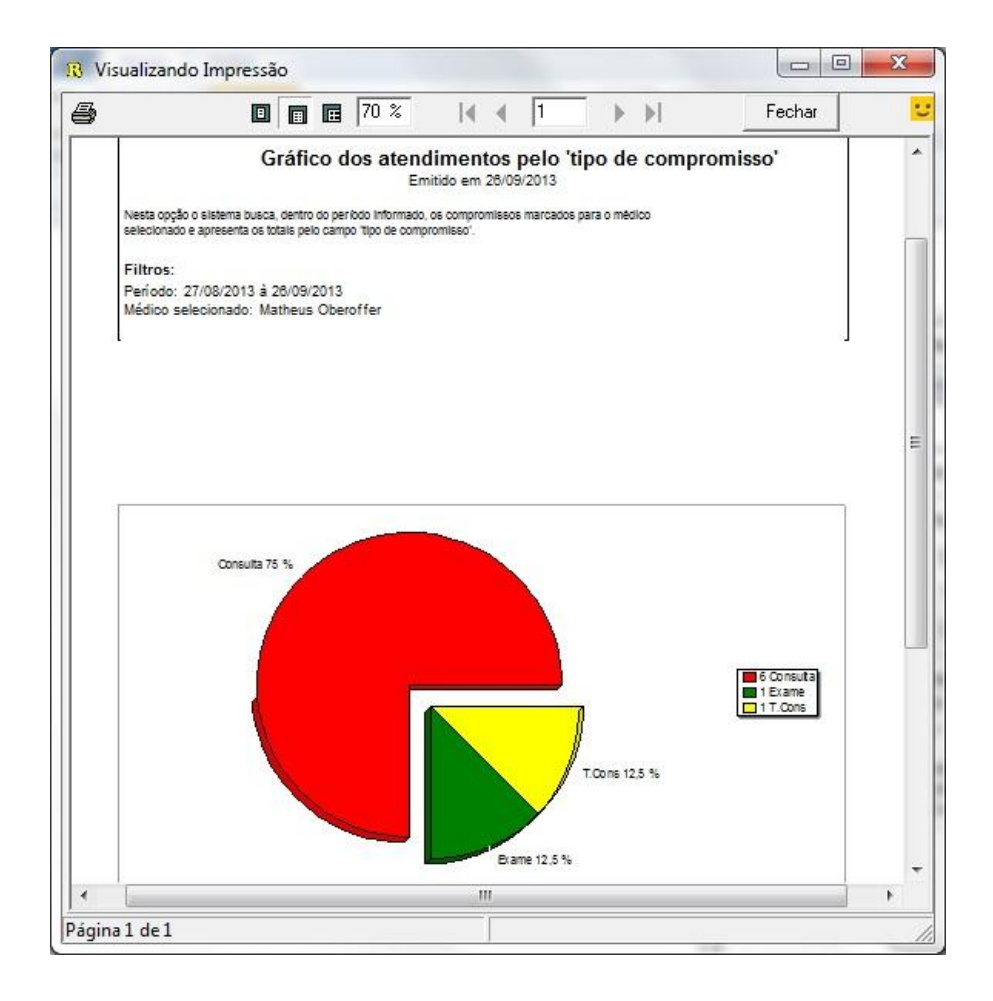

# **TOTVS**

#### **2.7 Gráfico de tempo médio de atraso dos pacientes**

1. Acesse o modulo de Assistente Médico Gerencial / Agenda / Gráfico de tempo médio de atraso dos pacientes.

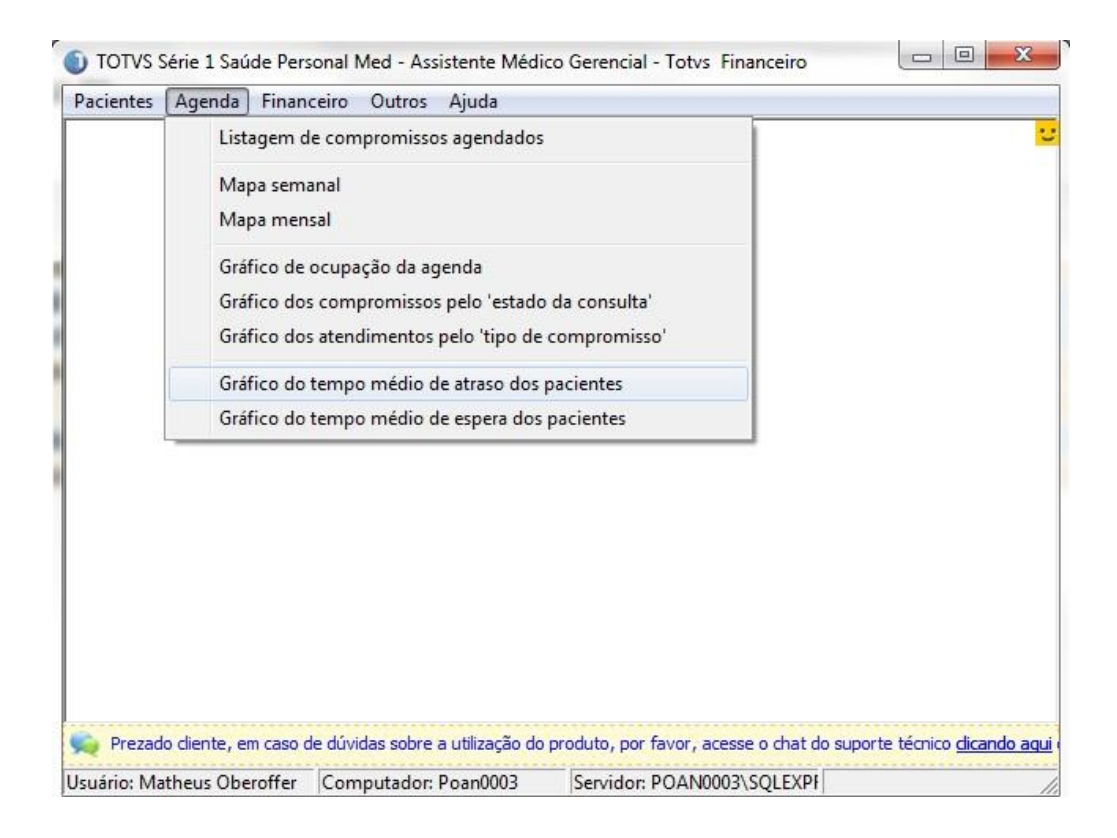

2. Selecione o período, médico desejado e clique em "Gráfico".

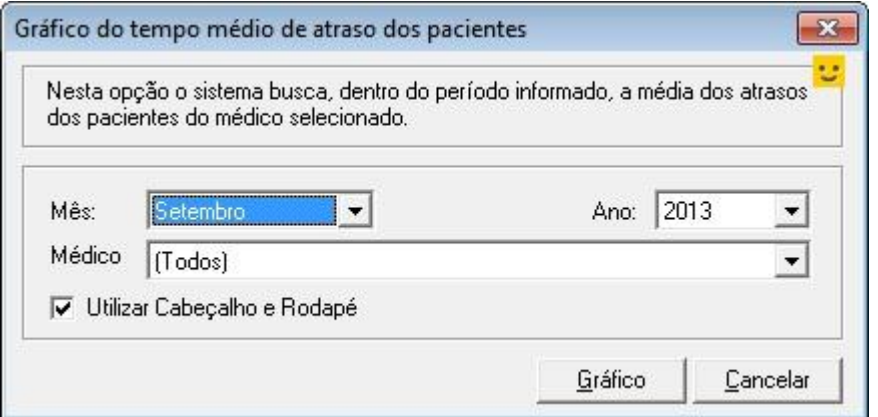

 $\overline{\circ}$ 

 $\odot$ 

Este documento é de propriedade da TOTVS. Todos os direitos reservados. ©

# *Assistente Médico Gerencial*

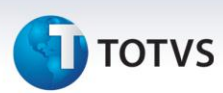

3. Selecione a impressora desejada, clique em "Visualizar" ou em "OK" para imprimir.

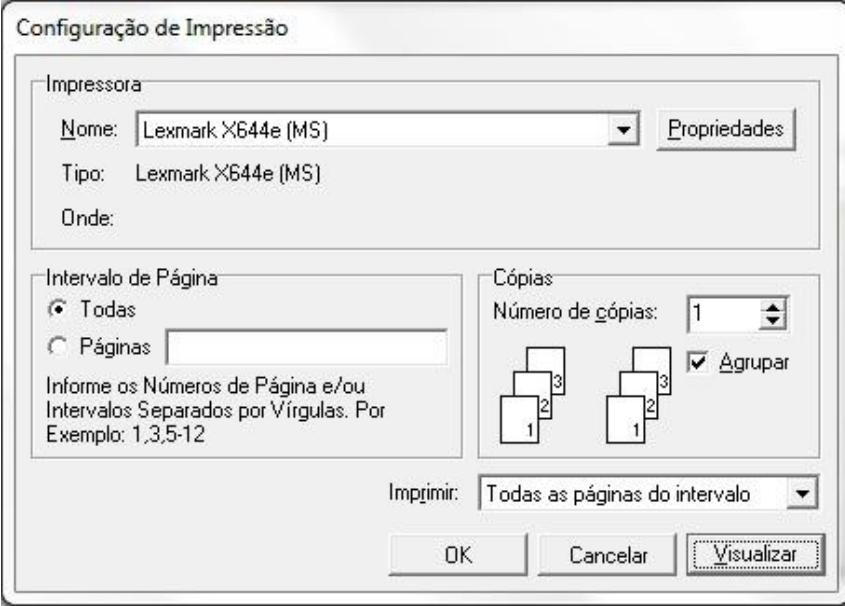

4. Selecionando a opção "Visualizar" poderá verificar o Gráfico.

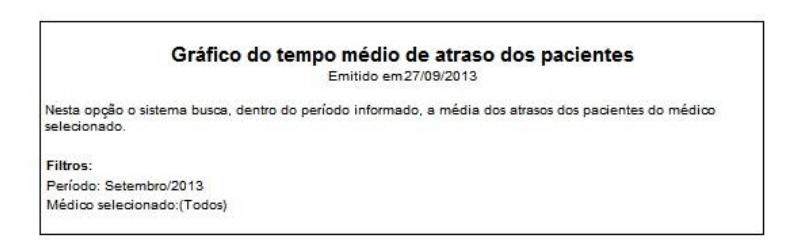

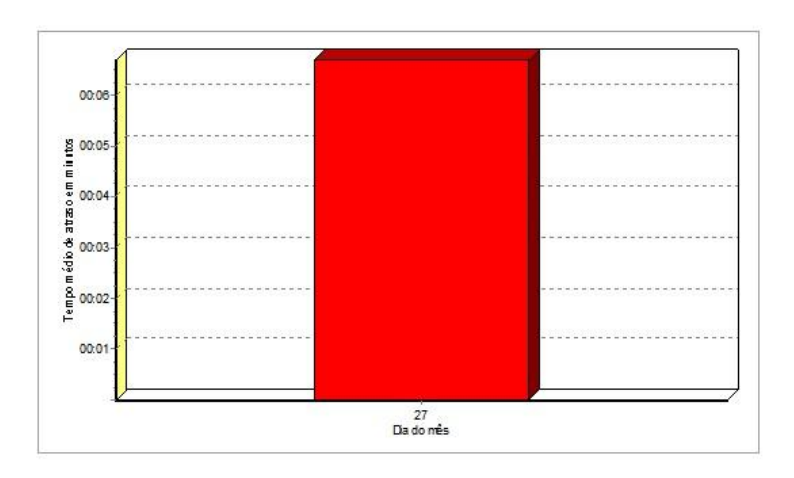

# **TOTVS**

#### **2.8 Gráfico do tempo médio de espera dos pacientes**

1. Acesse o modulo de Assistente Médico Gerencial / Agenda / Gráfico de tempo médio de espera dos pacientes.

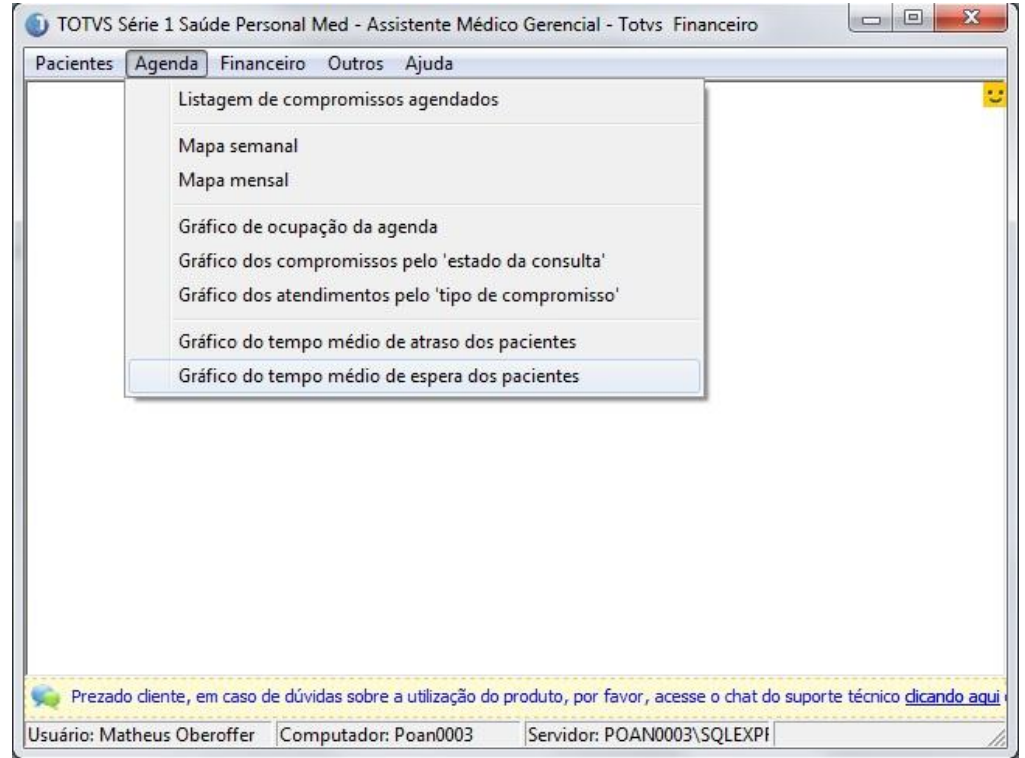

2. Selecione período, médico e clique em "Gráfico".

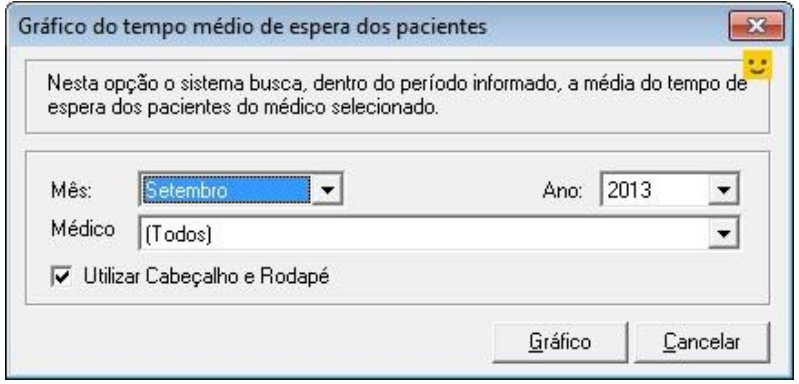

 $\odot$ 

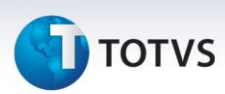

3. Selecione a impressora desejada, clique em "Visualizar" ou "OK" para imprimir.

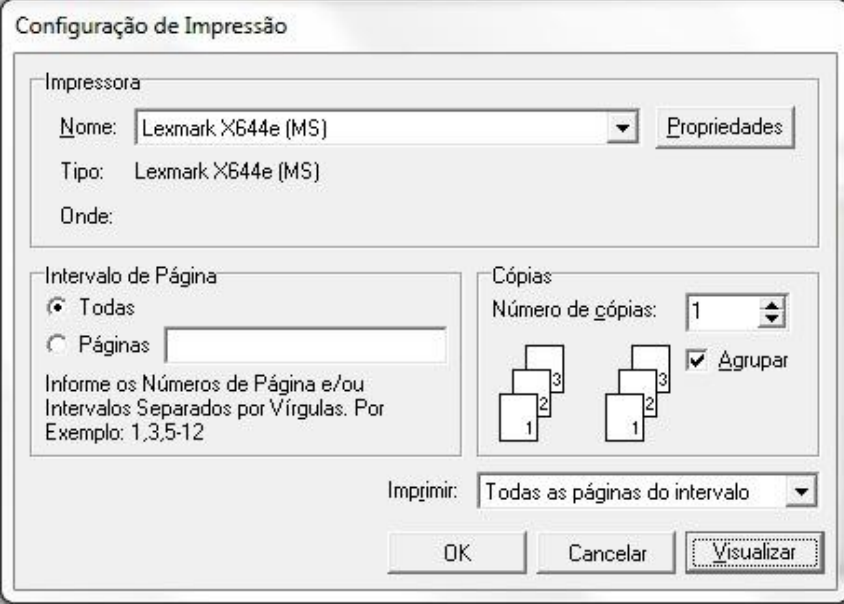

4. Selecionando a opção "Visualizar" poderá verificar o Gráfico.

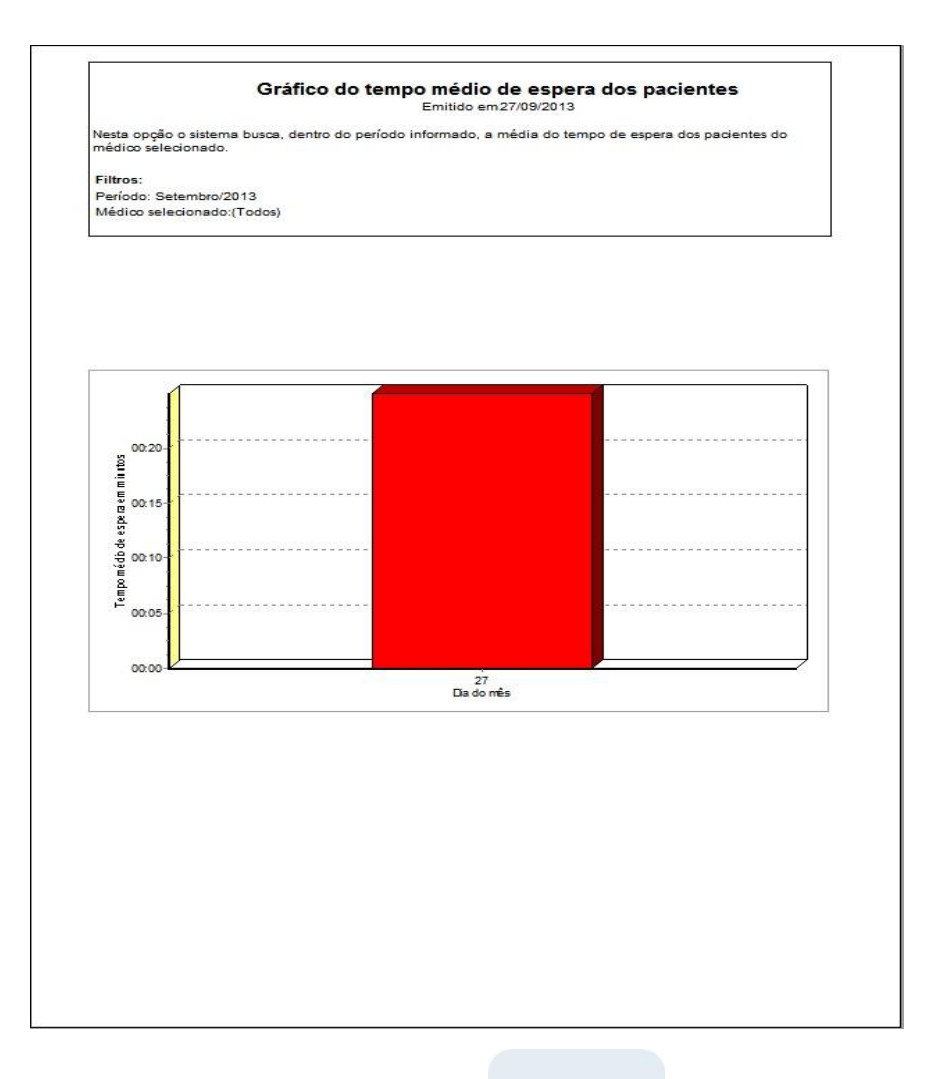

#### **3. Financeiro**

#### **3.1 Gráfico do faturamento total anual**

1. Acesse o modulo de Assistente Médico Gerencial / Financeiro / Gráfico do faturamento total anual.

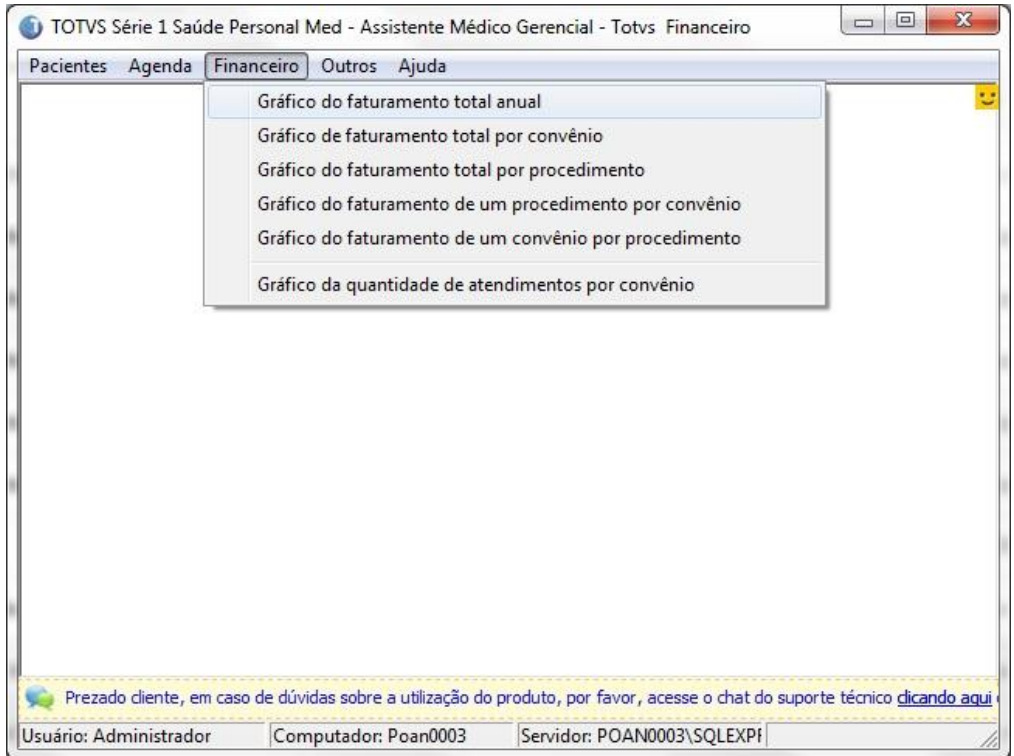

2. Selecione o Ano, médico e a forma que será extraído o Gráfico.

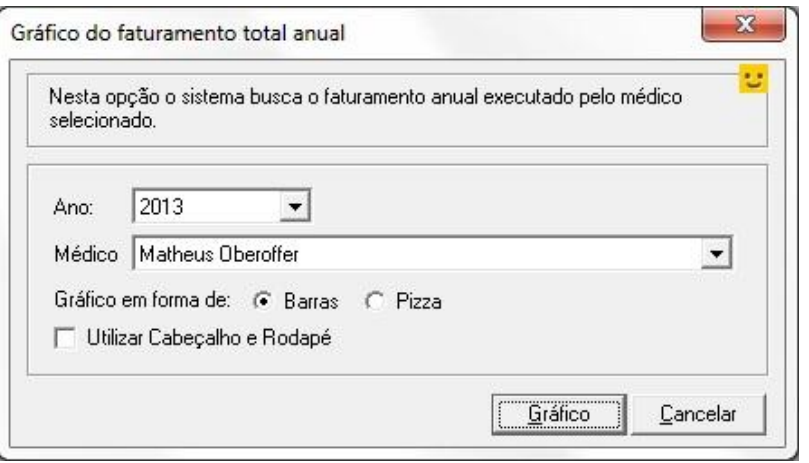

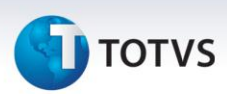

3. Selecione a impressora desejada, clique em "Visualizar" ou em "OK" para imprimir.

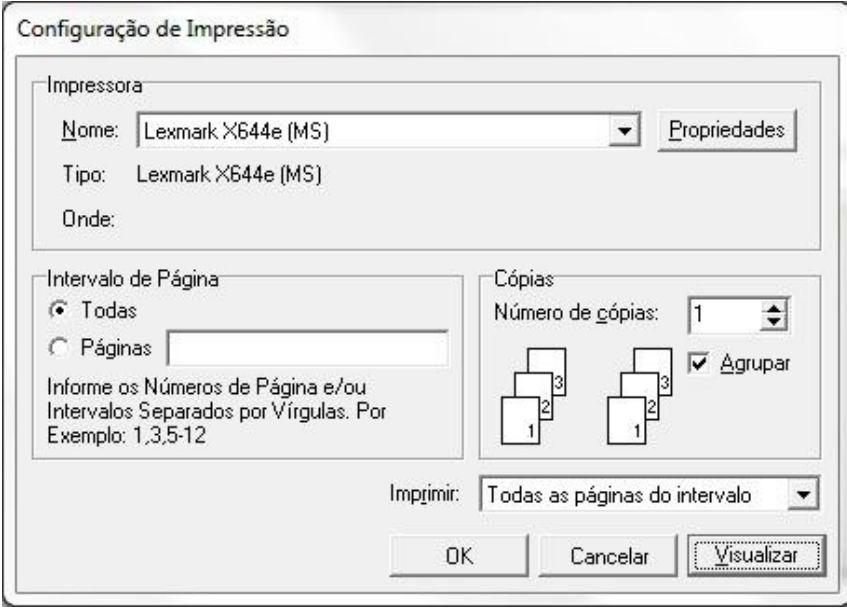

- 4. Selecionando a opção "Visualizar" poderá verificar o Gráfico.
	- Abaixo segue o Gráfico em "Barras".

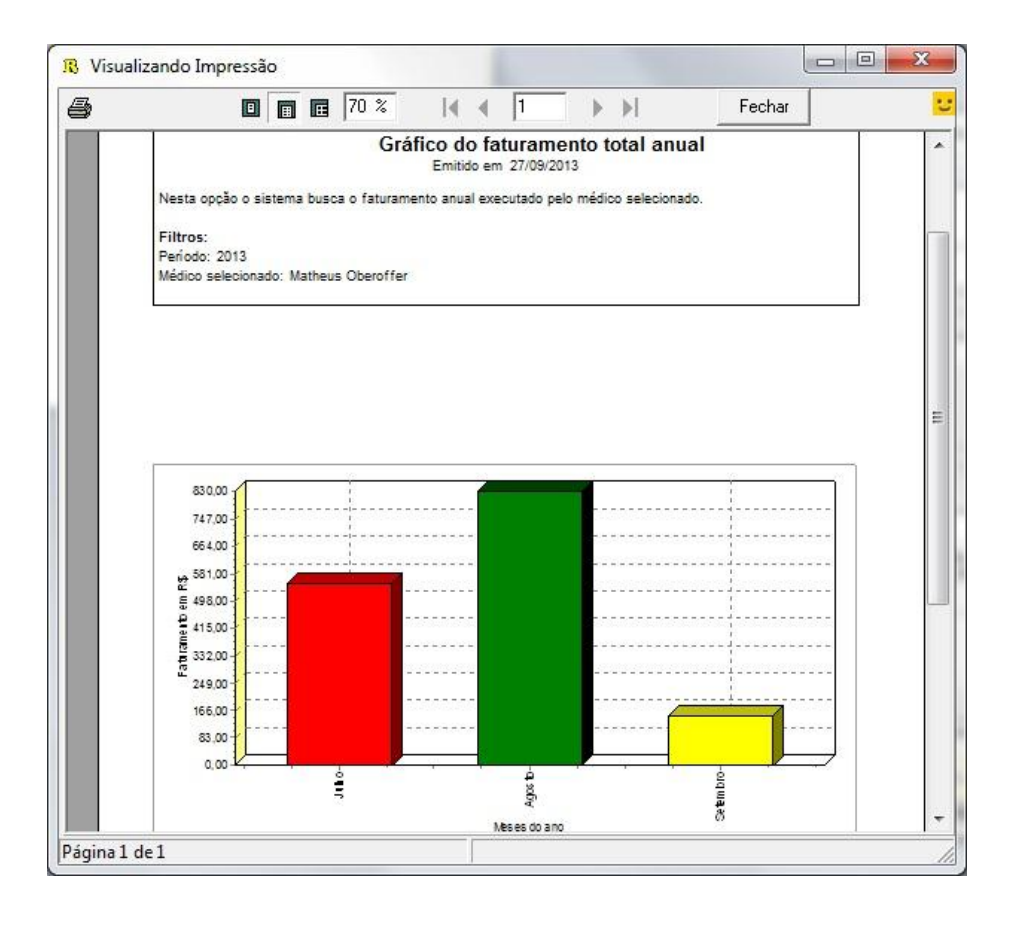

Este documento é de propriedade da TOTVS. Todos os direitos reservados. ©

Abaixo segue o gráfico em "Pizza".

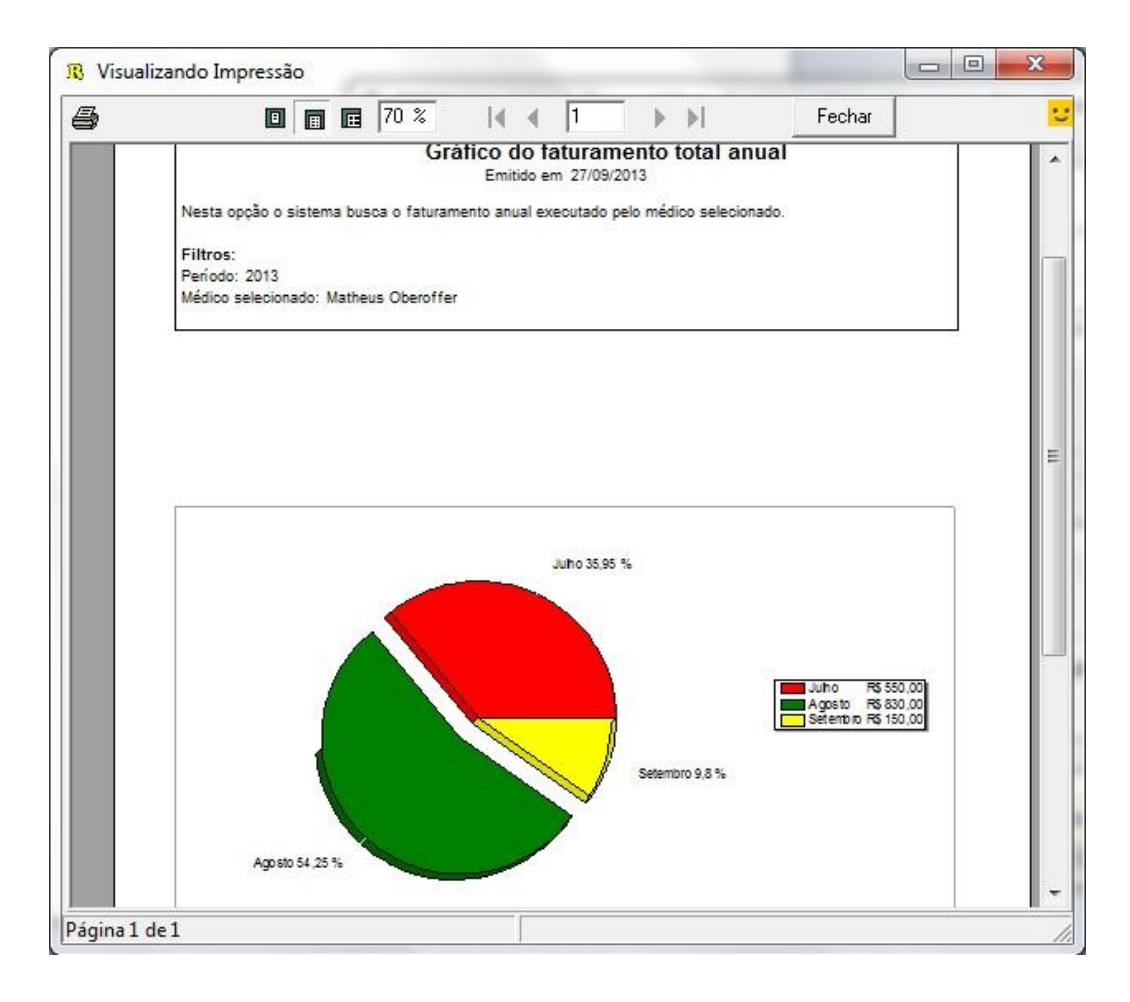

Este documento é de propriedade da TOTVS. Todos os direitos reservados. ©

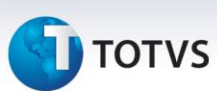

#### **3.2 Gráfico de faturamento total por convênio**

1. Acesse o modulo de Assistente Médico Gerencial / Financeiro / Gráfico de faturamento total por convênio.

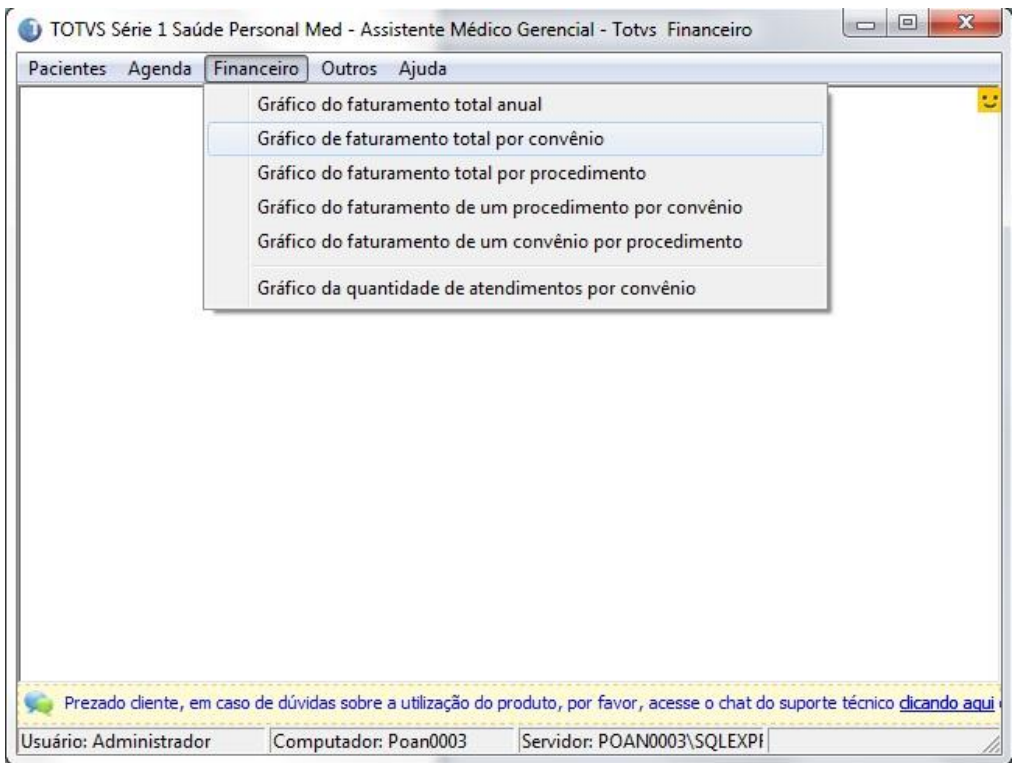

2. Selecione o período, médico e a forma que será extraído o Gráfico.

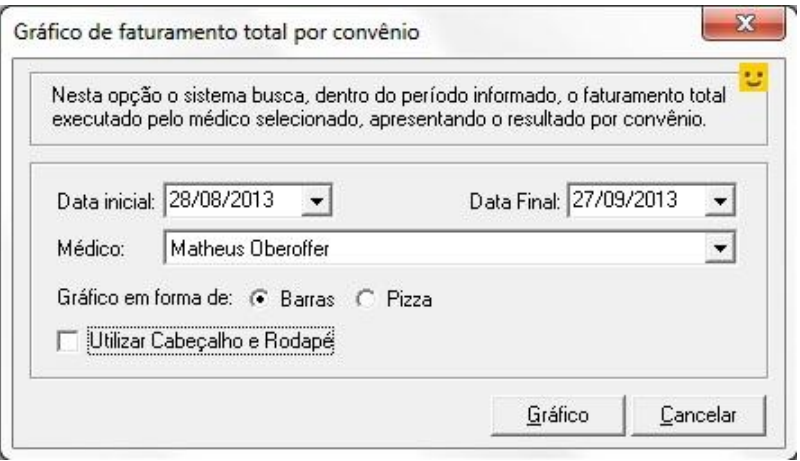

3. Selecione a impressora desejada, clique em "Visualizar" ou em "OK" para imprimir.

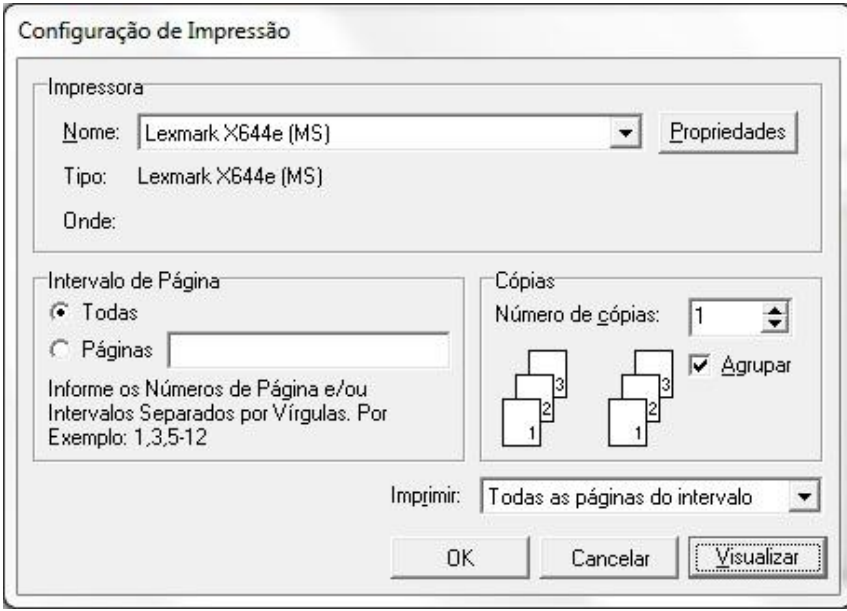

#### 4. Selecionando a opção "Visualizar" poderá verificar o Gráfico

Abaixo segue o Gráfico em "Barras".

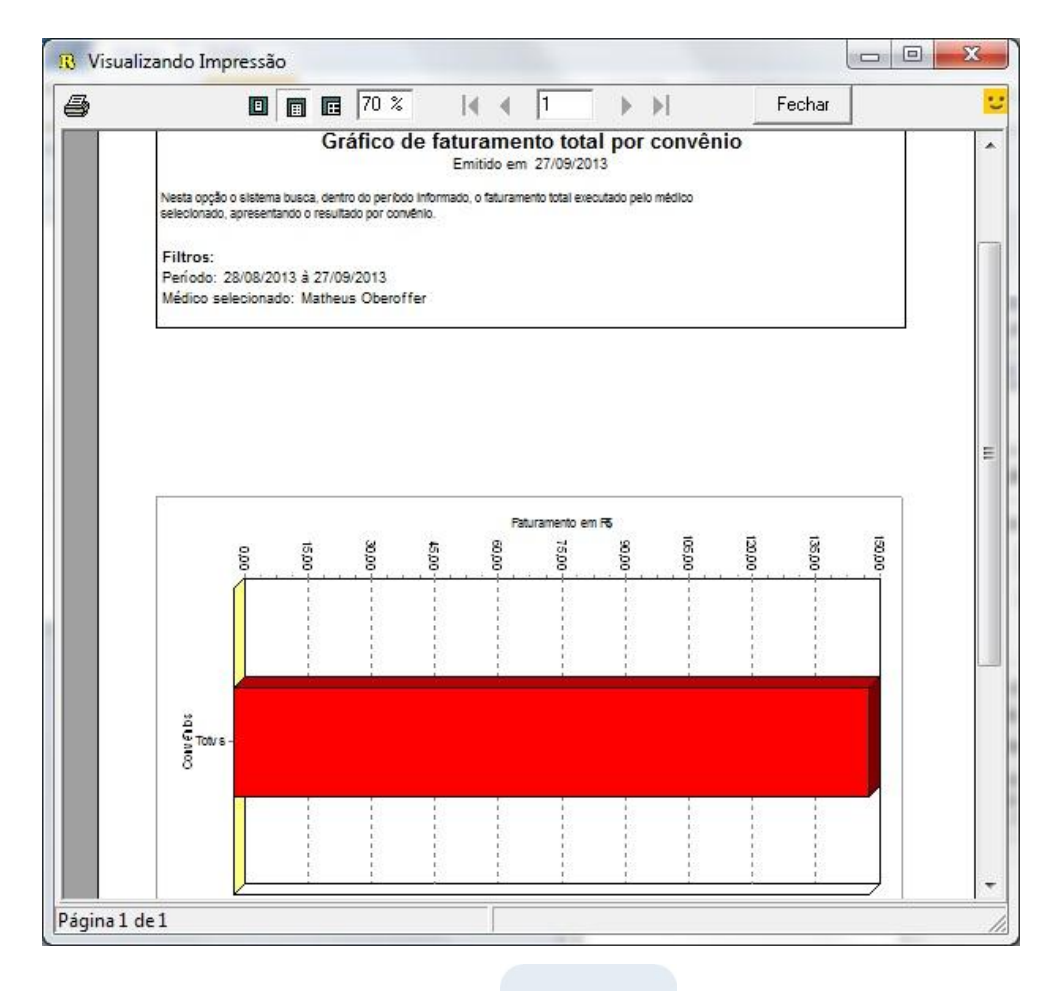

 $\overline{\circ}$ 

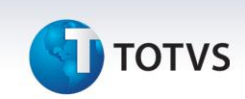

Abaixo segue o Gráfico em "Pizza".

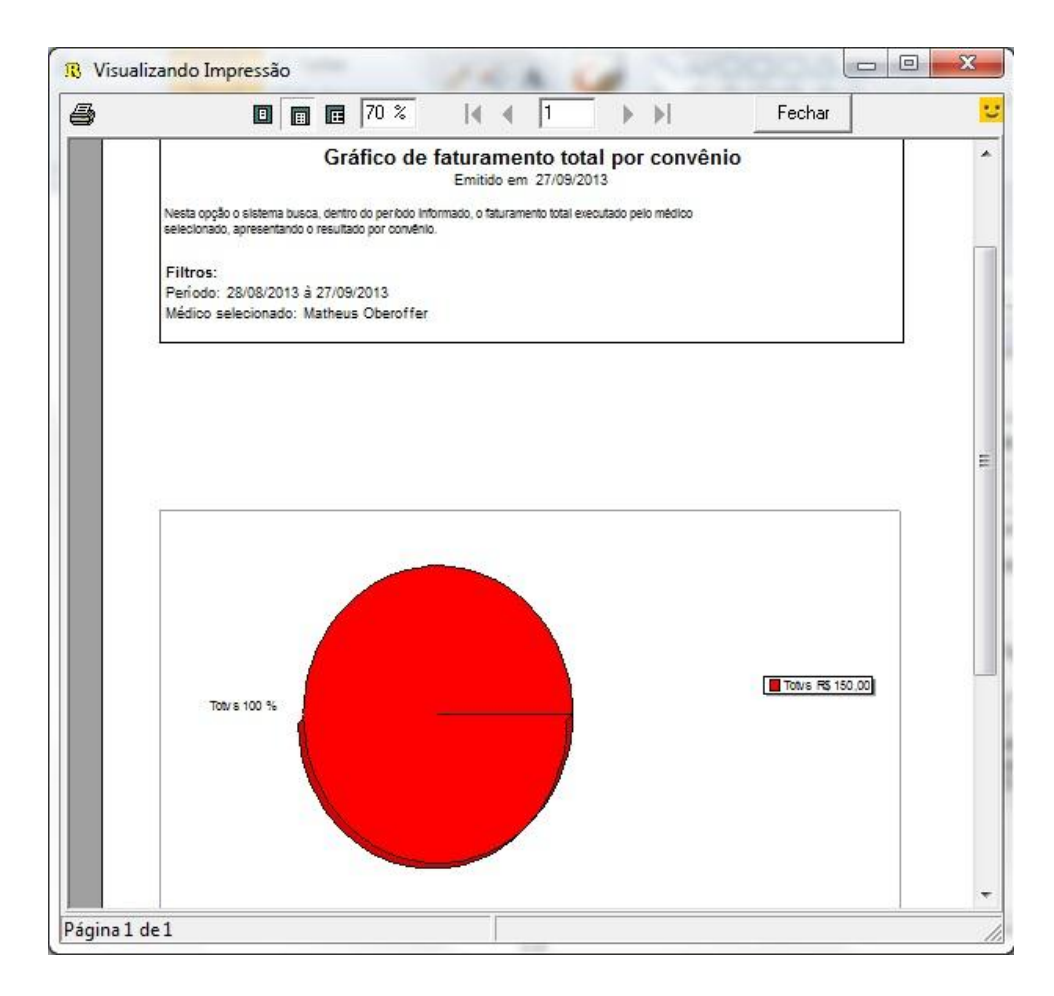

# **TOTVS**

#### **3.3 Gráfico do faturamento total por procedimento**

1. Acesse o modulo de Assistente Médico Gerencial / Financeiro / Gráfico do faturamento total por procedimento.

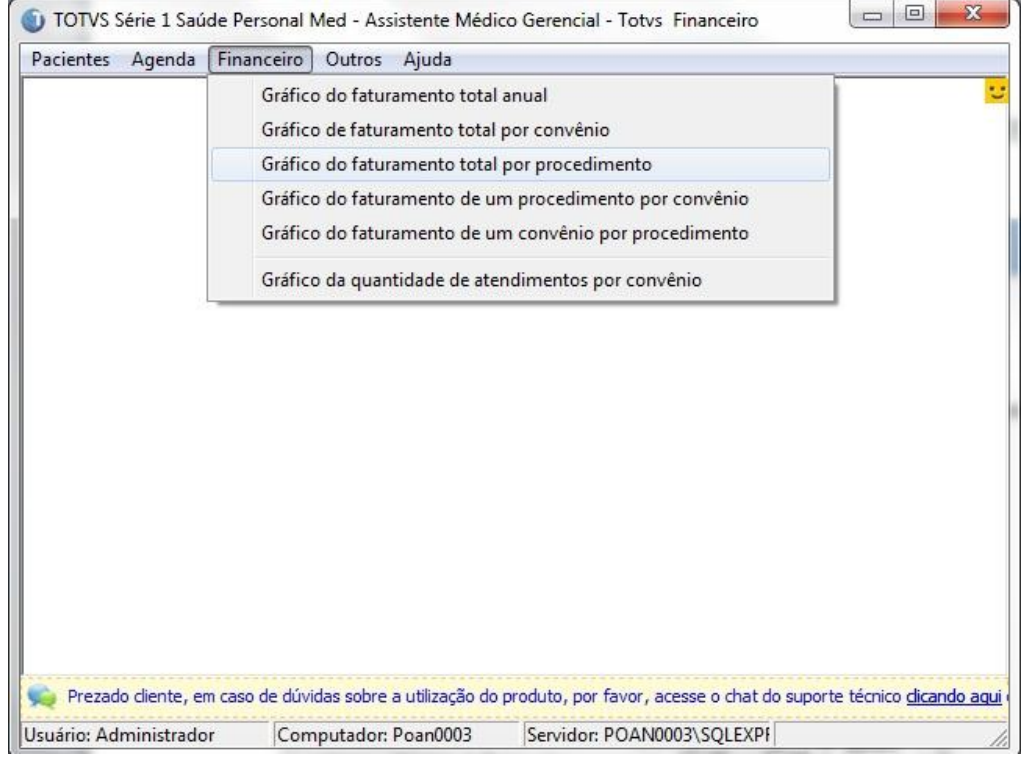

#### 2. Selecione o período, médico e a forma que será extraído o Gráfico.

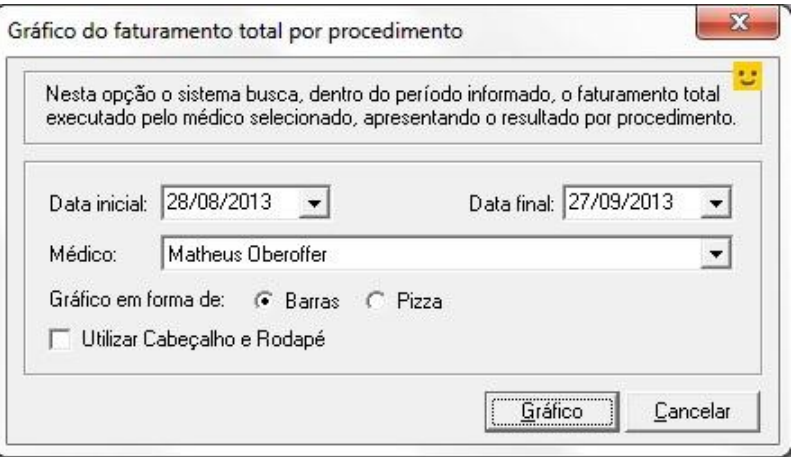

 $\overline{\circ}$ 

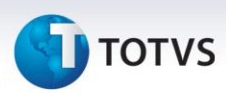

3. Selecione a impressora desejada, clique em "Visualizar" ou em "OK" para imprimir.

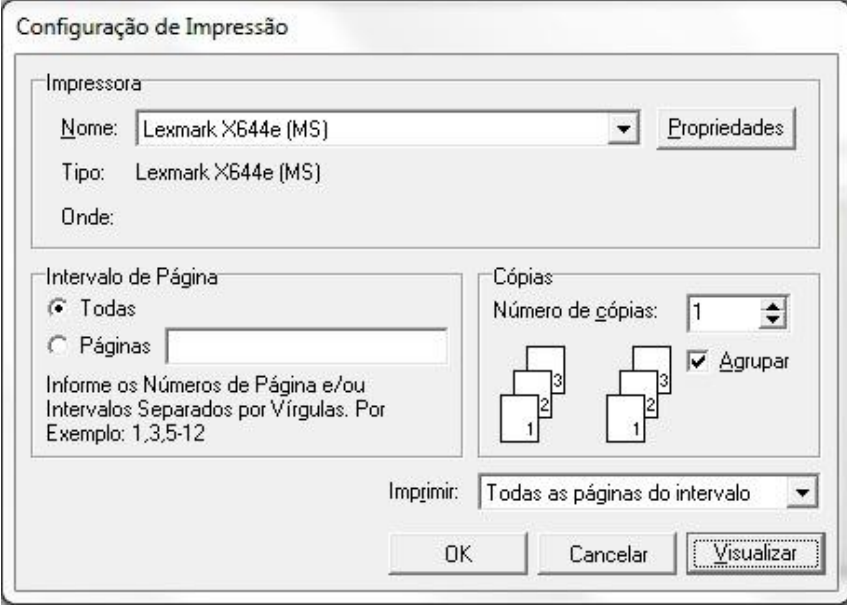

- 4. Selecionando a opção "Visualizar" poderá verificar o Gráfico
	- Abaixo segue o Gráfico em "Barras".

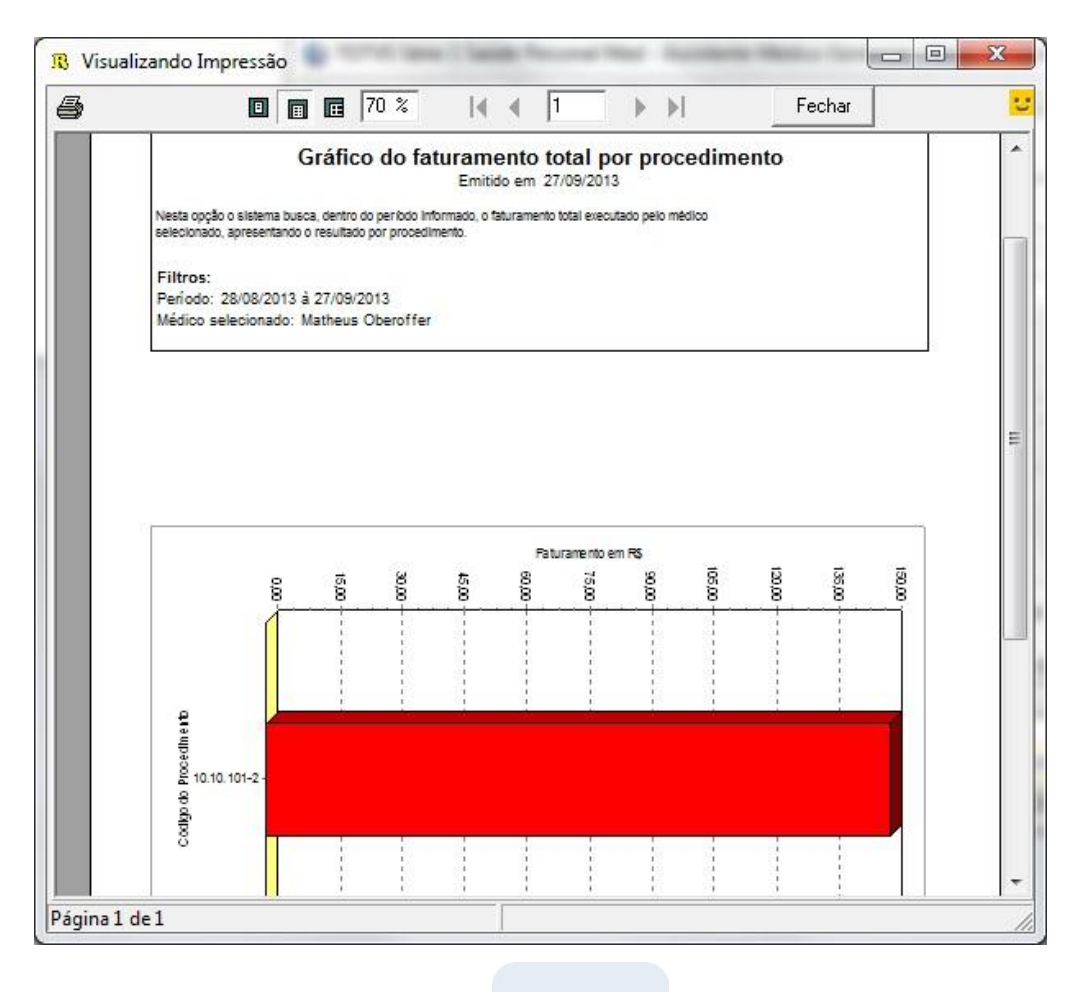

**D** TOTVS

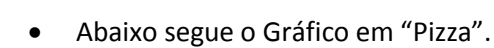

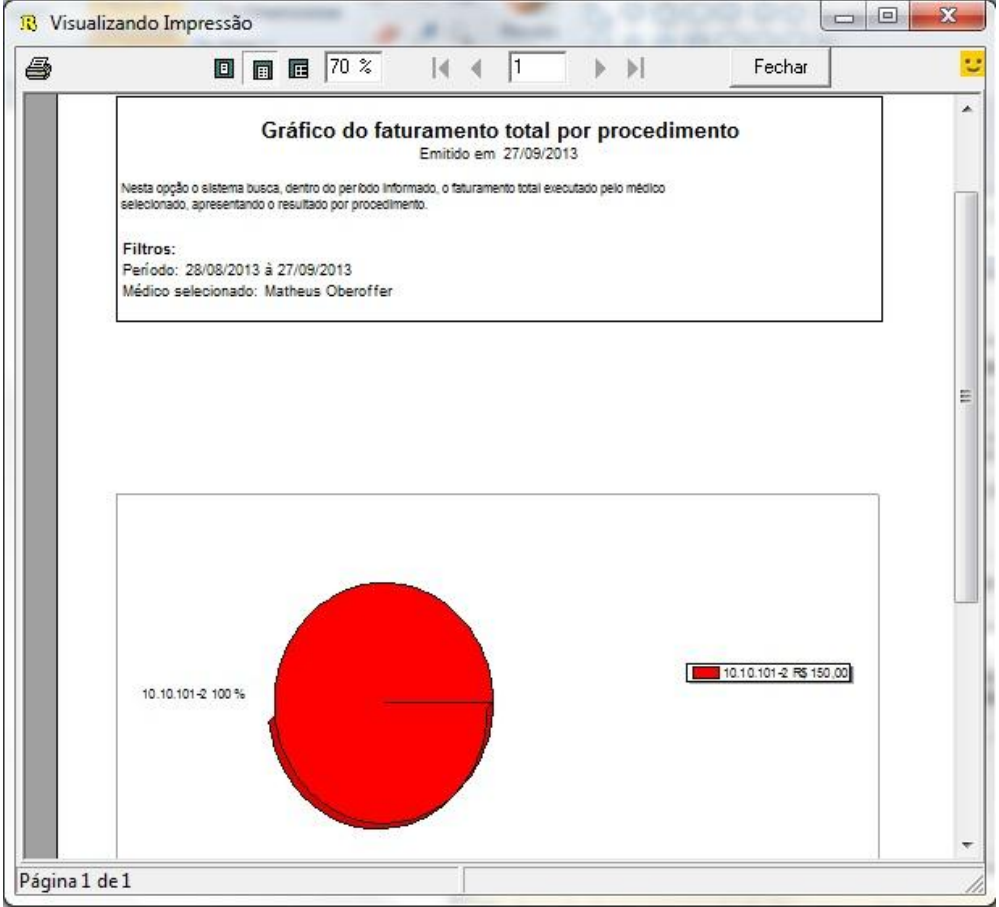

Este documento é de propriedade da TOTVS. Todos os direitos reservados. ©

# *Assistente Médico Gerencial*

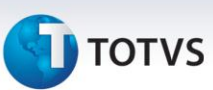

#### **3.4 Gráfico do faturamento de um procedimento por convênio**

1. Acesse o modulo de Assistente Médico Gerencial / Financeiro / Gráfico de faturamento de um procedimento por convênio.

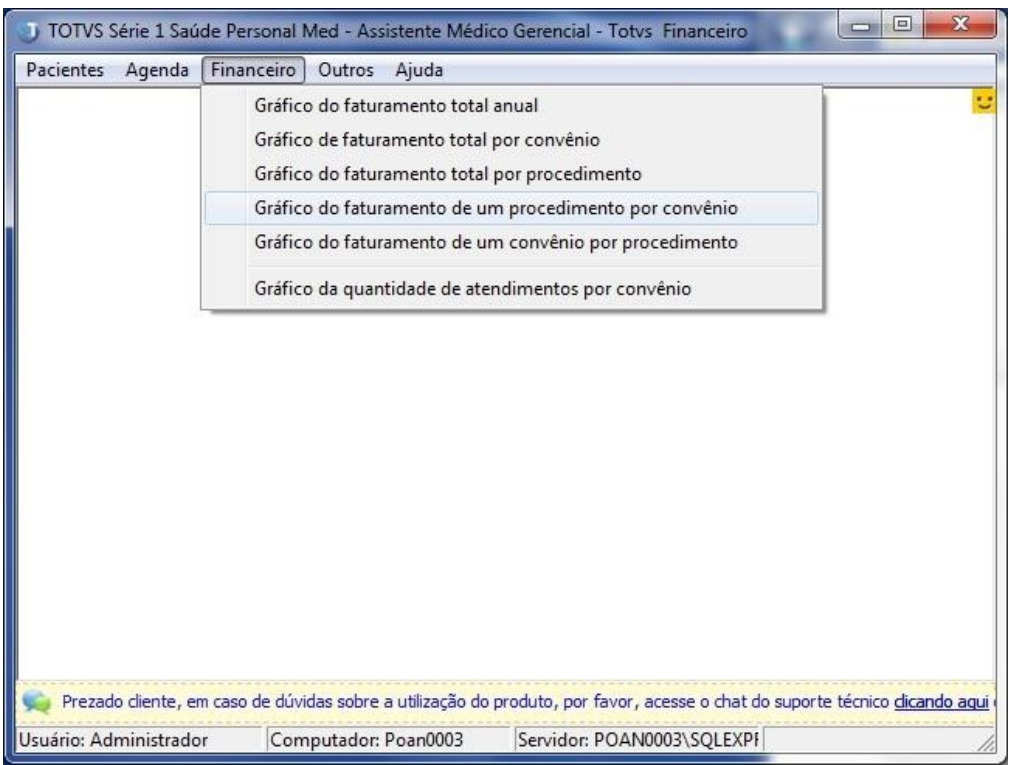

2. Selecione o período, procedimento, médico e a forma que será extraído o Gráfico.

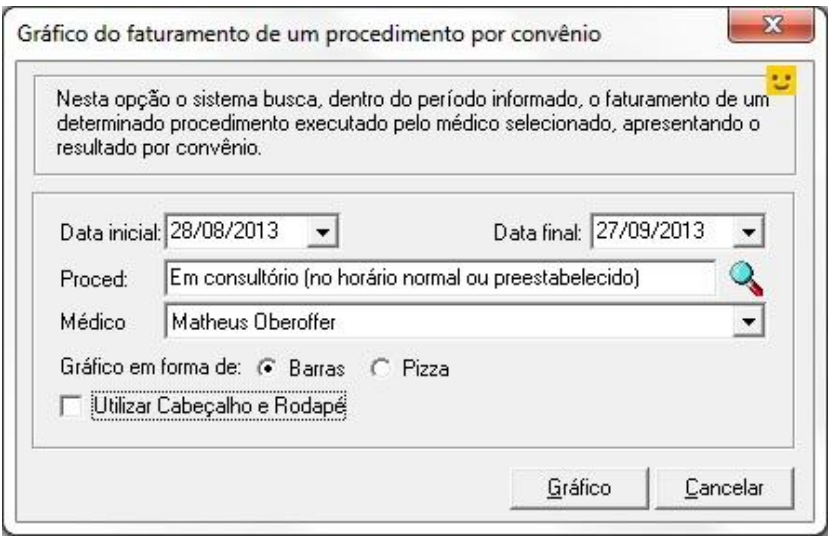

#### 3. Selecione a impressora desejada, clique em "Visualizar" ou em "OK" para imprimir.

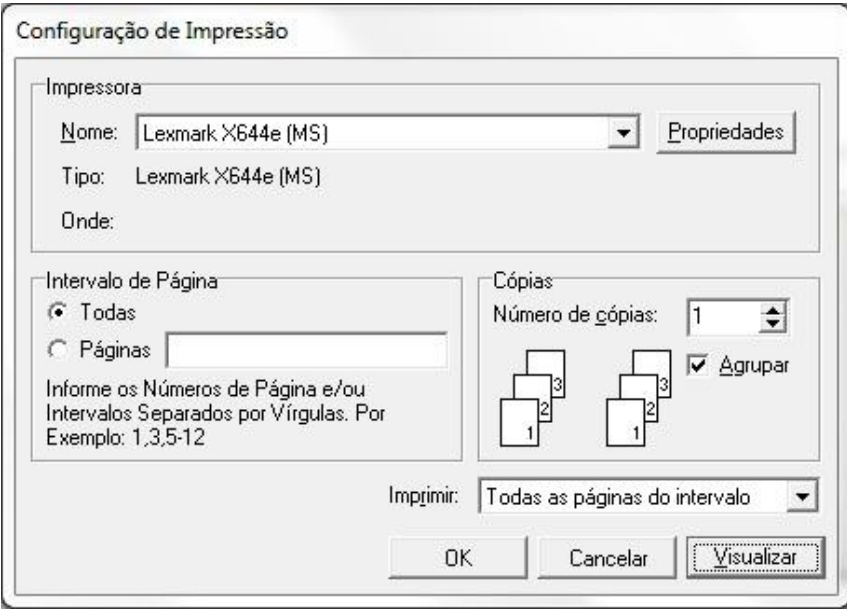

#### 4. Selecionando a opção "Visualizar" poderá verificar o Gráfico

#### Abaixo segue o Gráfico em "Barras".

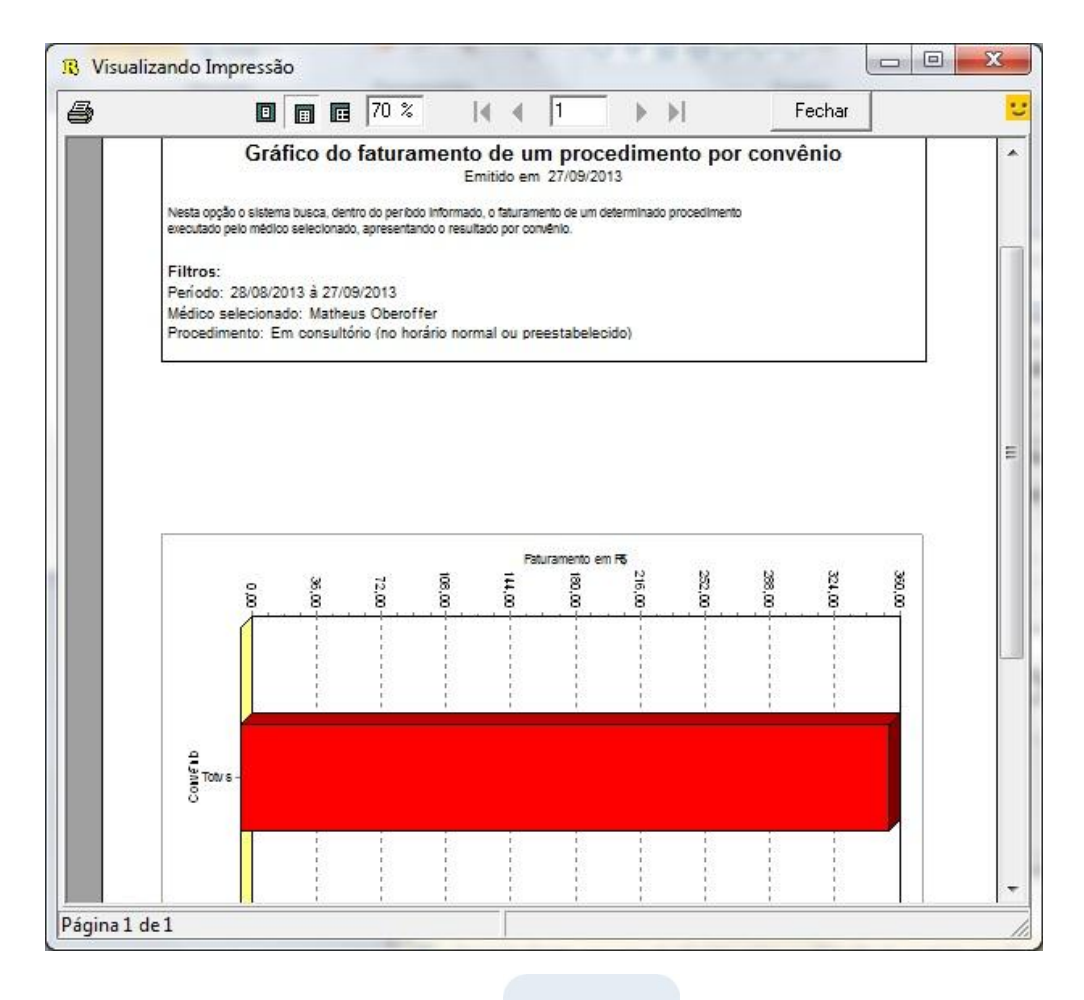

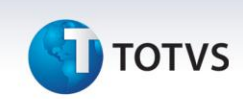

Abaixo segue o Gráfico em "Pizza".

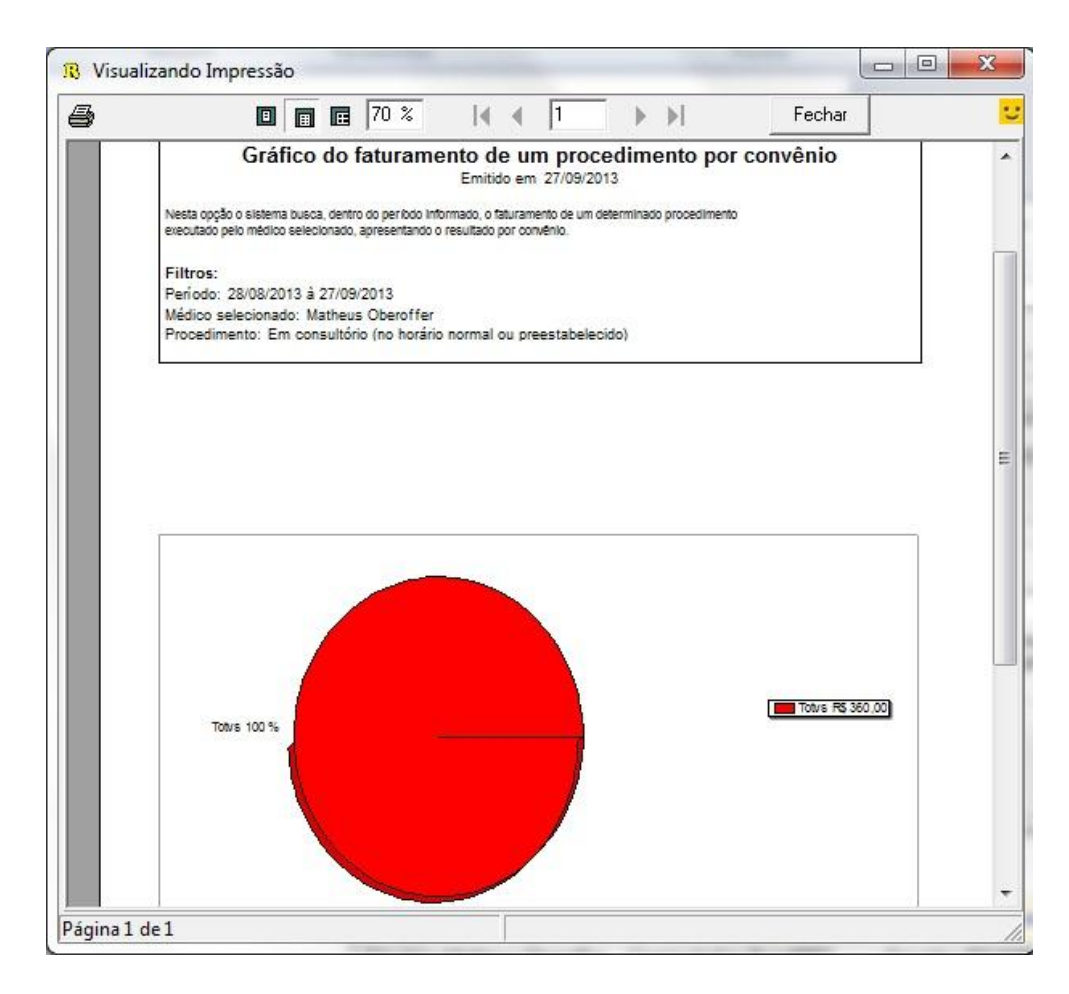

#### **3.5 Gráfico do faturamento de um convênio por procedimento**

1. Acesse o modulo de Assistente Médico Gerencial / Financeiro / Gráfico do faturamento de um convênio por procedimento.

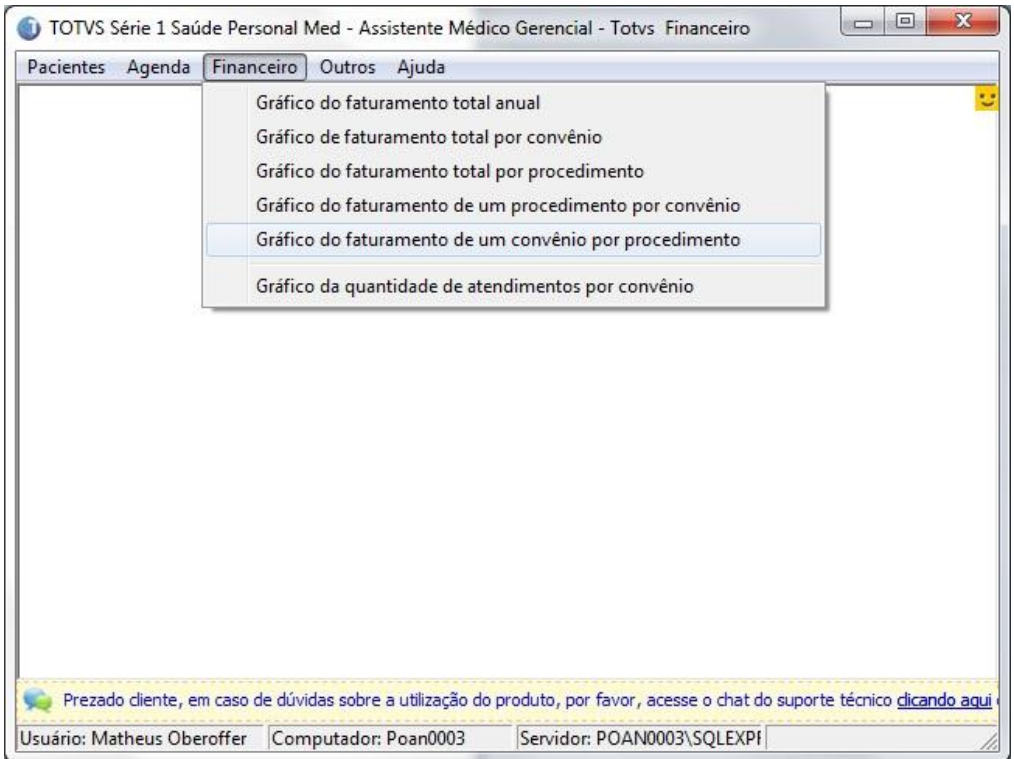

2. Selecione o período, convênio, médico, a forma que será extraído o Gráfico e clique em "Gráfico".

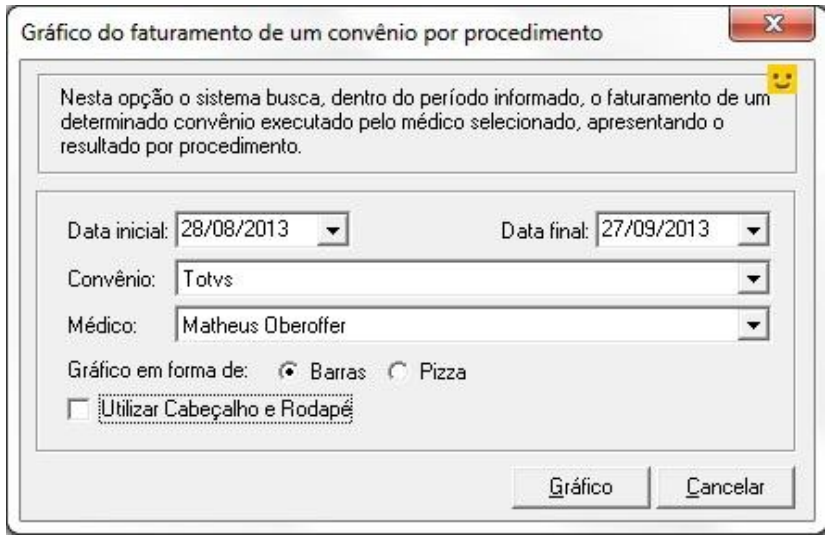

 $\odot$ 

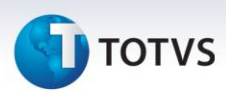

3. Selecione a impressora desejada, clique em "Visualizar" ou em "OK" para imprimir.

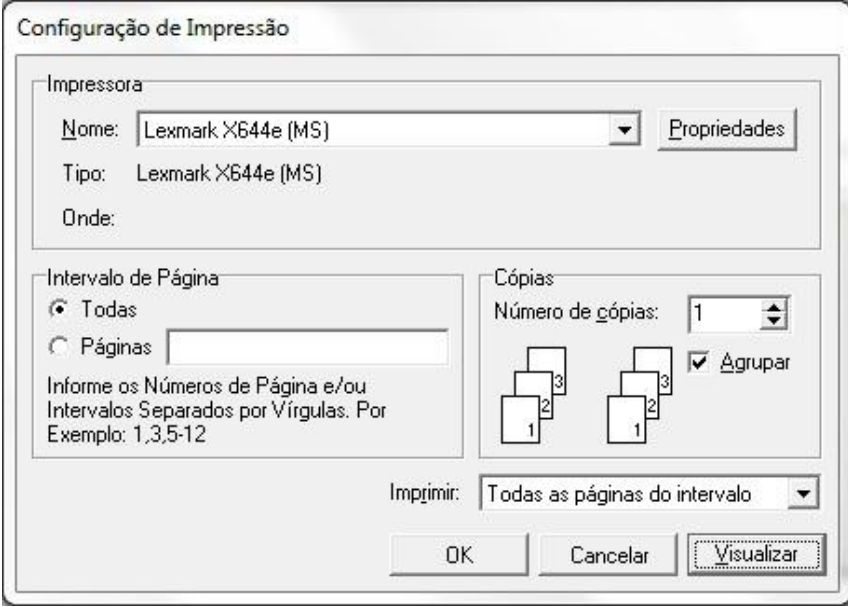

- 4. Selecionando a opção "Visualizar" poderá verificar o Gráfico.
	- Abaixo segue o Gráfico em "Barras".

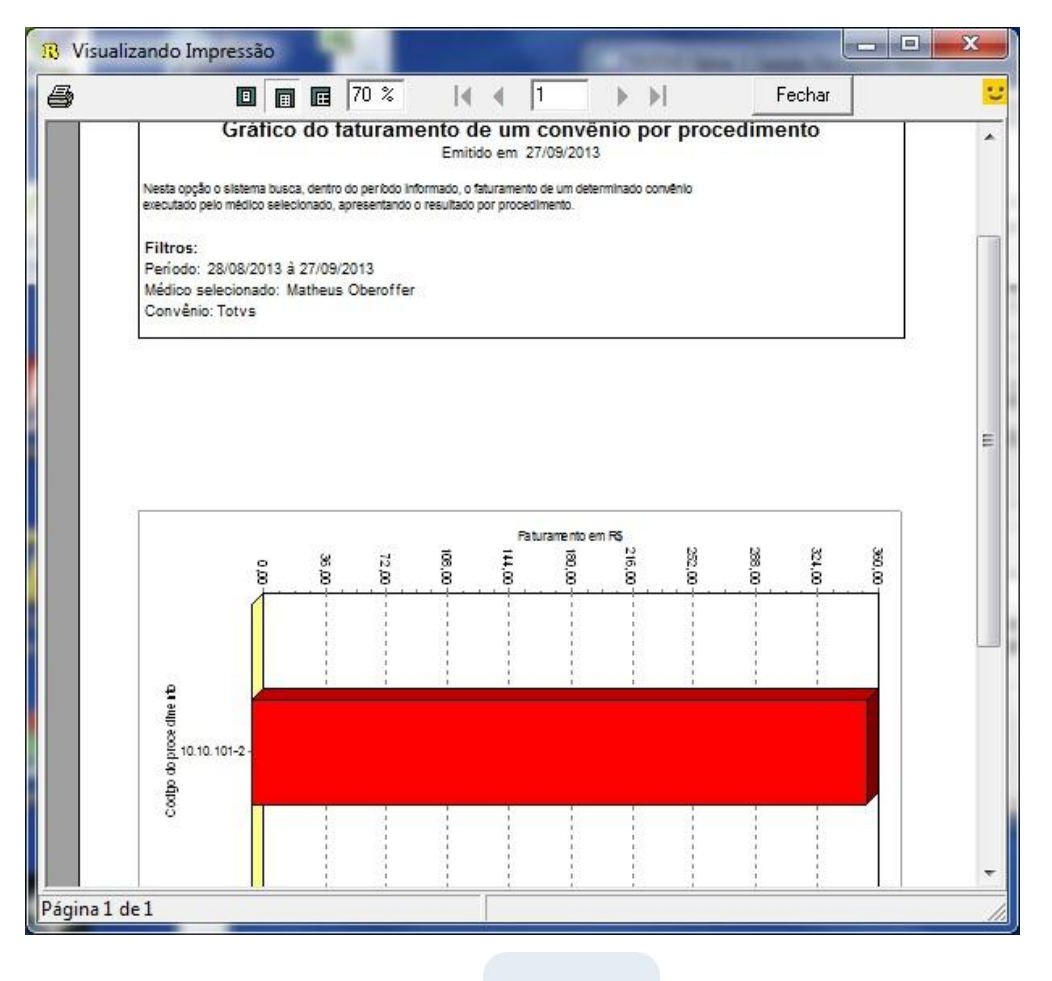

 $\overline{\circ}$ 

# Abaixo segue o Gráfico em "Pizza".

**TOTVS** 

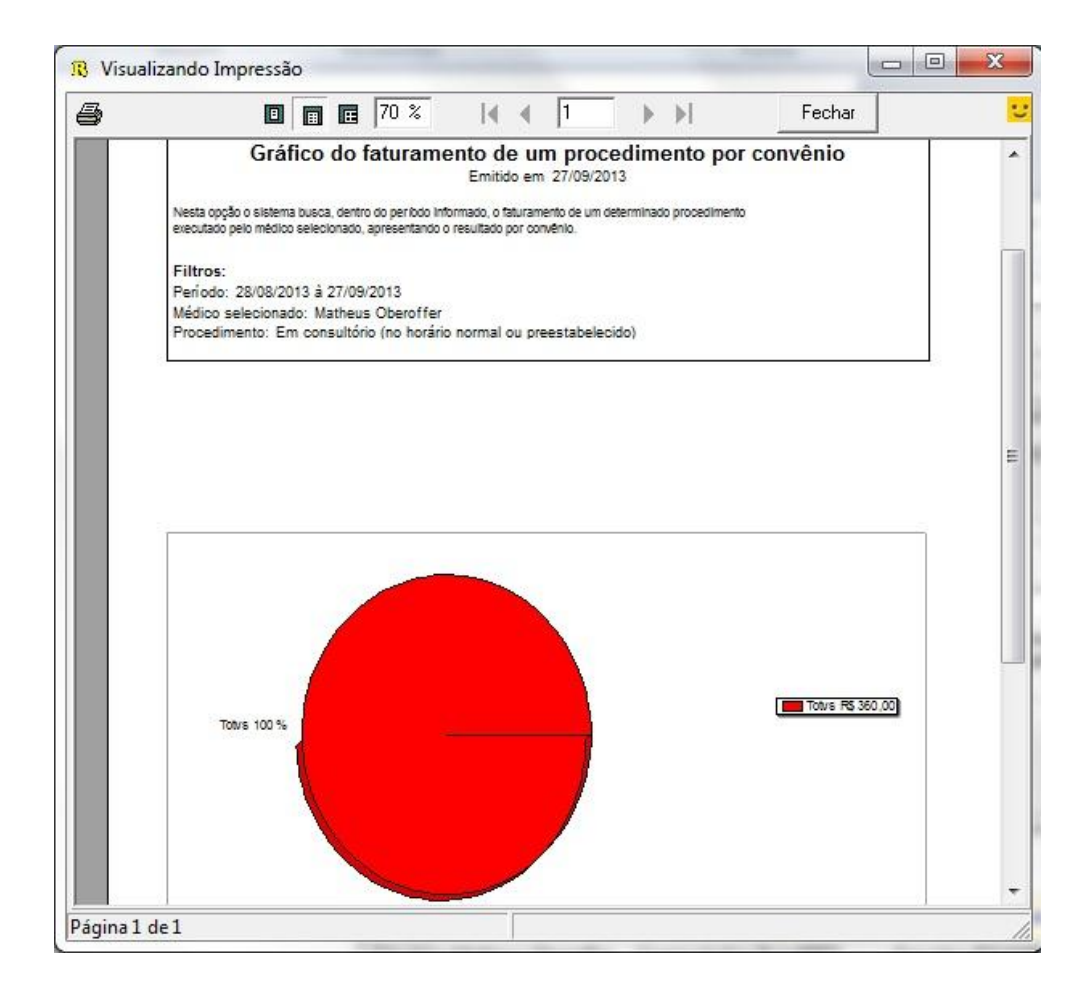

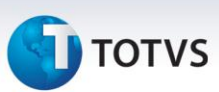

#### **3.6 Gráfico da quantidade de atendimentos por convênio**

1. Acesse o modulo de Assistente Médico Gerencial / Financeiro / Gráfico da quantidade de atendimento por convênio.

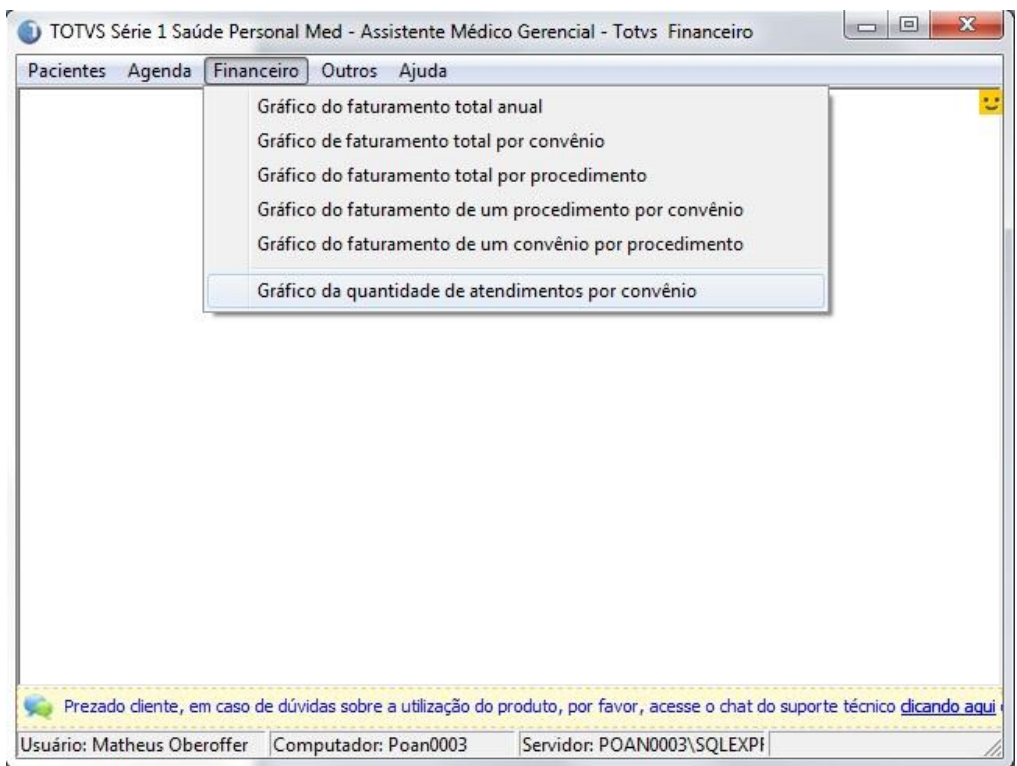

2. Selecione o período, médico e clique em "Gráfico".

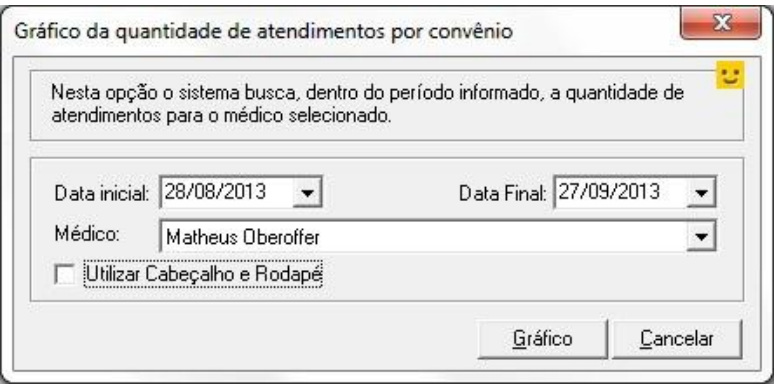

#### 3. Selecione a impressora desejada, clique em "Visualizar" ou em "OK" para imprimir.

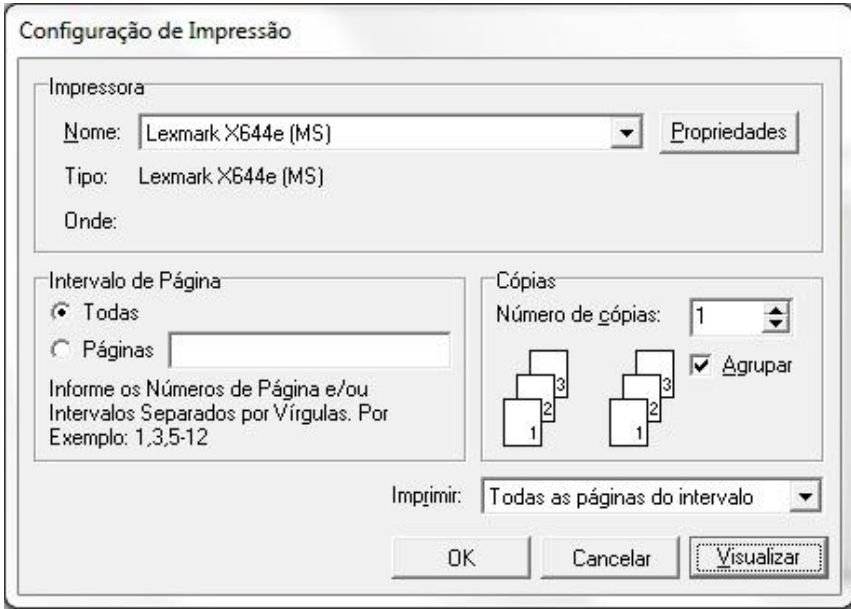

#### 4. Selecionando a opção "Visualizar" poderá verificar o Gráfico.

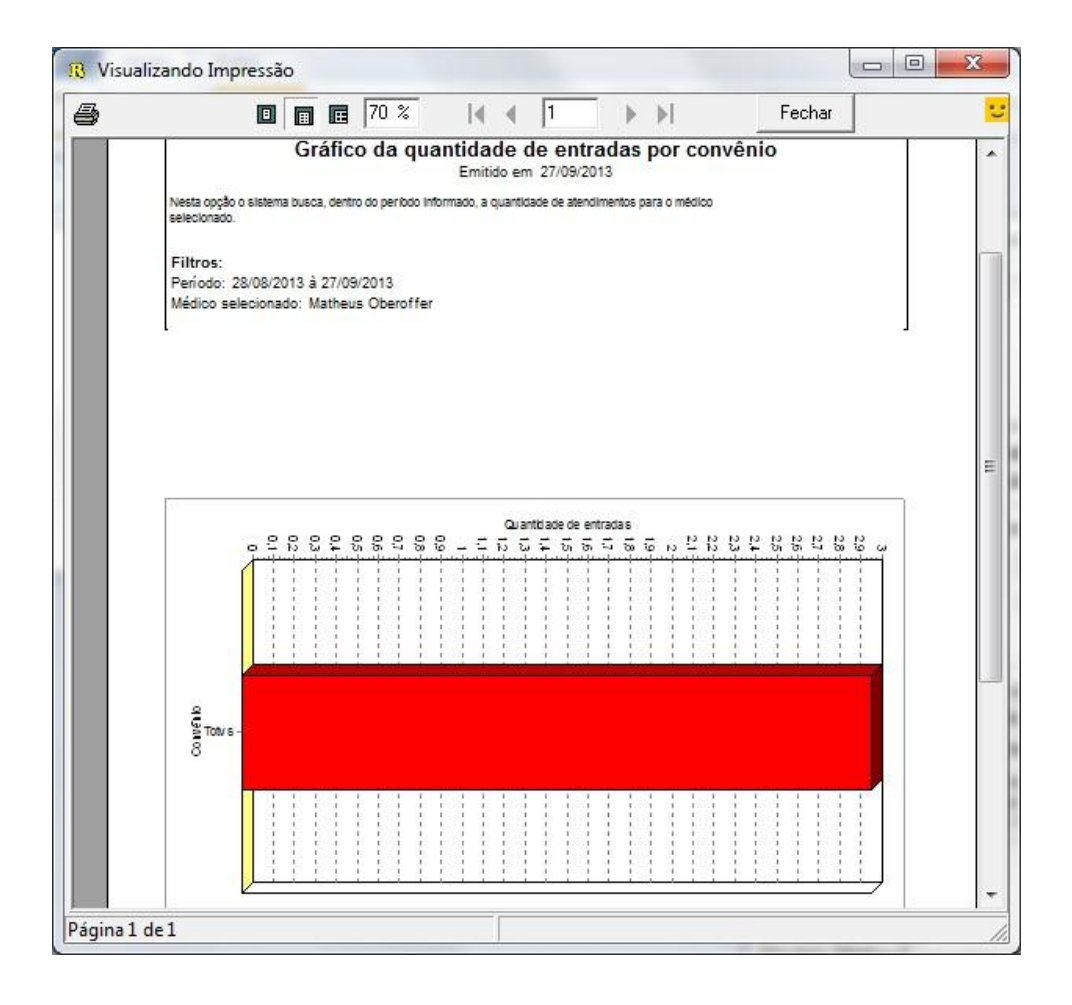

 $\overline{\circ}$ 

Este documento é de propriedade da TOTVS. Todos os direitos reservados. ©

# *Assistente Médico Gerencial*

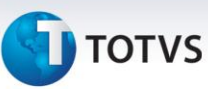

#### **4. Outros**

#### **4.1 Listagem da agenda telefônica**

1. Acesse o modulo de Assistente Médico Gerencial / Outros / Listagem da agenda telefônica.

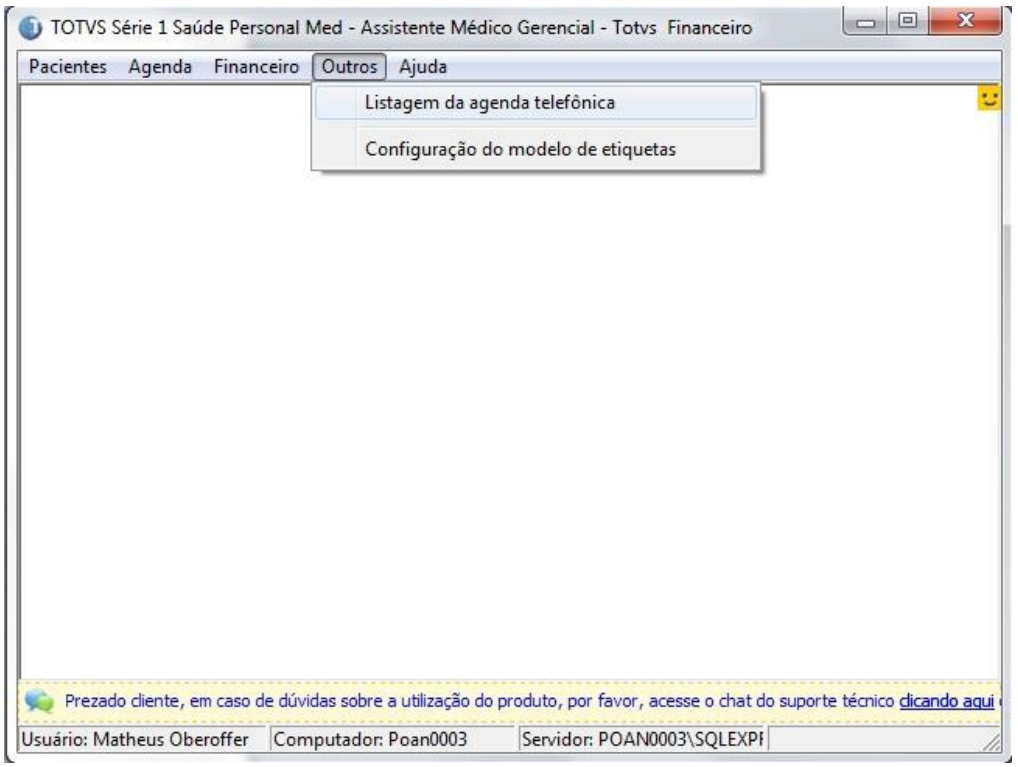

2. Selecione o tipo de listagem do relatório e clique em "Listagem".

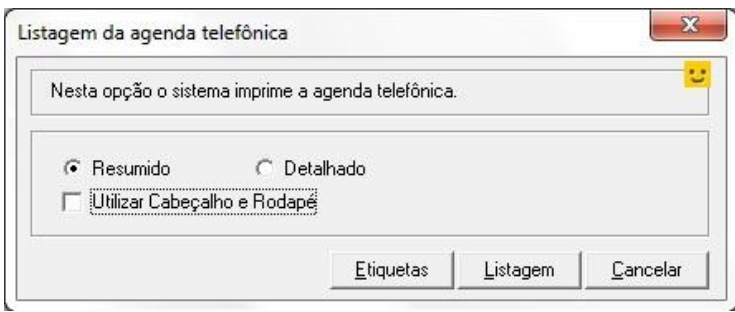

#### 3. Selecione a impressora desejada, clique em "Visualizar" ou em "OK" para imprimir.

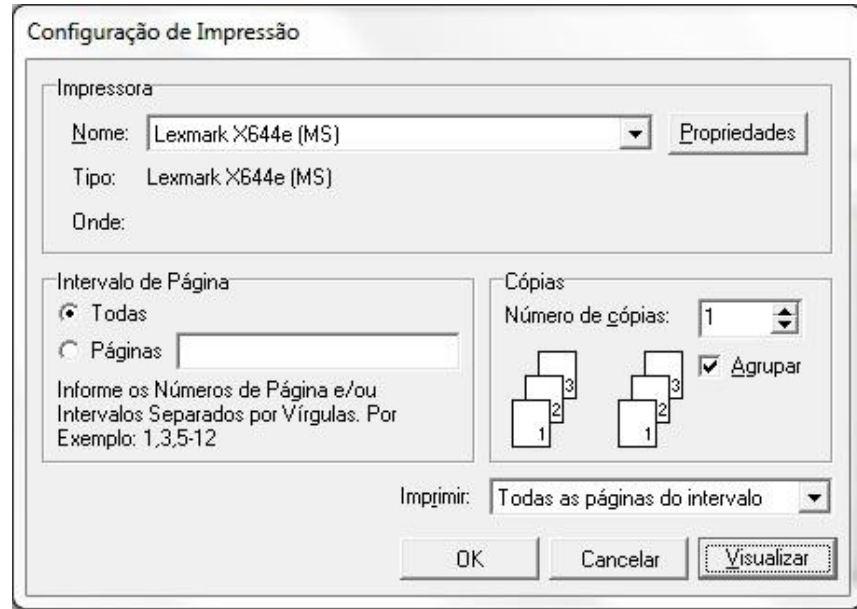

#### 4. Selecionando a opção "Visualizar" poderá verificar o relatório.

Abaixo segue o relatório "Resumido".

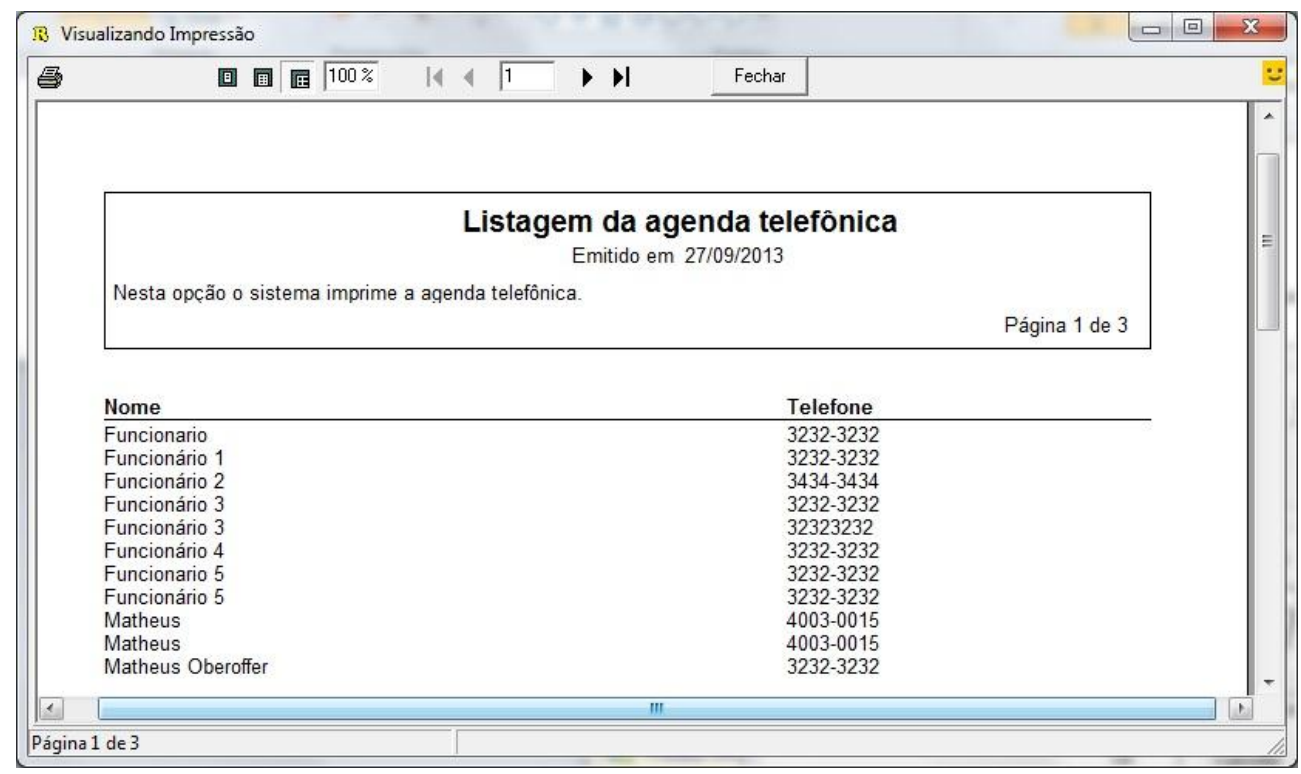

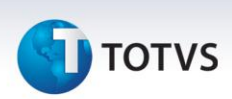

Abaixo segue o relatório "Detalhado".

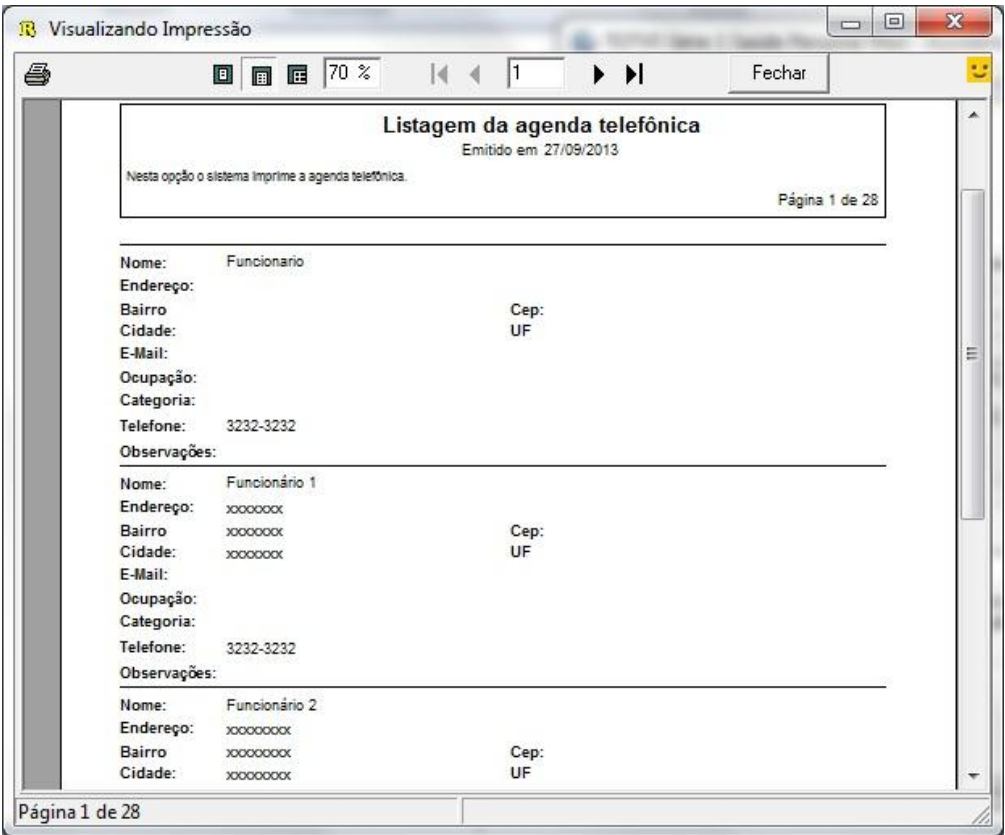

# **TOTVS**

#### **4.2 Configuração do modelo de etiquetas**

#### 1. Acesse o modulo de Assistente Médico Gerencial / Outros / Configuração do modelo de etiquetas.

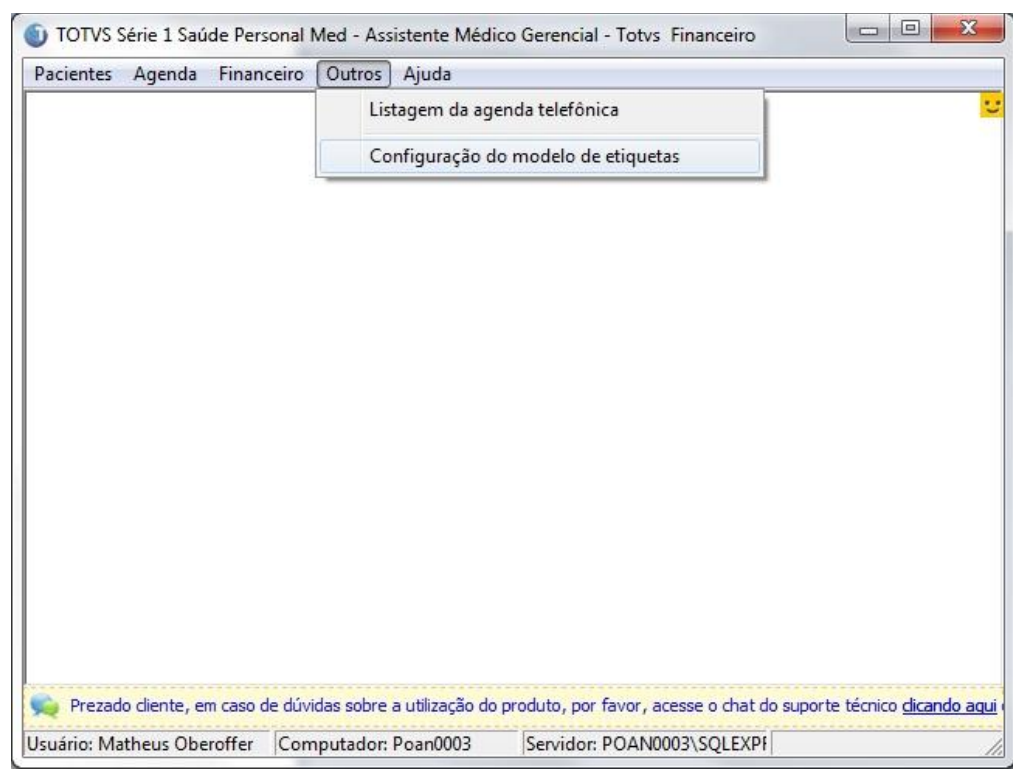

#### 2. Realize as configurações desejadas ou selecione o modelo padrão de etiquetas e clique em "Gravar".

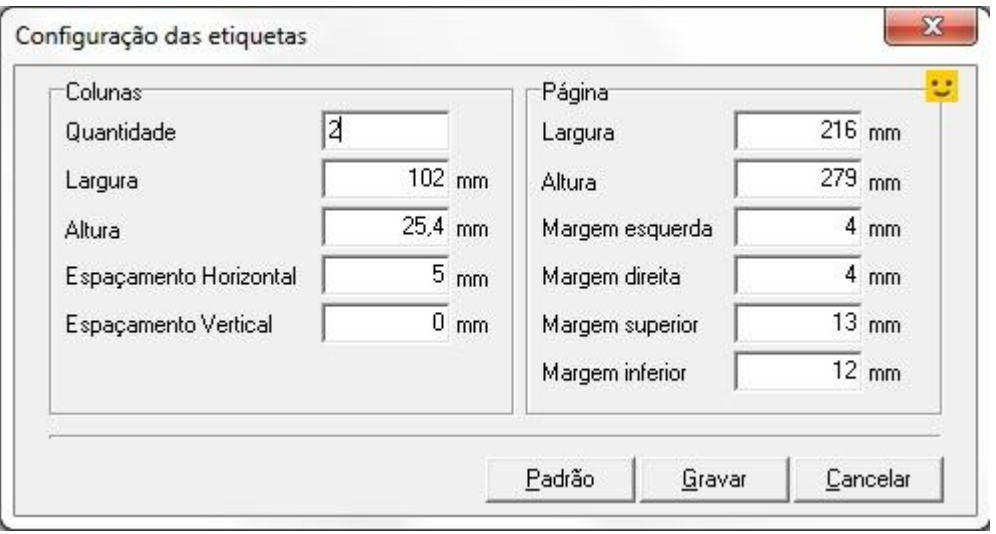

 $\odot$